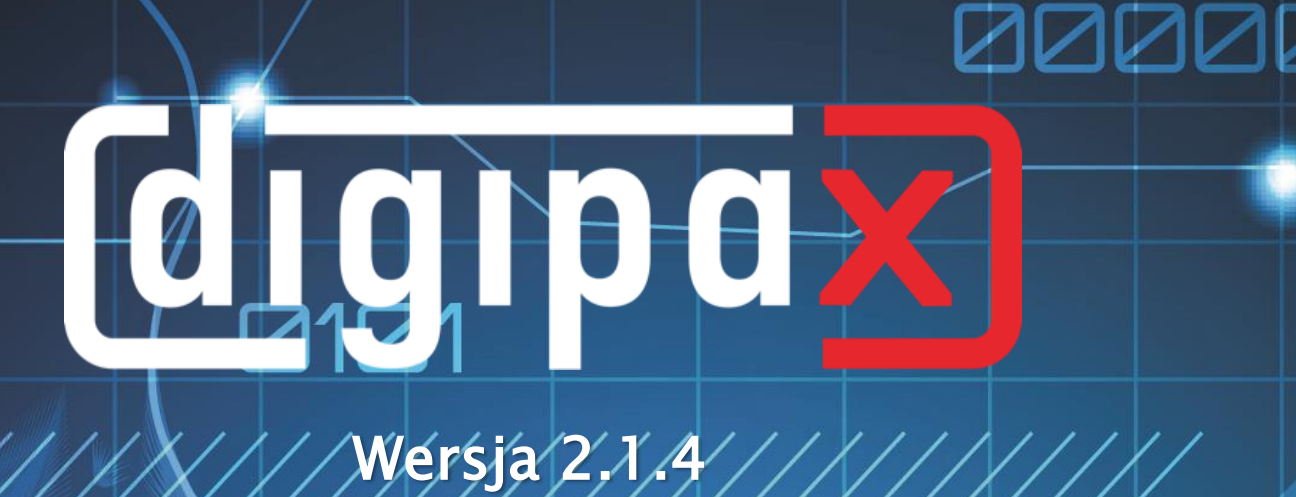

I

# Podręcznik użytkownika

## 1100010101

000000111110001010

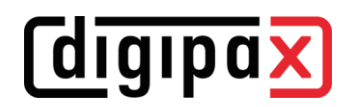

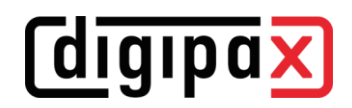

## Spis treści

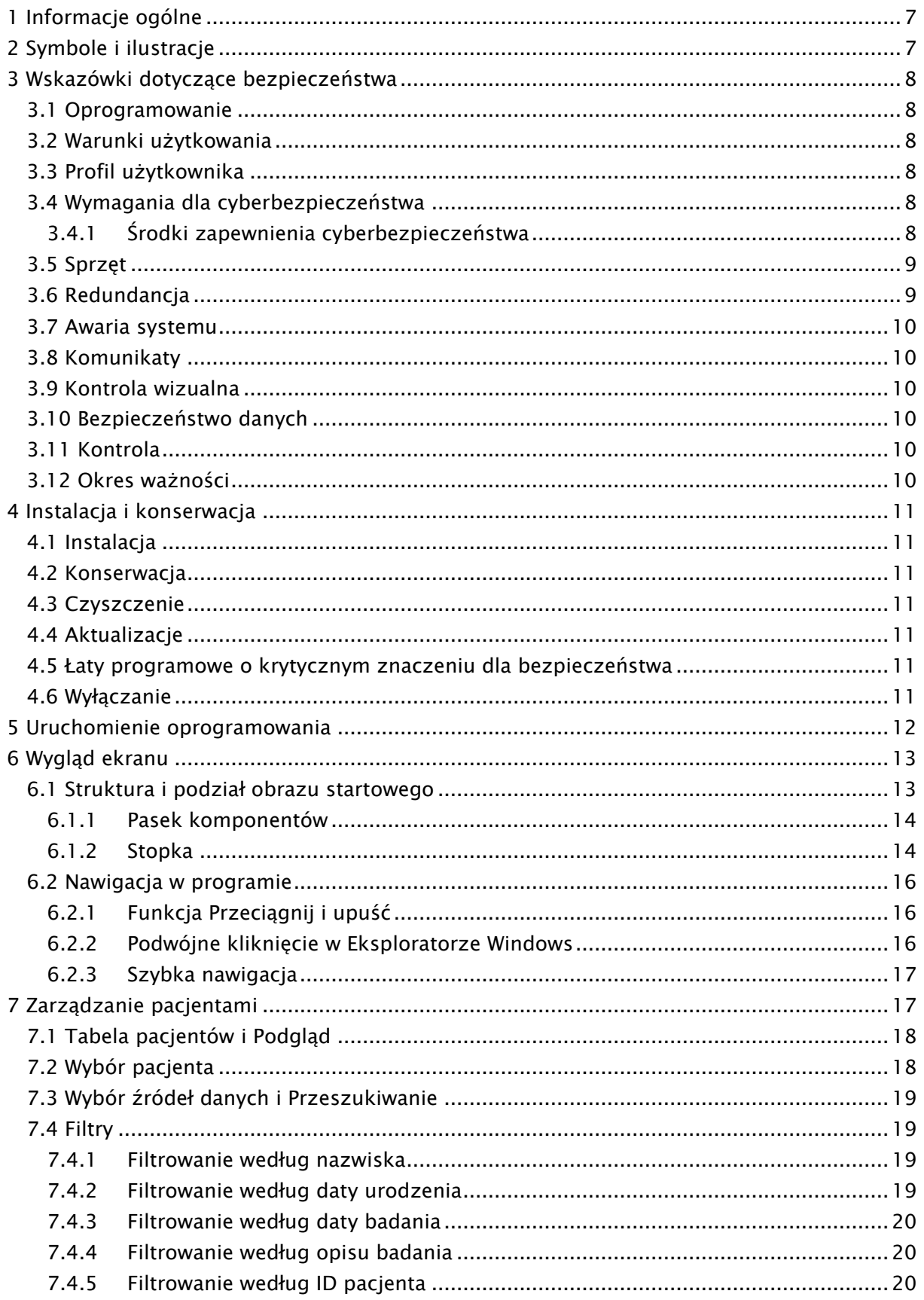

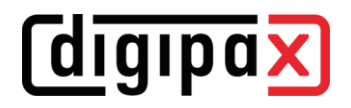

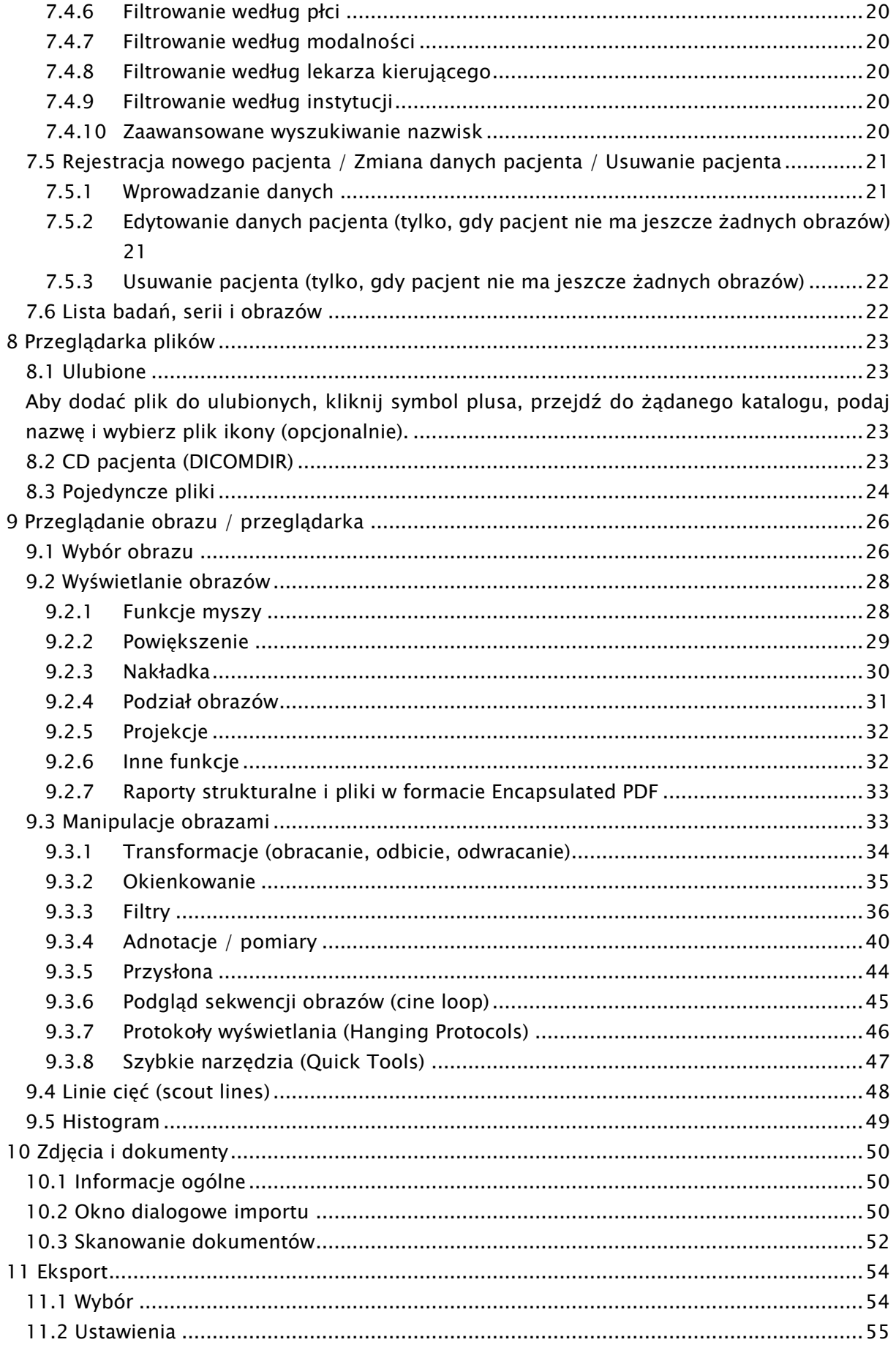

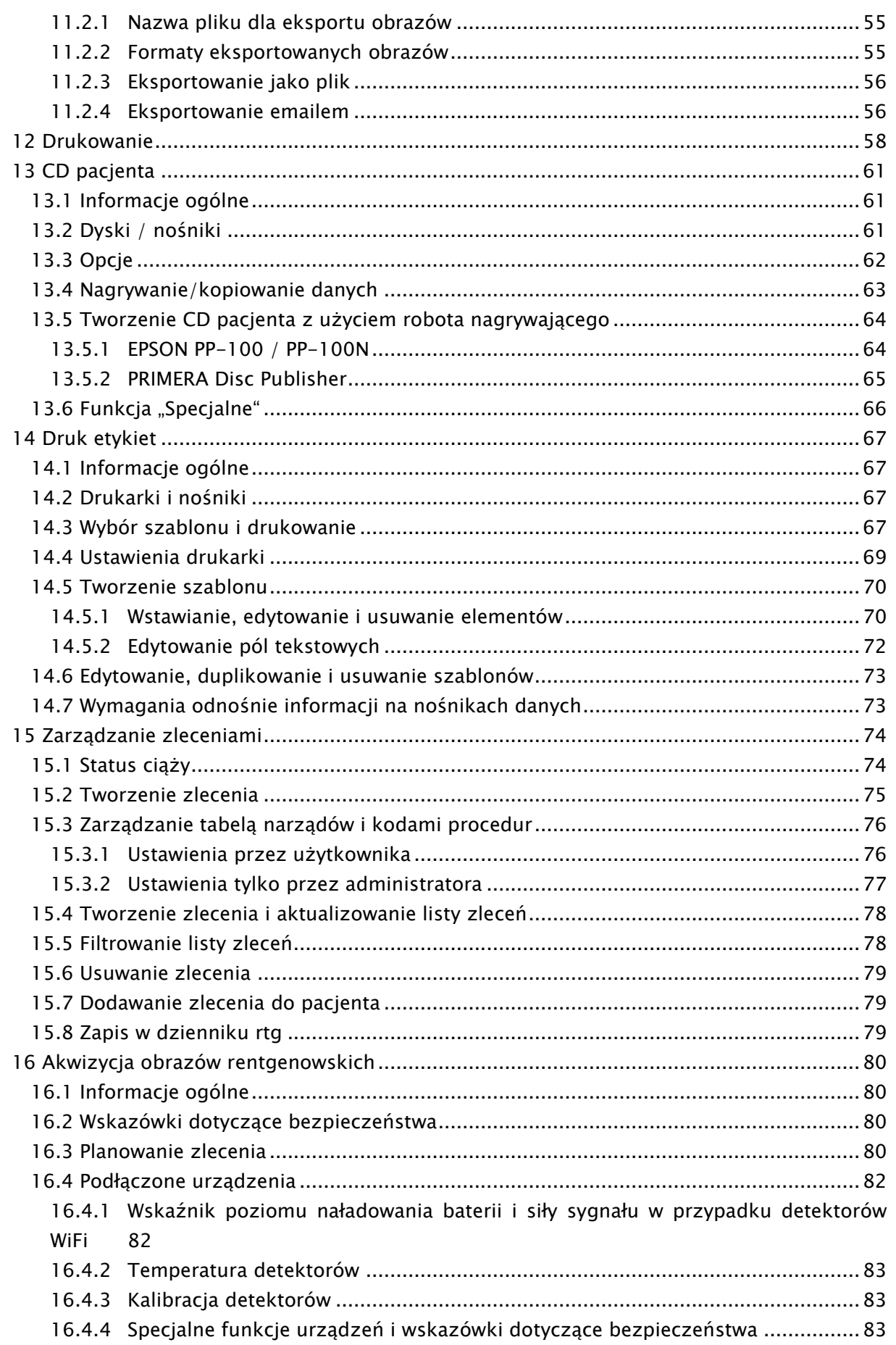

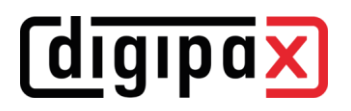

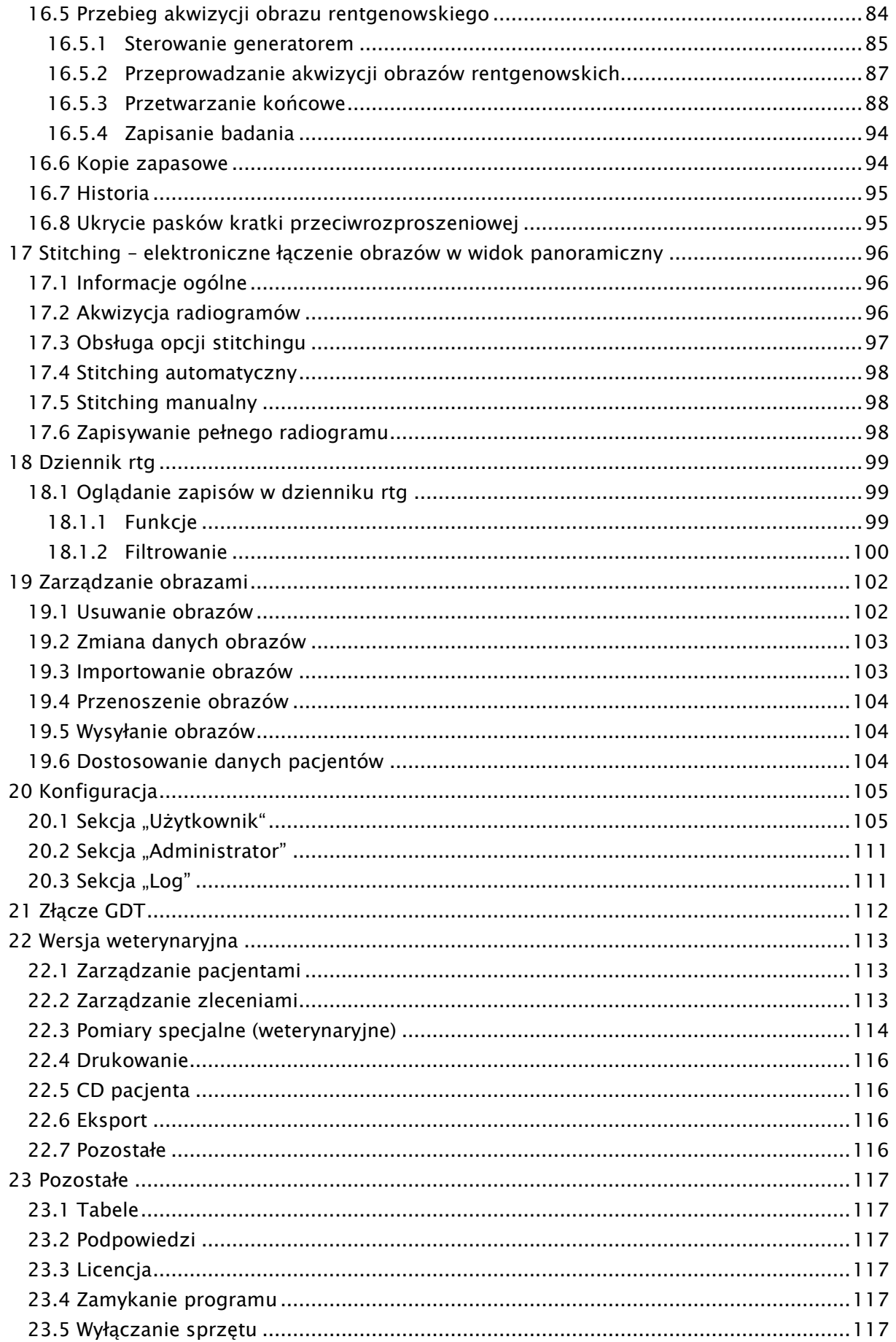

### <span id="page-6-0"></span>1 Informacje ogólne

Oprogramowanie digipaX jest przeznaczone do zarządzania, prezentacji i eksportowania w standardzie DICOM obrazów pochodzących z rozmaitych modalności (np. obrazów rtg (CR, DR) czy obrazów CT). Ponadto oprogramowanie oferuje cały szereg narzędzi przydatnych w codziennej pracy z obrazami medycznymi.

Wszystkie techniki i procedury (struktura obrazu, komunikacja, zapis danych itd.) są zgodne ze standardem DICOM 3.

System może mieć postać samodzielnego stanowiska z własnym archiwum obrazów (PACS) bądź stanowić element sieci złożonej z wielu stacji i wielu archiwów. Do sieci można włączyć również systemy innych producentów. Ponadto zlecenia mogą być wymieniane zarówno za pośrednictwem tzw. serwerów list roboczych, jak też w postaci danych, a nawet bezpośrednich poleceń z systemów zarządzania lecznicą.

## <span id="page-6-1"></span>2 Symbole i ilustracje

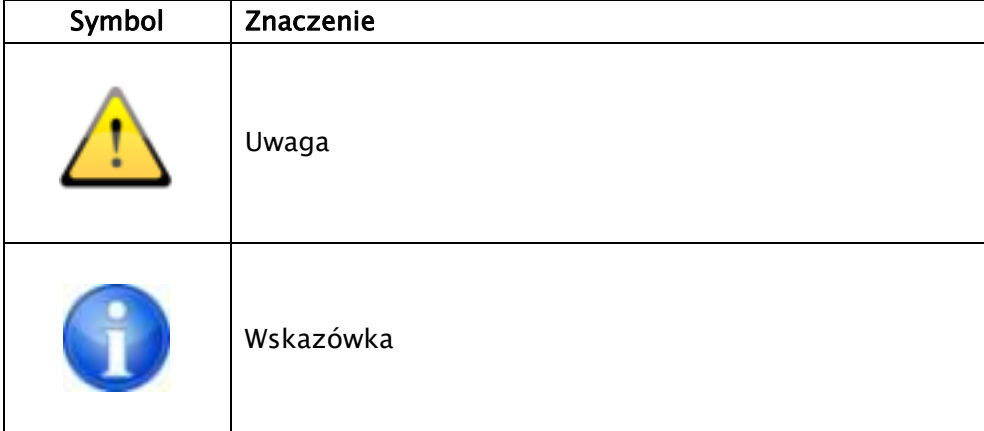

Wszystkie ilustracje (zrzuty z ekranu) digipaX przedstawiają okna programu w klasycznym stylu. W ten sposób ilustracje są lepiej widoczne w dokumentacji. W programie jest standardowo ustawiony czarny styl okien, który lepiej nadaje się do oglądania obrazów medycznych.

### <span id="page-7-0"></span>3 Wskazówki dotyczące bezpieczeństwa

#### <span id="page-7-1"></span>3.1 Oprogramowanie

Nie wolno wprowadzać żadnych zmian do tego oprogramowania bez zgody producenta.

#### <span id="page-7-2"></span>3.2 Warunki użytkowania

Produkt został zaprojektowany do stosowania na komputerach osobistych w pomieszczeniach mieszkalnych i firmowych. Używany sprzęt musi być przystosowany do panujących warunków otoczenia. Użytkownik komputera osobistego musi sprawdzić, czy sprzęt odpowiada wymaganiom istniejącym w miejscu jego instalacji.

#### <span id="page-7-3"></span>3.3 Profil użytkownika

Produkt jest przeznaczony do użytkowania przez personel medyczny. Osoby zajmujące się jego obsługą muszą posiadać następujące kwalifikacje:

- wymagana wiedza zawodowa,
- szkolenie w zakresie wykorzystania danych rentgenowskich,
- umiejętność obchodzenia się z komputerem,
- znajomość jednego z języków, jakimi posługuje się system.

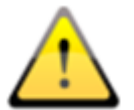

Poza tym należy pamiętać o dalszych wymaganiach dla profilu użytkownika przy korzystaniu z modułów do akwizycji obrazów.

#### <span id="page-7-4"></span>3.4 Wymagania dla cyberbezpieczeństwa

<span id="page-7-5"></span>3.4.1 Środki zapewnienia cyberbezpieczeństwa

#### 3.4.1.1 Środki standardowe

Cyberbezpieczeństwo to ważna kwestia. Dla jego zapewnienia należy stosować niżej wymienione środki. W celu ich zrealizowania należy skontaktować się z administratorem systemu.

- Używanie nazw użytkowników i haseł do logowania do komputera
- Stosowanie nazw użytkowników i haseł do logowania się do oprogramowania użytkowego, takiego jak PACS czy zarządzanie lecznicą
- Stosowanie skanerów antywirusowych i zapór sieciowych na wszystkich systemach wchodzących w skład infrastruktury informatycznej
- Regularne aktualizacje używanych skanerów antywirusowych
- Regularne aktualizacje systemów operacyjnych (Windows), zwłaszcza łatek bezpieczeństwa dostarczanych przez producenta
- Aktualizacje oprogramowania użytkowego, tutaj również zwłaszcza łatek bezpieczeństwa dostarczanych przez producenta (Office, czytnik PDF itp.)
- Najnowsze aktualizacje oferowane przez producentów powinny być instalowane również w innych systemach, takich jak zarządzanie lecznicą, PACS, systemy akwizycji obrazów (w szczególności po zakończeniu wsparcia technicznego przez producenta)

- Korzystanie z sieci WLAN chronionych za pomocą aktualnych metod szyfrowania

#### 3.4.1.2 Środki rozszerzone

Nawet jeśli proporcjonalność i opłacalność środków odgrywają rolę, w koncepcji bezpieczeństwa należy uwzględnić następujące (opcjonalne) środki zapewniające cyberbezpieczeństwo:

- Stosowanie rozszerzonych uprawnień dostępu i użytkownika do systemów operacyjnych, danych i oprogramowania użytkowego
- Stosowanie uprawnień dostępu do archiwów PACS
- Szyfrowanie komunikacji sieciowej
- Szyfrowanie danych na nośnikach danych
- Stosowanie funkcji anonimizacji i szyfrowania przy udostępnianiu lub wysyłaniu danych

#### <span id="page-8-0"></span>3.5 Sprzęt

Używany sprzęt musi posiadać znak CE i spełniać wymagania dyrektywy "Kompatybilność elektromagnetyczna" i dyrektywy niskonapięciowej. Należy przestrzegać ograniczeń dotyczących stosowania oraz przepisów z zakresu konserwacji i użytkowania zainstalowanego sprzętu zgodnie z informacjami producenta i wymogami określonymi normą EN 60950-1.

Należy zwrócić uwagę na to, aby zainstalowany sprzęt komputerowy znajdował się w odległości co najmniej 1,50 m od pacjenta (nie może być możliwe jednoczesne dotknięcie sprzętu i pacjenta). Poza tym należy mieć na uwadze bezpieczne i stabilne ustawienie sprzętu. Monitory muszą stać stabilnie, tak aby nie mogły upaść na podłogę przez nieostrożność. Kable muszą być poprowadzone w taki sposób, aby nie wisiały luźno w sytuacjach nieuzasadnionych.

Sprzęt należy ustawić w taki sposób, aby w sytuacji awaryjnej było możliwe szybkie i łatwe odłączenie od sieci zasilającej. Ewentualnie zastosować jako alternatywę odłączalne listwy zasilające, do których musi być zapewniony dobry dostęp.

Klawiaturę, mysz i monitor tak umieścić na stanowisku pracy, aby wyeliminować ich wpływy fizyczne na otoczenie.

#### <span id="page-8-1"></span>3.6 Redundancja

Użytkownik systemu jest odpowiedzialny za stosowanie redundantnych (wielokrotnych) zabezpieczeń systemu, tak aby awaria jednego z zabezpieczeń nie pociągała za sobą nieuzasadnionego ryzyka.

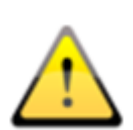

Jeżeli awaria komputera, serwera lub sieci może spowodować zagrożenie dla pacjentów należy zawczasu zapewnić natychmiastową dostępność alternatywnego rozwiązania, np. komputera zastępczego, oraz sprawdzić możliwość wykorzystania serwera jako stacji roboczej w sytuacjach awaryjnych.

W razie potrzeby należy wcześniej skopiować niezbędne dane (obrazy DICOM) z sieci na lokalny dysk twardy stacji roboczej, aby były one nadal dostępne na wypadek awarii sieci. Zapytaj administratora systemu o dalsze działania zapobiegające zagrożeniu pacjentów w wyniku awarii komputera.

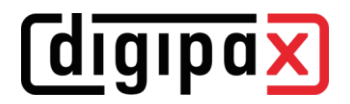

#### <span id="page-9-0"></span>3.7 Awaria systemu

Po awarii systemu (awarii zasilania lub systemu) może zaistnieć konieczność przywrócenia niezapisanych obrazów.

#### <span id="page-9-1"></span>3.8 Komunikaty

O komunikatach pochodzących od sprzętu (sygnalizowanych pikaniem) i komunikatach pochodzących od programów (komunikaty o błędach od systemu operacyjnego, sterowników lub od samego oprogramowania) należy bezzwłocznie informować dostawcę wzgl. administratora systemu.

#### <span id="page-9-2"></span>3.9 Kontrola wizualna

W celu zapewnienia wysokiej jakości obrazów wyświetlanych na diagnostycznym stanowisku roboczym należy przeprowadzać codzienną kontrolę wizualną wyświetlacza. Kontrolę wizualną można przeprowadzić za pomocą specjalnego programu lub próbki testowej SMPTE. Jeżeli monitor nie spełnia wymaganych parametrów, powinien zostać wyregulowany ręcznie przez fachowca lub wymieniony. Administrator systemu udzieli informacji, jak należy postępować w takim wypadku.

#### <span id="page-9-3"></span>3.10 Bezpieczeństwo danych

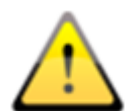

Wszystkie nowe obrazy muszą być zabezpieczane na CD / DVD lub innym odpowiednim nośniku co tydzień. Nośniki z zabezpieczonymi danymi należy przechowywać oddzielnie od komputera, na którym jest zainstalowane archiwum obrazów (serwer). Nośniki należy przechowywać w miejscu nie narażonym na działanie światła lub promieniowania elektromagnetycznego. Przy wyborze nośnika trzeba uwzględnić konieczność przechowywania danych przez wiele (10 i więcej) lat. Należy zapoznać się z informacjami na ten temat podanymi przez producenta nośnika. Administrator systemu doradzi w kwestii praktycznej i skutecznej strategii zabezpieczenia danych i długotrwałego ich archiwizowania.

#### <span id="page-9-4"></span>3.11 Kontrola

Należy dokonywać corocznych kontroli technicznego bezpieczeństwa systemu. Kontrole należy także przeprowadzać w związku z inspekcjami używanych urządzeń technicznych (np. aparatów rentgenowskich).

#### <span id="page-9-5"></span>3.12 Okres ważności

Okres ważności produktu wynosi 1 rok. Po upływie tego roku jest zalecana aktualizacja oprogramowania w celu dostosowania go do aktualnego stanu wiedzy technicznej.

Może być również dalej używane niezaktualizowane oprogramowanie w zainstalowanej pierwotnie wersji. Obrazy mogą być w dalszym ciągu odbierane, wyświetlane i przetwarzane.

### <span id="page-10-0"></span>4 Instalacja i konserwacja

#### <span id="page-10-1"></span>4.1 Instalacja

Instrukcja instalacji jest zawarta w opisie technicznym (podręczniku administratora). Prace związane z instalacją i konserwacją wolno wykonywać tylko osobom do tego upoważnionym przez producenta. Osoby takie mogą zostać oddelegowane przez producenta do wykonania tych czynności.

#### <span id="page-10-2"></span>4.2 Konserwacja

Sprzęt komputerowy służący do obsługi oprogramowania musi być poddawany inspekcjom i konserwacjom zgodnie z zaleceniami producenta i przepisami ustawowymi.

#### <span id="page-10-3"></span>4.3 Czyszczenie

Jeżeli administrator systemu nie zaleci inaczej, zainstalowany sprzęt komputerowy można czyścić powszechnie dostępnymi w handlu środkami dezynfekcyjnymi.

#### <span id="page-10-4"></span>4.4 Aktualizacje

Klient może żądać aktualizacji oprogramowania w ustalonych cyklach aktualizacji. Aktualizacji oprogramowania mogą dokonać wyłącznie osoby upoważnione do tego przez producenta. Klientowi nie przysługuje natomiast automatycznie prawo żądania ulepszenia oprogramowania, tzn. zainstalowania jego nowych wariantów (wyposażonych w nowe funkcje). Cykle aktualizacji automatycznie ulegają wydłużeniu, chyba że klient wypowie umowę o korzystanie z danej aktualizacji.

#### <span id="page-10-5"></span>4.5 Łaty programowe o krytycznym znaczeniu dla bezpieczeństwa

Klient zobowiązuje się do zainstalowania nowych wersji oprogramowania, jeżeli służą one wyeliminowaniu błędów istotnych dla bezpieczeństwa technicznego.

#### <span id="page-10-6"></span>4.6 Wyłączanie

Jak wyjść z programu i wyłączyć system opisują rozdziały [23.4](#page-116-4) i [23.5.](#page-116-5) Administrator systemu może całkowicie odinstalować oprogramowanie. Po odinstalowaniu oprogramowanie nie może być używane.

### <span id="page-11-0"></span>5 Uruchomienie oprogramowania

Przed rozpoczęciem używania oprogramowania trzeba uruchomić komputer, na którym jest zainstalowany plik licencyjny, oraz zapewnić gotowość połączeń sieciowych do funkcjonowania. Odpowiedniej informacji na ten temat udzieli administrator systemu digipaX. Włącz komputer i poczekaj, aż w pełni uruchomi się system Windows. Jeżeli w lecznicy stosuje się jeden lub więcej tzw. przełączników sieciowych, trzeba je uprzednio włączyć. Odpowiedniej informacji na ten temat również udzieli administrator systemu.

Następnie najpierw włącz komputer na stacji roboczej i poczekaj, aż uruchomi się system Windows. Zaloguj się na komputerze (jeżeli wymagane jest zalogowanie).

Program można uruchomić poprzez skrót (ikona $\chi$ ) na pulpicie lub z menu programu. Wprowadź nazwę użytkownika i hasło. Uzyskasz je od administratora systemu.

Jeśli program został już uruchomiony automatycznie z systemem Windows i automatycznym logowaniem, jest on zminimalizowany w prawym dolnym rogu w zasobniku systemowym.

W przypadku połączenia oprogramowania z systemem zarządzania lecznicą program może być również automatycznie uruchamiany lub aktywowany z tego systemu. Możliwe połączenia mogą być realizowane za pośrednictwem formatu wymiany danych GDT. Te połączenia muszą być skonfigurowane przez administratora systemu.

W razie gdyby program się zawiesił, należy ponownie go uruchomić podwójnym kliknięciem któregoś z wyżej opisanych skrótów lub poprzez system zarządzania lecznicą.

### <span id="page-12-0"></span>6 Wygląd ekranu

#### <span id="page-12-1"></span>6.1 Struktura i podział obrazu startowego

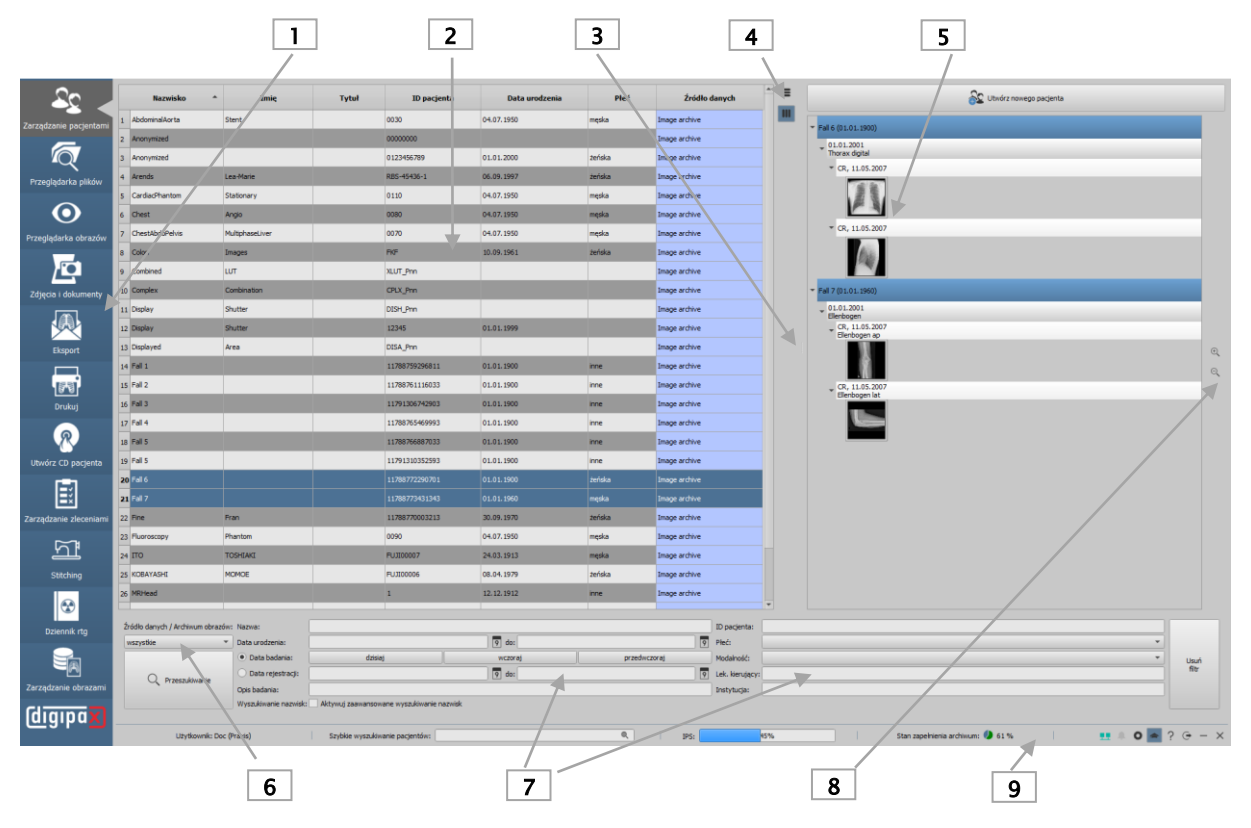

- 1 Wybór komponentów: dostępne komponenty (liczba zależy od zakupionego pakietu oprogramowania)
- 2 Zarządzanie pacjentami: zarządzanie dostępnymi archiwami pacjentów
- 3 Linia podziału ekranu: przesuwa podział ekranu
	- Przeciągnij w lewo lub w prawo, aby zmienić podział ekranu L
- 4 Wyrównanie listy pacjentów (również dla innych tabel w programie)
	- Dostosuj szerokość kolumn do zawartości
	- **III** Dostosuj szerokość kolumn do okna
- 5 Drzewo podglądu: wyświetlanie miniatur w strukturze drzewa z badaniami i seriami
- 6 Wybór i wyszukiwanie archiwów obrazów
	- Wyszukaj archiwum
- 7 Funkcja ogólnego wyszukiwania: różne funkcje filtrowania wyszukiwania archiwów
	- $\sqrt{9}$  Wybierz datę
- 8 Powiększanie i zmniejszanie miniatur
	- Powiększ
	- Zmniejsz
- 9 Stopka: z informacjami o użytkowniku, dodatkowym polem wyszukiwania i innymi funkcjami
- Szukaj pacjenta (nie w każdym komponencie ta funkcja jest dostępna) patrz rozdział [6.1.2.1](#page-13-2)
- Ļ Ņ Połączenie z Service Center ustanowione (symbol zielony) patrz rozdział [6.1.2.4](#page-14-0)
- Połączenie z Service Center przerwane (symbol czerwony) patrz rozdział [6.1.2.4](#page-14-0) <u>. L</u>
- $\mathbf{R}$ Komunikaty od serwera patrz rozdział [6.1.2.5](#page-14-1)
- Otwórz konfigurację patrz rozdział [6.1.2.6](#page-14-2)
- Ekspert (włączanie/wyłączanie dodatkowych funkcji) patrz rozdział [6.1.2.6](#page-14-2) rn ann an
- Serwis patrz rozdział [6.1.2.6](#page-14-2)
- Wyloguj się w celu zmiany użytkownika, wylogowanie bieżącego użytkownika i wyświetlenie dialogu logowania
- Minimalizuj
- $\times$  Zamknij

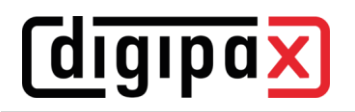

Poszczególne komponenty są szczegółowo opisane w kolejnych rozdziałach.

Ważną i pierwszoplanową funkcją do obsługi programu jest "Przeciągnij i upuść". Aby np. załadować pacjenta z listy do przeglądarki obrazów, wystarczy tylko przeciągnąć go z tabeli przy użyciu myszy na symbol z lewej strony listy komponentów. Mała cyfra obok symbolu oznacza, że np. dwóch pacjentów jest już załadowanych do przeglądarki obrazów. Funkcja "Przeciągnij i upuść" jest dostępna dla wszystkich komponentów. W ten sposób pojedyncze obrazy lub serie można przeciągać z przeglądarki obrazów w celu wydrukowania lub wgrania na CD pacjenta.

#### <span id="page-13-0"></span>6.1.1 Pasek komponentów

Na lewej krawędzi ekranu znajduje się pasek komponentów. Z paska komponentów można uzyskać dostęp do dostępnych części programu. To, jakie komponenty są dostępne, zależy od zakupionego pakietu oprogramowania i konfiguracji. Elementy nieaktywne nie są wyświetlane.

#### <span id="page-13-1"></span>6.1.2 Stopka

Stopka jest zawsze widoczna. Pokazuje ona aktualnego użytkownika i grupę, (opcjonalny) pasek postępu ładowania, gdy są akurat ładowane obrazy, oraz ilość wolnego miejsca w pamięci archiwum obrazów. Ponadto jest wyświetlane dodatkowe pole wyszukiwania, które jest nieaktywne na niektórych kartach. Na dole po prawej stronie znajdują się przyciski "Komunikaty", "Konfiguracja", "Ekspert", "Serwis", a także przyciski minimalizacji i zamknięcia programu.

#### <span id="page-13-2"></span>6.1.2.1 Pole wyszukiwania

Dodatkowe pole wyszukiwania jest dostępne na wszystkich kartach z wyjątkiem kart "Zarządzanie pacjentami", "Przeglądarka plików" i "Dziennik rtg".

Pole wyszukiwania można wykorzystać do wyszukania konkretnego pacjenta. Wystarczy wpisać co najmniej trzy pierwsze litery nazwiska, a system natychmiast wyszuka nazwiska rozpoczynające się od tych liter we wszystkich dostępnych archiwach. Można również wprowadzić pierwszą literę +  $*($ "a $*)$  dla tego wyszukiwania i nacisnąć klawisz Enter.

Wybierz żądany wpis, klikając na niego lub naciskając klawisz Enter. Wybrany pacjent jest wybierany dla komponentu, w którym aktualnie się znajdujesz. Naciśnięciem klawiszy w kombinacji Shift + Click lub Shift + Enter pacjent jest dodawany do pacjentów już aktywnych w komponencie, z wyjątkiem komponentów, w których aktywny może być tylko jeden pacjent, takich jak "Zdjęcia i dokumenty", "Utwórz zlecenie" lub "Stitching". W tych komponentach następuje przejście do nowo wybranego pacjenta.

#### 6.1.2.2 Pasek postępu ładowania IPS

IPS oznacza Intelligent System Prefetch. W zależności od konfiguracji funkcja ta powoduje, że po wywołaniu pacjenta wszystkie lub niektóre obrazy, serie lub badania są wstępnie wczytywane do pamięci roboczej i dzięki temu są szybciej dostępne do wyświetlenia. To polepsza wydajność pracy. Ten pasek postępu ładowania jest opcjonalny i jest ustawiany przez administratora.

#### 6.1.2.3 Wskazanie wolnego miejsca na dysku systemowym

Wskazanie wolnego miejsca na dysku systemowym pokazuje aktualny stan zapełnienia pamięci na dysku twardym dla archiwum obrazów. Jeśli wartość zbliży się do rozmiaru krytycznego, graficzny wyświetlacz zajętego miejsca w pamięci zostanie najpierw wyświetlony w kolorze żółtym, a następnie w czerwonym.

#### <span id="page-14-0"></span>6.1.2.4 Połączenie z Service Center

Program zawsze wymaga połączenia z Centrum Serwisowym. Stan połączenia jest wskazywany przez małą ikonę w stopce (patrz rozdział [6.1.2](#page-13-1)). Jeśli ikona jest zielona, połączenie jest ustanowione, jeśli jest czerwona, jest przerwane. Może się to zdarzyć np. w przypadku ponownego uruchomienia serwera lub problemów z siecią. Jeżeli połączenie zostanie przerwane (ikona czerwona) system próbuje ponownie nawiązać połączenie co 5 minut. Klikając ikonę można również spróbować ręcznie przywrócić połączenie.

#### <span id="page-14-1"></span>6.1.2.5 Komunikaty od serwera

Tutaj są protokołowane komunikaty o błędach od serwera. Są one wykorzystywane do diagnostyki błędów.

Gdy ikona jest wyszarzona, nie ma żadnych komunikatów. Z chwilą nadejścia komunikatu zmienia się kolor ikony, a w przypadku ostrzeżeń lub błędów dodatkowo pojawia się dialog ze wskazówką (raz na sesję lub na początku programu). Za pośrednictwem tego dialogu można przejść do szczegółów wiadomości. Istnieją trzy kategorie komunikatów: komunikat informacyjny (zielona ikona), komunikat ostrzegawczy (żółta ikona) i komunikat o błędzie (czerwona ikona).

W przypadku jednoczesnego odbioru komunikatów o różnych kategoriach zawsze wyświetlany jest kolor najwyższej kategorii. Klikając tę ikonę można również przeglądać komunikaty i w razie potrzeby poinformować o nich administratora.

#### <span id="page-14-2"></span>6.1.2.6 Konfiguracja, Ekspert, Serwis

Przycisk "Konfiguracja" otwiera okno dialogowe ustawień programu.

"Ekspert" aktywuje dodatkowe funkcje w różnych komponentach programu. Na przykład, po aktywacji, dodatkowe funkcje są dostępne w komponentach "CD pacjenta" i "Drukuj". W przypadku zarządzania pacjentami zaawansowane wyszukiwanie nazwisk w archiwach obrazów jest aktywowane w trybie Ekspert w celu znalezienia nazwisk o nieprawidłowej pisowni lub zmienionych i ich skorygowania. W przypadku wykonywania zdjęć rentgenowskich narzędzie do kalibracji wskaźnika dawki jest aktywowane w trybie Ekspert.

Przycisk "Serwis" służy do uzyskania dostępu do funkcji pomocy i wsparcia. Znajdziesz tam informacje o producencie i produkcie, link do instrukcji obsługi, informacje o licencji na oprogramowanie, informacje o partnerze serwisowym oraz link do zdalnego wsparcia technicznego.

#### <span id="page-15-0"></span>6.2 Nawigacja w programie

#### <span id="page-15-1"></span>6.2.1 Funkcja Przeciągnij i upuść

Funkcja "Przeciągnij i upuść" służy do łatwego poruszania się w całym programie. Gdy chcemy przenieść obraz, serię, badanie lub pacjenta na inny komponent, wystarczy kliknąć lewym przyciskiem myszy żądany obiekt i przeciągnąć go przytrzymując wciśnięty przycisk myszy na żądany komponent po lewej stronie paska. Odpowiadające im obrazy są przenoszone, a komponenty otwierane. Jeśli nie chcesz, aby komponent był automatycznie otwierany po przeciągnięciu obiektów, wykonaj tę samą czynność używając prawego przycisku myszy. W ten sposób można na przykład łatwo skompilować wybór różnych obrazów od różnych pacjentów do wydrukowania lub wgrania na CD pacjenta bądź w innym celu. Na przykład, jeśli chcesz wydrukować obrazy 3 pacjentów, przeciągnij je po prostu myszą z "Zarządzania pacjentami" na komponent "Drukuj".

Po przeciągnięciu pacjentów na komponent małe kółko z cyfrą "3" wskazuje, że kompilacja obrazów 3 pacjentów jest gotowa do druku. Jeśli przesuniesz mysz nad to kółko, liczba zmieni się na małe "x". Jednym kliknięciem możesz ponownie wyczyścić kompilację.

- 3 pacjentów wybranych w komponencie  $\bullet$
- Wyczyść wybór

Według tej koncepcji jest realizowany cały program. Istnieją dodatkowe możliwości dla poszczególnych komponentów, które są opisane bliżej w odpowiednich rozdziałach.

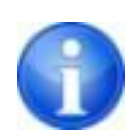

Obrazy z rozszerzeniem "dcm" można również przeciągać i upuszczać z Eksploratora Windows do przeglądarki obrazów. Otwórz przeglądarkę obrazów i przeciągnij żądane pliki do okna.

#### <span id="page-15-2"></span>6.2.2 Podwójne kliknięcie w Eksploratorze Windows

Obrazy DICOM można również wczytać bezpośrednio z Eksploratora Windows do przeglądarki klikając dwukrotnie myszą. Obrazy DICOM muszą mieć rozszerzenie "dcm".

W przypadku innych rozszerzeń plików można również określić w Eksploratorze Windows, że mają być one automatycznie otwierane przez digipaX po dwukrotnym kliknięciu. W tym celu przeczytaj Pomoc systemu Windows lub zapytaj administratora.

Ponadto jest możliwe otwarcie zawartości CD pacjenta podwójnym kliknięciem pliku "DICO-MDIR". Ta funkcja działa również gdy obrazy są spakowane w archiwum ZIP. Dwukrotne kliknięcie archiwum ZIP powoduje rozpakowanie obrazów i załadowanie ich do przeglądarki.

#### <span id="page-16-0"></span>6.2.3 Szybka nawigacja

Zamiast przeciągnięcia i upuszczenia można alternatywnie kliknąć obiekt prawym przyciskiem myszy (Pacjent/Badanie/Seria/Obraz). Otwiera się menu, w którym wyświetlane są dostępne komponenty. Teraz kliknij komponent i program przenosi zaznaczony obiekt do wybranego komponentu.

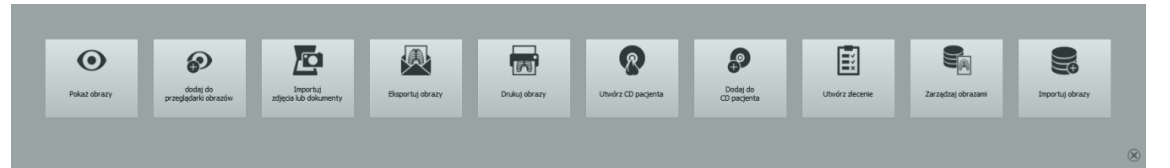

Szybka nawigacja może być również wywołana w poszczególnych komponentach kliknięciem podglądu obrazu prawym przyciskiem myszy.

## <span id="page-16-1"></span>7 Zarządzanie pacjentami

Po normalnym uruchomieniu programu automatycznie wyświetla się Zarządzanie pacjentami. W zależności od sieci i liczby archiwów i pacjentów wyświetlenie danych może chwilę potrwać. W konfiguracji w punkcie "Użytkownik/Inne" można w pewnym stopniu sterować tym procesem. Można mianowicie wprowadzić ustawienie, że lista pacjentów ma być aktualizowana bez żądania przy uruchamianiu programu lub ma nie być aktualizowana. Ponadto można ograniczyć liczbę wyświetlanych pacjentów.

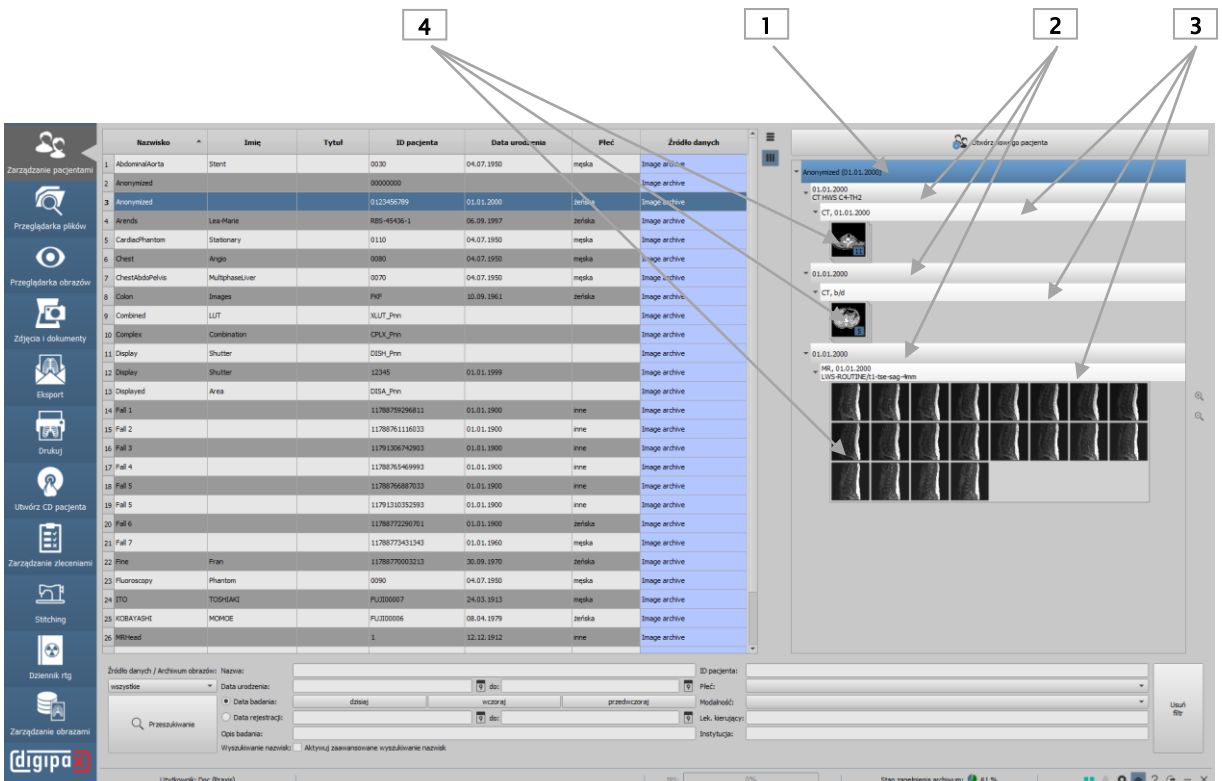

- 1 Węzeł Pacjent
- 2 Węzeł Badanie
- 3 Węzeł Seria
- 4 Węzeł Pojedynczy obraz (przy widoku stosu obraz widniejący na wierzchu stosu)

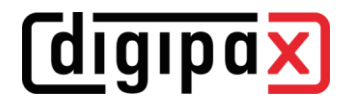

#### <span id="page-17-0"></span>7.1 Tabela pacjentów i Podgląd

Dla każdego pacjenta są wyświetlane w tabeli następujące dane:

- nazwisko
- imie
- tytuł
- ID pacjenta
- data urodzenia
- płeć
- źródło danych

Kolumny można pojedynczo wyświetlać lub ukrywać. W tym celu należy kliknąć prawym przyciskiem myszy nagłówek listy pacjentów i włączyć lub wyłączyć żądane kolumny. Można zmieniać kolejność kolumn, przeciągając je na żądaną pozycję przytrzymanym lewym przyciskiem myszy.

Każde pole (kolumna) tabeli może być sortowane malejąco lub rosnąco przez kliknięcie nagłówka kolumny.

Administrator może aktywować dodatkowe kolumny np. z adresem, numerem telefonu i uwagami. W tej kwestii należy zwrócić się do administratora systemu.

Po ustawieniu żądanych kolumn możesz użyć dwóch przycisków obok tabeli, aby automatycznie wyrównać tabelę do okna lub zawartości.

Po prawej stronie wyświetlane są miniatury obrazów każdego pacjenta. Należy wybrać odpowiedniego pacjenta z listy. Badania z podstawowymi seriami i miniaturami są standardowo zwinięte i mogą być indywidualnie rozwijane. Miniatury można powiększać i zmniejszać za pomocą przycisków obok drzewa podglądu.

#### <span id="page-17-1"></span>7.2 Wybór pacjenta

Aby obejrzeć zdjęcia danego pacjenta wystarczy dwukrotnie kliknąć wiersz w tabeli lub przeciągnąć i upuścić pacjenta do przeglądarki obrazów, a program przełączy się na niego i wyświetli zdjęcia.

Jeżeli chcesz załadować tylko jeden obraz, serię lub badanie pacjenta, należy rozwinąć podgląd po prawej stronie, kliknąć żądany węzeł i przeciągnąć myszą obiekt do przeglądarki. W ten sam sposób można przeciągać poszczególne obiekty na inny komponent i tam dalej je przetwarzać.

## *<u>Cdigipax</u>*

#### <span id="page-18-0"></span>7.3 Wybór źródeł danych i Przeszukiwanie

Źródłami danych są wszystkie skonfigurowane archiwa obrazów (PACS) oraz lokalnie utworzone dane, które są przeznaczone do przechowywania w archiwum obrazów.

Można skonfigurować kilka archiwów i wyświetlić listę pacjentów z aktualnie wybranego źródła danych.

W polu rozwijanym "Źródło danych / Archiwum obrazów" wybierz, które źródło danych ma zostać wyświetlone. W przypadku zmiany źródła danych i ponownego wyszukiwania wyświetlana lista pacjentów zmienia się.

Dane lokalne to zazwyczaj tylko tymczasowe dane pacjentów, dla których nie ma jeszcze obrazu w archiwum. Jeżeli na przykład pacjent jest tworzony ręcznie lub wprowadzany do systemu po raz pierwszy, dane pojawiają się w tabeli jako "Lokalnie". Gdy tylko zdjęcie zostanie zapisane w archiwum dla tego pacjenta, status ten ulega zmianie.

Można wyświetlać dane lokalne, każde indywidualne archiwum lub wszystkie źródła danych razem. Kolumna "Źródło danych" tabeli pokazuje, w którym archiwum zapisany jest pacjent.

Aby przyspieszyć przeszukiwanie dużych archiwów liczba wyświetlanych rekordów danych jest ograniczona. Jeżeli szukany pacjent nie znajduje się na liście pacjentów, ponieważ ta jest obcięta, trzeba ograniczyć wybór przez zastosowanie odpowiedniego filtra lub zwiększyć maksymalną liczbę dopuszczalnych rekordów danych. W konfiguracji można ustawić liczbę wyświetlanych rekordów danych lub wyłączyć jej ograniczenie (patrz rozdział [20](#page-104-0) [Konfiguracja](#page-104-0) podpunkt "Pozostałe").

### <span id="page-18-1"></span>7.4 Filtry

Lista pacjentów może być filtrowana według różnych kryteriów. Przy włączonym filtrowaniu wszyscy pacjenci, którzy nie spełniają kryteriów filtrowania, nie będą wyświetlani na liście. Można też dowolnie łączyć różne filtry. Przyciskiem "Usuń filtry" wszystkie aktywne filtry są wyłączane.

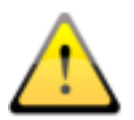

Lokalne dane, czyli pacjenci, którzy zostali utworzeni lokalnie w systemie, lub zostali przekazani jako nowi pacjenci przez GDT, nie są filtrowane. Nie pojawią się na listach wyników, nawet jeśli spełniają kryteria wyszukiwania.

#### <span id="page-18-2"></span>7.4.1 Filtrowanie według nazwiska

Wpisz początek szukanego nazwiska (np. "Kow"), aby wyszukać wszystkich pacjentów, których nazwisko zaczyna się literami "Kow". Za pomocą gwiazdki (symbolu wieloznacznego) w pierwszej pozycji (np. "\*als") można wyświetlić wszystkich pacjentów, których nazwisko zawiera człon "als". Można też wpisać razem nazwisko i imię, oddzielając je przecinkiem (np. Kow, Ja). Wówczas zostaną wyświetleni wszyscy pacjenci, których nazwiska zaczynają się od "Kow", a imiona od "Ja".

#### <span id="page-18-3"></span>7.4.2 Filtrowanie według daty urodzenia

Za naciśnięciem przycisku można filtrować pacjentów, których data urodzenia mieści się między dwoma datami podanymi w kryteriach wyszukiwania.

#### <span id="page-19-0"></span>7.4.3 Filtrowanie według daty badania

Za naciśnięciem przycisku można filtrować pacjentów, których badania zawierają podaną datę lub okres czasu. W procesie tym filtrowane są również same badania. Oznacza to, że w przypadku pacjenta wykazywane są tylko te badania, które odpowiadają kryteriom wyszukiwania.

#### <span id="page-19-1"></span>7.4.4 Filtrowanie według opisu badania

W tym miejscu można przeszukać archiwum w poszukiwaniu obrazów odnoszących się do konkretnych badań (np. wszystkich obrazów, w których opisie występuje "kolano" lub "nadgarstek" itp.). Jeśli szukasz badań kolana, wystarczy wpisać "\*kolano\*".

#### <span id="page-19-2"></span>7.4.5 Filtrowanie według ID pacjenta

Możesz szukać konkretnego ID pacjenta, wpisując je w polu wyszukiwania i klikając Enter lub Przeszukaj. Lub szukaj według części tego ID, używając znaków wieloznacznych (gwiazdki "\*"), tak jak przy filtrowaniu nazwisk.

#### <span id="page-19-3"></span>7.4.6 Filtrowanie według płci

Wyszukuje tylko pacjentów określonej płci.

#### <span id="page-19-4"></span>7.4.7 Filtrowanie według modalności

Wszystkie możliwe modalności (procedury uzyskania obrazu) są wymienione na rozwijanej liście i można wybrać jedną z nich. Następnie będą wyświetlani tylko ci pacjenci, którzy zawierają obrazy tej modalności. To znaczy, że filtrowane są również serie obrazów i są wyświetlane tylko serie spełniające kryteria wyszukiwania.

#### <span id="page-19-5"></span>7.4.8 Filtrowanie według lekarza kierującego

Tak jak w przypadku filtrowania według nazwisk lub ID pacjenta użyj znaków wieloznacznych do filtrowania według nazwiska lekarza kierującego. Ewentualnie może być konieczne dodanie gwiazdki na początku i na końcu (np. "\*als\*").

#### <span id="page-19-6"></span>7.4.9 Filtrowanie według instytucji

Tutaj można wyszukiwać wszystkie obrazy, które pochodzą z określonej innej placówki opieki zdrowotnej, np. obrazy z obcych CD pacjentów, które zostały zaimportowane do archiwum. Aby wyszukać np. "Przychodnia lek. Kowalski" wystarczy wpisać "\*kowalski\*".

#### <span id="page-19-7"></span>7.4.10 Zaawansowane wyszukiwanie nazwisk

W trybie "Ekspert" (patrz [6.1.2.6\)](#page-14-2) jest dostępne zaawansowane wyszukiwanie nazwisk. Poprzez aktywację pola wyboru można znaleźć nieprawidłowo przypisane obrazy, nazwiska o nieprawidłowej pisowni lub pacjentów, których nazwisko uległo zmianie (z powodu małżeństwa). Jeśli pacjent nie jest wyświetlany podczas normalnego wyszukiwania w archiwum bez filtra, można użyć tej funkcji, aby go znaleźć. Wpisz nazwisko (np. Nowak) lub pierwsze albo ostatnie litery (np. N\* lub \*wak) i kliknij "Wyszukaj". Można również wprowadzić litery ze środkowej części nazwiska (np. \*owa\*). Wszystkie badania w archiwum, które odpowiadają tym kryteriom wyszukiwania, zostaną wyświetlone na liście.

#### <span id="page-20-0"></span>7.5 Rejestracja nowego pacjenta / Zmiana danych pacjenta / Usuwanie pacjenta

#### <span id="page-20-1"></span>7.5.1 Wprowadzanie danych

Zazwyczaj dane w digipaX nie muszą być wprowadzane ręcznie, ponieważ program jest bezpośrednio połączony z systemem zarządzania lecznicą, a dane są automatycznie przekazywane do digipaX. Jeśli pracujesz bez tego połączenia, dane muszą być wprowadzone ręcznie w digipaX przy pierwszej wizycie pacjenta w lecznicy.

Aby utworzyć nowego pacjenta, należy zaznaczyć pole wyboru "Utwórz nowego pacjenta".

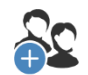

Utwórz nowego pacjenta

Otwiera się maska do wprowadzania danych. Wprowadź wszystkie wymagane dane.

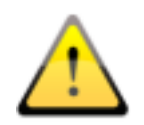

#### Następujące znaki są niedozwolone w nazwisku i ID pacjenta  $\setminus / \Lambda$ , "'? < > |.

Zasadniczo należy unikać znaków specjalnych typu ^ ° : \* ? < > |  $\mathcal{Q} \in \mathfrak{u} \sim$  <sup>2 3</sup> !. Należy po prostu wpisać prawdziwe nazwisko pacjenta.

Kolejnym istotnym punktem jest ID (identyfikator) pacjenta. ID musi być zawsze unikatowy dla każdego pacjenta.

Użyj prostego i skutecznego formatu dla identyfikatora. Najlepiej wpisywać kolejne liczby wielomiejscowe, zaczynając od "000001".

Inną możliwością jest automatyczne tworzenie ID z imienia i nazwiska oraz daty urodzenia pacjenta. Wtedy nie trzeba wprowadzać żadnych informacji dla ID. Poproś administratora systemu o wskazanie najlepszego wariantu.

Stosowanie numeru PESEL (dotyczy tylko Polski):

Jeżeli system jest ustawiony na stosowanie numeru PESEL jako ID pacjenta, to numer PESEL będzie weryfikowany przy manualnym rejestrowaniu danych pacjenta i na jego podstawie zostaną ustalone data urodzenia i płeć pacjenta.

Należy wprowadzić 11-cyfrowy numer w polu ID pacjenta i przejść do następnego pola. Jeśli numer jest ważny, data urodzenia i płeć zostaną wprowadzone automatycznie, w przeciwnym razie pojawi się komunikat o błędzie i będzie można poprawić wpis.

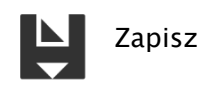

Po kompletnym wprowadzeniu wszystkich danych potwierdź wybór przyciskiem "Zapisz". Nowy rekord danych jest tworzony lokalnie. "Lokalnie" oznacza, że dla tego pacjenta nie istnieją jeszcze żadne obrazy.

#### <span id="page-20-2"></span>7.5.2 Edytowanie danych pacjenta (tylko, gdy pacjent nie ma jeszcze żadnych obrazów)

Dane pacjentów lokalnych mogą być edytowane zawsze. To oznacza, że dopóki dla ręcznie utworzonego pacjenta nie zostały zapisane obrazy w archiwum, można jeszcze wciąż zmienić

dane. W celu edycji wystarczy nacisnąć na odpowiedni wiersz pacjenta w tabeli pacjentów. W prawej części można dostosować dane i zapisać je ponownie.

Gdy tylko w archiwum zostanie zapisany obraz dla danego pacjenta, edycja danych tego pacjenta jest możliwa wyłącznie przy pomocy specjalnej funkcji edycji. Dokonuje się tego na karcie "Zarządzanie obrazami". W tym względzie zapoznaj się z rozdziałem [19.2.](#page-102-0)

#### <span id="page-21-0"></span>7.5.3 Usuwanie pacjenta (tylko, gdy pacjent nie ma jeszcze żadnych obra-

zów)

W tym miejscu jest możliwe tylko usuwanie lokalnych pacjentów, czyli tych, którzy nie mają jeszcze zapisanych żadnych obrazów w archiwum. Kliknij przycisk nad poleceniem "Usuń pacjenta" i pacjent zostanie usunięty z listy.

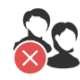

Usuń pacjenta

Pacjentów, którzy są już zapisani w archiwum obrazów, można usunąć z systemu na karcie "Zarządzanie obrazami", patrz rozdział [19.1.](#page-101-1)

#### <span id="page-21-1"></span>7.6 Lista badań, serii i obrazów

Równolegle do listy pacjentów są wyświetlane badania wybranego pacjenta / wybranych pacjentów. Badania, serie i obrazy są prezentowane w postaci drzewa. Każdorazowo są pokazywane data wprowadzenia, uwagi i w przypadku serii modalność. Można również wybrać jednocześnie wielu pacjentów – w strukturze drzewa nadrzędnymi węzłami są wówczas informacje o pacjentach, a pod nimi znajdują się ich badania.

### <span id="page-22-0"></span>8 Przeglądarka plików

Przy użyciu przeglądarki plików można szybko wyszukać pliki DICOM na komputerze i otworzyć je w digipaX celem dalszego przetwarzania lub przenieść do archiwum.

Można wyszukiwać na lokalnych lub zewnętrznych nośnikach danych, nośnikach wymiennych (CD/DVD/USB) lub na podłączonych napędach sieciowych.

#### <span id="page-22-1"></span>8.1 Ulubione

W folderze ulubionych można zapisywać różne katalogi źródłowe i szybko uzyskać do nich ponowny dostęp jednym kliknięciem. Ulubione są trwale zapisywane w postaci przycisków na górnym pasku. Opcjonalnie do każdego przycisku można przypisać ikonę. Ikony mogą być w formie obrazków JPEG, BMP lub PNG.

<span id="page-22-2"></span>Aby dodać plik do ulubionych, kliknij symbol plusa, przejdź do żądanego katalogu, podaj nazwę i wybierz plik ikony (opcjonalnie).

Dodaj do ulubionych Ścieżka: Szukaj katalogu Ikona: Szukaj pliku

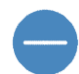

Usuń z ulubionych

Aby usunąć plik z ulubionych, kliknij symbol minusa, wybierz odpowiedni plik i kliknij OK.

#### <span id="page-22-3"></span>8.2 CD pacjenta (DICOMDIR)

Często katalogi dla plików DICOM są tworzone w tak zwanych plikach DICOMDIR. Tak jest w przypadku tworzenia CD pacjenta. Jeśli taki plik DICOMDIR zostanie rozpoznany w katalogu, automatycznie otworzy się okno dialogowe, które zażąda załadowania danych. Opcjonalnie obrazy można również załadować poprzez podwójne kliknięcie pliku "DICOMDIR".

Do systemu można importować CD pacjentów. Jeżeli płyta CD pacjenta zostanie włożona gdy aplikacja jest otwarta, zostanie ona odczytana i załadowana do przeglądarki. Po załadowaniu obrazów do przeglądarki można je przeciągnąć do komponentu "Zarządzanie obrazami" i zaimportować do systemu. Więcej informacji na temat importu danych do archiwum można znaleźć w rozdziale [19.3.](#page-102-1)

#### <span id="page-23-0"></span>8.3 Pojedyncze pliki

Lewy pasek nawigacyjny pokazuje wszystkie napędy komputera i zawartą na nich strukturę folderów. Przejdź do żądanego napędu lub podkatalogu po lewej stronie. Alternatywnie można przeszukiwać komputer i sieć za pomocą funkcji wyszukiwania u góry po prawej stronie.

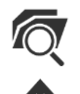

Wyszukaj katalog (przeszukiwanie PC lub sieci)

Jeden folder do góry (przenosi o jeden poziom w górę w strukturze folderów)

W przypadku wybrania dysku lub folderu po lewej stronie zawartość zostanie wyświetlona po prawej stronie. Podwójne kliknięcie folderu w prawej części spowoduje jego otwarcie i wyświetlenie jego zawartości. Bieżąca ścieżka jest zawsze wyświetlana na górze paska dla orientacji.

Jeśli obrazy znajdują się w archiwum ZIP można je załadować, klikając dwukrotnie archiwum. Kliknij przycisk "Przeszukaj aktualny katalog", aby wyszukać pliki DICOM w tej ścieżce.

Opcjonalnie można zastosować filtry wyszukiwania i dołączyć podkatalogi.

Można podać filtr dla otwieranych plików i filtr dla plików, które nie mają być importowane. Najpierw należy aktywować żądany filtr i określić nazwy plików za pomocą symboli wieloznacznych ("\*" i "?"). Możesz przy tym podać kilka możliwych nazw plików oddzielając je spacjami. Na przykład, jeśli ustawiono filtr na "\*.dcm CT\*" dla opcji "Tylko te pliki", zostaną znalezione wszystkie pliki z rozszerzeniem dcm i wszystkie pliki, których nazwa zaczyna się od CT. Wybierz opcję "Nie te pliki" i użyj np. "\*.exe \*.rar" jako filtra, aby wykluczyć ewentualną próbę importu programów lub archiwów RAR.

Jeżeli zostanie włączona opcja "Uwzględnij podkatalogi", to wszystkie znalezione podkatalogi i ich podkatalogi będą również skanowane.

Jeśli plik odpowiadający kryteriom filtrowania nie może być odczytany, jest on rejestrowany w dzienniku i wyświetlany jest komunikat o błędzie.

Po zakończeniu procesu wyszukiwania znalezione pliki DICOM są wyświetlane na dole listy pacjentów z miniaturami obrazów.

Jeśli chcesz załadować tylko niektóre pliki, wybierz je w prawej górnej części. Wielokrotny wybór plików jest możliwy poprzez przytrzymanie klawisza Ctrl lub Shift. Następnie kliknij przycisk "Załaduj wybrane pliki", a pliki zostaną dodane do dolnej listy pacjentów. Dane te mogą być teraz dalej przetwarzane w systemie digipaX.

Przeszukaj katalog z użyciem filtra

Załaduj wybrane pliki

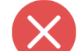

Wyczyść listę pacjentów

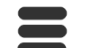

Dostosuj szerokość kolumn do zawartości

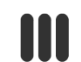

**Dostosuj szerokość kolumn do okna** 

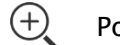

Powiększ podgląd

Zmniejsz podgląd

Dwukrotne kliknięcie pacjenta na liście lub podglądzie powoduje wyświetlenie obrazów w przeglądarce obrazów.

Za pomocą funkcji przeciągnięcia i upuszczenia można przeciągnąć pacjentów z listy lub podglądu do innego komponentu, np. do wydruku. Możliwy jest tu również wielokrotny wybór poprzez przytrzymanie klawisza Ctrl lub Shift.

Zamiast używać funkcji przeciągnięcia i upuszczenia można również kliknąć prawym przyciskiem myszy i użyć narzędzia szybkiej nawigacji (patrz rozdział [6.2.3\)](#page-16-0).

Kliknij przycisk "Wyczyść listę pacjentów", aby ją wyczyścić. Pliki nie są przy tym kasowane.

## *<u>Cdigipax</u>*

## <span id="page-25-0"></span>9 Przeglądanie obrazu / przeglądarka

Komponent "Przeglądarka obrazów" obejmuje obszary wyboru obrazu, wyświetlania obrazu oraz przetwarzania obrazu lub manipulacji obrazem.

Mogą być wyświetlane zarówno obrazy w odcieniach szarości, jak i kolorowe. Obrazy mogą być nieskompresowane bądź mieć postać plików RLE lub JPG.

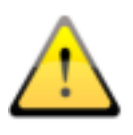

Na górnej krawędzi obrazów skompresowanych bezstratnie jest wyświetlana informacja o takim sposobie kompresji. Te obrazy nie nadają się do diagnozowania, ponieważ istnieje możliwość, że w wyniku kompresji nastąpiła utrata ważnych informacji.

W przypadku obrazów w skali szarości dokonane zmiany są zapisywane w tzw. Presentation State (stan oglądanego zdjęcia). Oznacza to, że obroty, odbicia, zmiany okienkowania, filtry, adnotacje i pomiary, zmiany powiększenia/zmniejszenia lub przysłony są zapisywane po zamknięciu obrazu i są ponownie dostępne po następnym otwarciu obrazu. Można również później cofnąć wszystkie zmiany i przywrócić oryginalne obrazy.

Zmiany w kolorowych obrazach nie są zapisywane i są tracone po zamknięciu obrazu.

#### <span id="page-25-1"></span>9.1 Wybór obrazu

Wyboru obrazu dokonuje się w podglądzie po lewej stronie ekranu. Szerokość podglądu może być zmieniana linią podziału okna, podgląd może być również całkowicie ukryty.

U góry podglądu wyświetlane są szczegółowe informacje na temat aktualnego pacjenta.

W strukturze drzewa pod nimi wyświetlane są badania wybranych pacjentów. Pacjenci stanowią węzły nadrzędne. Pod nimi znajdują się węzły istniejących badań, a poniżej węzły przynależnych im serii i obrazów. Wszystkie te węzły mogą być rozwijane i zwijane. W węzłach serii obrazów wyświetlane są miniatury. Serie są wyświetlane w postaci stosu, widoczna jest tylko jedna miniatura, na której widnieje liczba obrazów zawartych w stosie. W [Konfiguracja](#page-104-0) pod podglądem obrazów można ustawić wyświetlanie każdego obrazu z osobna w podglądzie, nawet w przypadku serii. Wyjątek stanowią serie wieloklatkowe, które są zawsze wyświetlane jako pojedyncza miniatura. Serie wieloklatkowe są to serie obrazów spakowane w jednym pliku DICOM. W prawym górnym rogu miniatury jest pokazany numer aktualnie wyświetlanej klatki i liczba klatek.

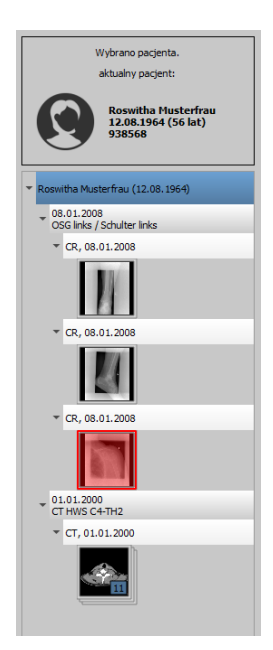

Gdy wyświetlany jest duży obraz na ekranie, odpowiadająca mu miniatura jest otoczona czerwoną ramką.

Po zatrzymaniu myszy na węźle (pacjent, badanie, seria lub obraz) informacje dotyczące danej pozycji są wyświetlane w podpowiedzi.

Rozmiar miniatur można zmieniać przyciskami Plus i Minus pod strukturą drzewa. Rozmiar obrazów zostanie zapisany i przy następnym uruchomieniu programu obrazy będą pokazane już w tym rozmiarze.

Kliknięcie miniatury powoduje jej załadowanie do przeglądarki. Jeżeli w przeglądarce jest jeszcze wolne okienko obrazu (wyświetlacz przeglądarki jest podzielony, na przykład na 2x2 okienka, przeglądarka może wyświetlać wiele obrazów jednocześnie), wówczas obraz zostanie wyświetlony w tym wolnym okienku. Jeżeli nie ma już wolnego okienka, wówczas obraz zostanie wyświetlony w miejsce obrazu w aktualnym okienku.

Miniatury można również przeciągać i upuszczać do okienek obrazów w przeglądarce. Pozwala to na elastyczny podział obrazów na monitorze.

Po kliknięciu węzła badania obrazy z tego badania są automatycznie ładowane do różnych okienek przeglądarki według ich modalności. Do tego celu można wykorzystać również kilka monitorów. Podział okienek jest definiowany w [Konfiguracja](#page-104-0) (patrz [20\)](#page-104-0).

Jeśli jest kilka monitorów, węzły można również przeciągnąć i upuścić na wybrany monitor, aby obrazy badania były zawieszone tylko na tym monitorze. Dzięki temu można oglądać różne badania jednocześnie. Wystarczy kliknąć węzeł badania i przeciągnąć go na wybrany monitor.

Wybór pacjentów można zresetować (wyczyścić) klikając małą cyfrę na ikonie przeglądarki obrazów. Wówczas nie są wybrani żadni pacjenci i drzewo miniatur jest puste.

#### <span id="page-27-0"></span>9.2 Wyświetlanie obrazów

W przeglądarce są prezentowane obrazy. Przeglądarka może być podzielona na wiele okienek zawierających pojedyncze obrazy. Przeglądarka może pokazywać wiele obrazów obok siebie. Jednocześnie można wyświetlać od 1 do 36 obrazów. Te okienka można dalej podzielić, aby przedstawić poszczególne obrazy serii w jednej siatce.

Przeglądarka dysponuje rozmaitymi funkcjami prezentacji obrazów.

Funkcje te można znaleźć na pasku narzędzi wyświetlanym za pomocą przycisku w prawym górnym rogu. Funkcje są opisane w dalszych rozdziałach.

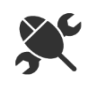

#### <span id="page-27-1"></span>9.2.1 Funkcje myszy

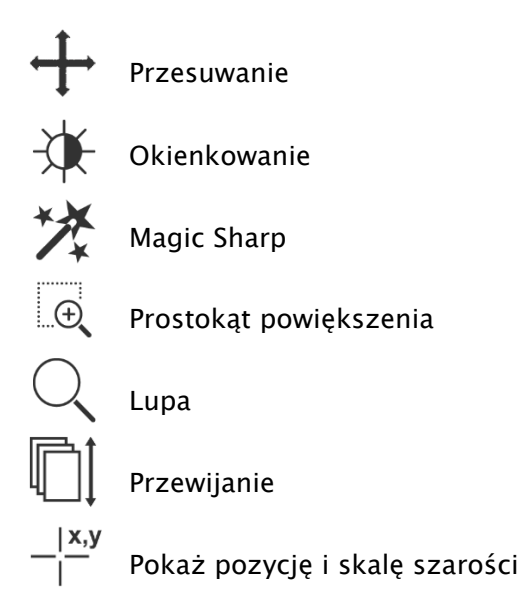

Na tym pasku narzędzi można wybrać funkcje dla lewego przycisku myszy:

- przesuwanie (gdy rozmiar wyświetlacza jest większy niż okno obrazu) ustawienie domyślne
- okienkowanie (jasność/kontrast)
	- ➔ ruch myszy w poziomie: zmiana środka okna (jasność)
	- ➔ ruch myszy w pionie: zmiana szerokości okna (kontrast)

W i (w kategorii "Pozostałe") można zamienić te ruchy myszy.

- **·** filtr Magic Sharp (rozmiar/ostrość)
	- → ruch myszy w poziomie: zmiana rozmiaru
	- ➔ ruch myszy w pionie: zmiana siły wyostrzenia

Szczegółowy opis funkcjonowania tych filtrów można przeczytać w dalszej części podręcznika w rozdziale [9.3.3.1](#page-35-1) [Magic Sharp.](#page-35-1)

- prostokąt powiększenia
- lupa
- przewijanie (przewijanie pojedynczych obrazów serii)
- pozycja i odcień szarości (pokazuje koordynaty i odcień szarości aktualnego punktu obrazu)

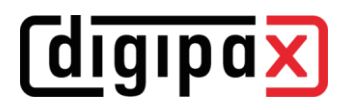

Mysz może również wykonywać określone funkcje w następujących kombinacjach z klawiszami:

- **E** Alt + lewy przycisk myszy: okienkowanie
- $Alt + Shift + lewy$  przycisk myszy: prostokąt powiększenia
- Alt + prawy przycisk myszy: lupa

Inne funkcje myszy:

- prawy przycisk myszy: powiększenie / zmniejszenie (przy pionowym ruchu myszy)
- naciśnięty środkowy przycisk myszy wzgl. kółko przewijania: okienkowanie
- obracanie kółkiem przewijania: następny lub poprzedni obraz serii obrazów, badania lub pacjenta (w zależności od ustawienia), o ile występuje
- **•** Ctrl + Shift + lewy przycisk myszy przyciśnięty: filtr Magic Sharp
- $lewy + prawy$  przycisk myszy przyciśnięty: filtr Magic Sharp

#### <span id="page-28-0"></span>9.2.2 Powiększenie

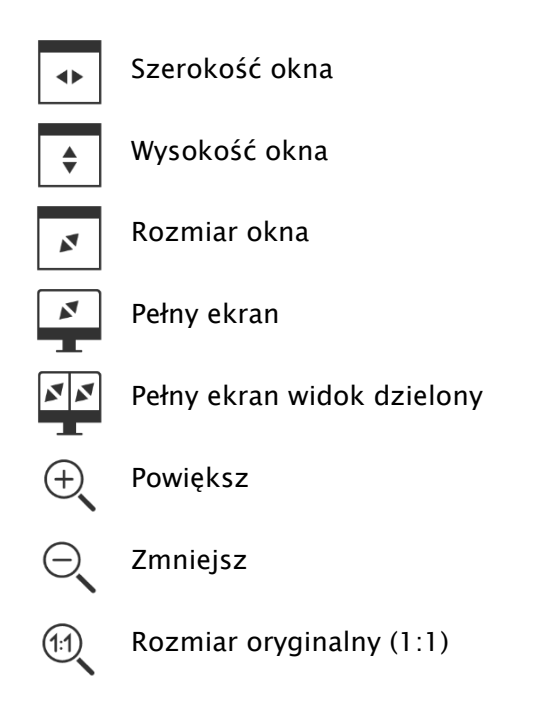

Opcje powiększania obrazów odnoszą się zawsze do aktualnie aktywnego obrazu.

Standardowo obraz jest skalowany do rozmiaru okna. Jeżeli przy tej opcji zmieni się rozmiar okna, np. w wyniku podzielenia obrazu, współczynnik powiększenia zostanie odpowiednio dostosowany, tak aby zawsze był widoczny cały obraz.

Naciskając klawisz Enter lub dwukrotnie klikając obraz lub używając kombinacji Shift + kliknięcie miniatury lub przyciskiem "Tryb pełnoekranowy aktualnego okna" można przejść na tryb pełnoekranowy. Aktualny obraz jest wówczas skalowany do całkowitego rozmiaru ekranu. Naciskając klawisze Shift + Enter lub używając kombinacji Shift + podwójne kliknięcie lub przyciskiem "Tryb pełnoekranowy widoku dzielonego" wszystkie wyświetlane okienka (przy podziale obrazu) są skalowane do pełnego rozmiaru ekranu. Z trybu pełnoekranowego można wyjść klawiszem Esc lub podwójnym kliknięciem.

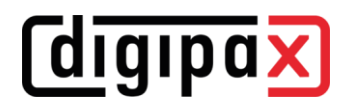

#### Kombinacje klawiszy:

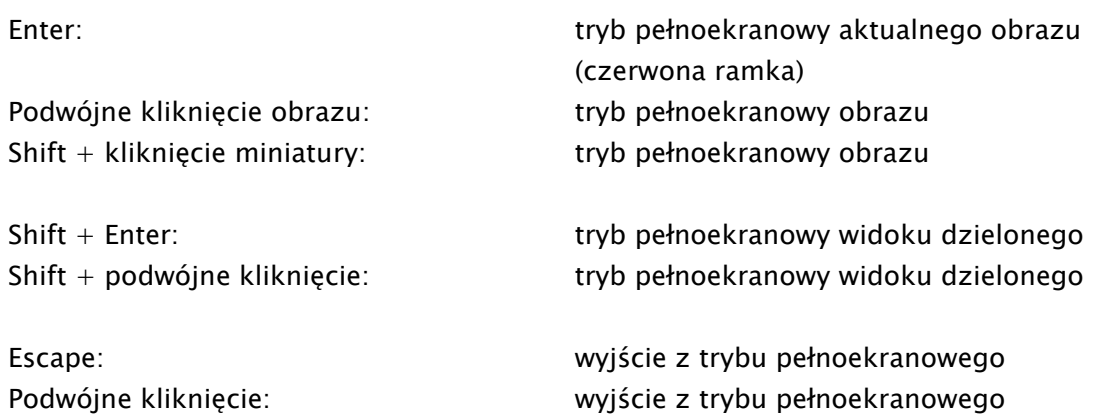

#### <span id="page-29-0"></span>9.2.3 Nakładka

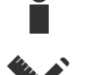

Pokaż informacje

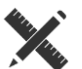

Pokaż adnotacje i pomiary

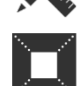

Aktywuj przysłonę

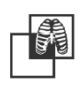

Aktywuj nakładki bitmapowe

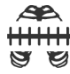

Pokaż linie cięcia (scout lines)

Pokaż informacje protokołów wyświetlania (Hanging Protocols)

Nakładka dzieli się na następujące obszary:

- informacje (w rogach obrazu),
- **•** adnotacje + pomiary (np. pomierzone odcinki lub kąty),
- przysłona (pokrycie nieistotnych obszarów obrazu),
- nakładki bitmapowe (nakładane obrazy),
- linie cięcia (scout lines) (prezentacja pozycji poszczególnych obrazów przekrojowych w seriach tomografii komputerowej i rezonansu magnetycznego),
- informacje protokołów wyświetlania (Hanging Protocols).

Każdemu z tych obszarów jest przyporządkowany przycisk na pasku narzędzi, służący do jego wyświetlenia lub ukrycia.

W chwili otwarcia obrazu, dla którego już wybrano przesłonę, lub gdy użytkownik wyznaczy wybrany obszar obrazu, automatycznie pojawia się przycisk "Przysłona", którym można włączać i wyłączać przysłonę.

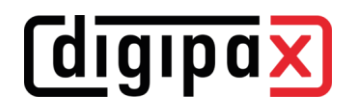

#### <span id="page-30-0"></span>9.2.4 Podział obrazów

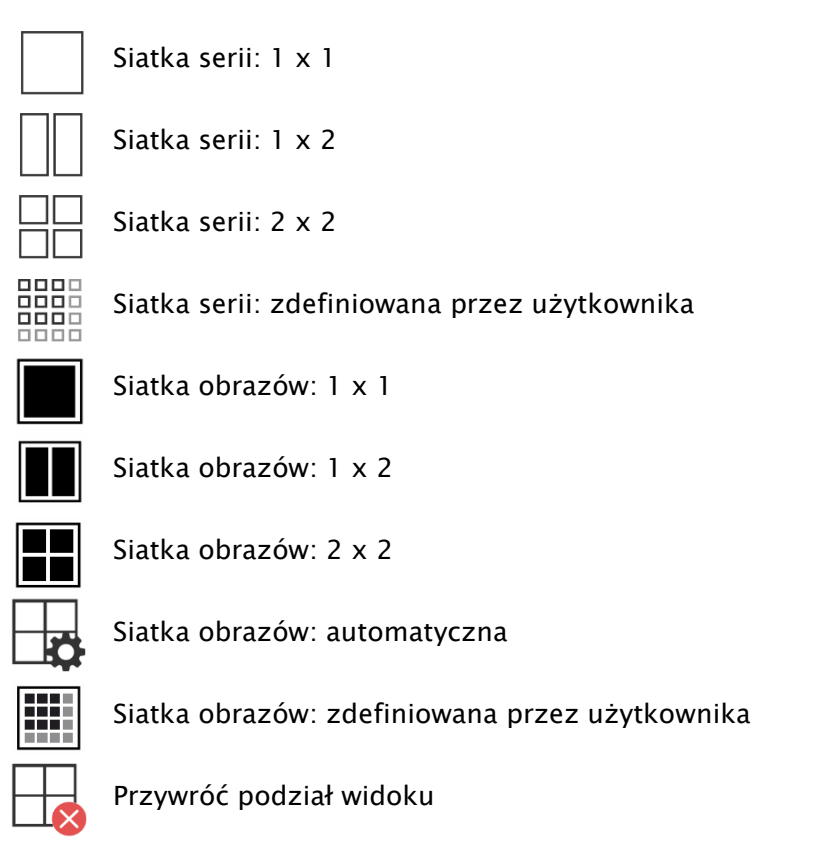

Okno obrazów można podzielić na różną liczbę dalszych okienek, aby móc umieścić poszczególne serie danego badania w jednej siatce. Te okienka można również podzielić dalej, aby przedstawić poszczególne obrazy serii w siatce. Aby podzielić serię badań na siatkę, należy użyć przycisków dla siatki serii (patrz wyżej). Do wyboru są siatki 1x1, 1x2, 2x2 i zdefiniowana przez użytkownika do maksymalnie 6x6. Aby dalej podzielić jedno z okienek, kliknij to

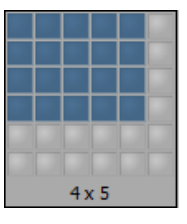

okienko i użyj przycisków dla siatki obrazów (patrz powyżej) z tym samym sposobem działania.

Przy użyciu przycisku "Automatyczna siatka obrazów" pojedyncze obrazy serii są automatycznie umieszczane w aktualnym okienku. Używając przycisku "Przywróć podział obrazów" można przywrócić okno główne.

#### <span id="page-31-0"></span>9.2.5 Projekcje

*digipax* 

W różnych technikach projekcji jest analizowana intensywność tych samych punktów obrazowych w następujących po sobie obrazach i na tej podstawie jest obliczana i prezentowana rekonstrukcja. Np. gdy mamy pięć obrazów, dla każdego punktu obrazu jest wyliczana z pięciu wartości nowa skala szarości obrazu wynikowego.

- Średnia: jest wyznaczana wartość średnia
- Maksimum (MIP): jest wyznaczana wartość maksymalna
- Minimum (MinIP): jest wyznaczana wartość minimalna

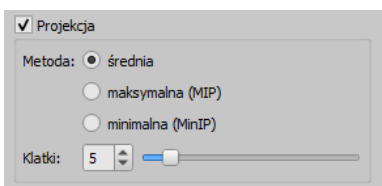

<span id="page-31-1"></span>Ramki: liczba obrazów poddawanych analizie

#### 9.2.6 Inne funkcje

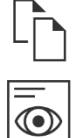

Kopiuj obraz do schowka patrz rozdział [9.2.6.1](#page-31-2)

Pokaż informacje w nagłówku (DICOM Dump) patrz rozdział [9.2.6.2](#page-31-3)

#### <span id="page-31-2"></span>9.2.6.1 Schowek

Za pomocą tego przycisku można skopiować aktualny obraz, w aktualnej formie prezentacji, do schowka. To znaczy, że obiekty nakładki (informacje o obrazie, adnotacje i pomiary oraz przysłona), jeżeli są również pokazane, zostaną skopiowane wraz z obrazem. Kliknięciem tego przycisku z jednoczesnym naciśnięciem klawisza Shift obraz zostaje skopiowany do schowka w swoim oryginalnym rozmiarze.

#### <span id="page-31-3"></span>9.2.6.2 Informacje w nagłówku (DICOM Dump)

Za pomocą przycisku na pasku narzędzi można otworzyć okno dialogowe, w którym są pokazywane informacje (tzw. tagi, czyli znaczniki) DICOM dotyczące aktualnego obrazu. Te znaczniki są ustrukturyzowane w grupach dla lepszej przejrzystości.

Pokazywane są wszystkie znaczniki, również prywatne.

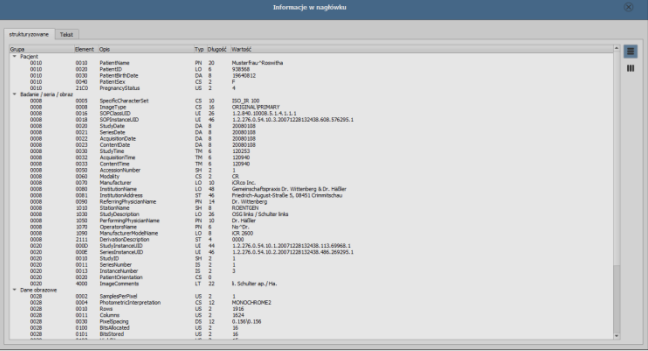

Zmiana wartości jest niemożliwa.

W pierwszej karcie okna "strukturyzowane" poszczególne dane z nagłówka można skopiować za pomocą funkcji kopiowania do schowka i wkleić je w innej aplikacji (np. edytorze tekstu). W tym celu należy podwójnie kliknąć żądany element, a następnie wybrać kopiowanie prawym klawiszem myszy. Przy seriach wieloklatkowych należy pamiętać o tym, że mają one tylko jeden nagłówek dla całej serii, w którym są zawarte dane pojedynczych obrazów.

## *<u>Colighpax</u>*

Na drugiej karcie "Tekst" można skopiować do schowka całe części lub kompletny nagłówek. W tym celu należy zaznaczyć myszą żądaną linijkę lub przy pomocy klawiszy Ctrl+A cały nagłówek i skopiować tekst do schowka. Stamtąd dane można wkleić do pliku tekstowego lub dokumentu w formacie Word itd.

#### <span id="page-32-0"></span>9.2.7 Raporty strukturalne i pliki w formacie Encapsulated PDF

#### 9.2.7.1 Raporty strukturalne

Raporty strukturalne (Structured Reports) to różnego rodzaju raporty, które są przechowywane z pacjentem w archiwum lub na płytach CD pacjentów w formacie DICOM pod "Modalność SR". Raporty te są wyświetlane w postaci ikon w podglądzie obrazu.

#### 9.2.7.2 Encapsulated PDF

Inną formą są pliki DICOM ze zintegrowanymi dokumentami PDF (format Encapsulated PDF). Pliki te są również wyświetlane jako ikony w podglądzie obrazu. Aby je otworzyć, należy zainstalować odpowiedni program do przeglądania plików PDF. Większość przeglądarek internetowych obsługuje wyświetlanie dokumentów PDF. Zapytaj o to administratora systemu.

#### 9.2.7.3 Otwieranie raportów

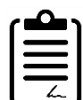

Kliknij ikonę w podglądzie lub przeciągnij ją myszą do przeglądarki obrazów, a następnie kliknij dwukrotnie dużą ikonę w przeglądarce, a raport otworzy się w osobnym oknie lub programie.

#### <span id="page-32-1"></span>9.3 Manipulacje obrazami

Z prawej strony obok wyświetlacza obrazu znajdują się narzędzia do edytowania obrazów, które można wyświetlać i ukrywać poszczególnymi przyciskami. Są one rozmieszone pionowo i posortowane według zakresów tematycznych.

Pod narzędziami znajdują się przyciski do cofania ostatnich czynności oraz ponownego wykonywania cofniętych czynności. Czynność jest pokazywana w postaci tekstowej w okienku podpowiedzi. Czynności odnoszą się każdorazowo do aktywnego obrazu. To znaczy, że gdy nastąpi zmiana obrazu, w niektórych okolicznościach nie można cofnąć czynności i przeznaczony do cofania przycisk nie będzie aktywny. Za pomocą ostatniego przycisku "Przywróć obraz oryginalny" wszystkie wykonane czynności są anulowane po zadaniu pytania kontrolnego przez system i jest przywracany oryginalny obraz w takiej postaci, w jakiej znajduje się w archiwum obrazów.

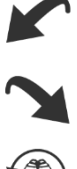

Manipulacje obrazami TK i MR oraz seriami wieloklatkowymi zostają automatycznie zastosowane do całej serii obrazów, w innym wypadku każdorazowo do aktywnego obrazu.

W przypadku obrazów w skali szarości są zapisywane zmiany w obrazach. W przypadku obrazów kolorowych zmiany nie są zapisywane, ale są jedynie tymczasowe. To znaczy, że po zmianie pacjenta lub zakończeniu programu ustawienia / zmiany w obrazie kolorowym zostają utracone.

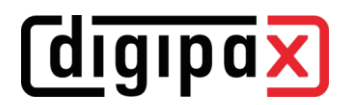

#### <span id="page-33-0"></span>9.3.1 Transformacje (obracanie, odbicie, odwracanie)

Obrazy można obracać naciśnięciem przycisku o 90° w lewo, o 90° w prawo lub o 180°. Można wykonywać odbicia obrazów w poziomie i pionie oraz odwracać obrazy.

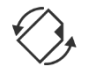

Każda wykonana manipulacja może być cofnięta lub powtórzona za pomocą dwóch strzałek pod spodem.

#### Obracanie:

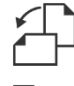

Obróć w lewo

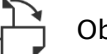

Obróć w prawo

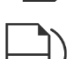

Obróć o 180°

Odbicie:

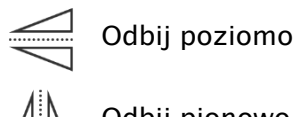

Odbij pionowo

Odwracanie:

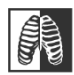

Odwróć

#### 9.3.2 Okienkowanie

*<u>digipas</u>* 

<span id="page-34-0"></span>Okienkowanie jest zwyczajowo stosowaną metodą obróbki obrazów w skali szarości. Dla obrazów kolorowych okienkowanie jest wyłączone.

Podając środek okna (jasność) i szerokość okna (kontrast) wybiera się zakres skali szarości, który ma być wyświetlany. Te wartości można ustawiać każdorazowo za pomocą suwaków lub pól do wprowadzania.

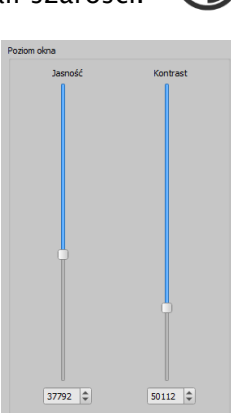

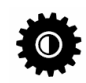

#### Edytuj presety

Poza tym można szybko użyć ustawień z listy ustawień wstępnych (presetów).

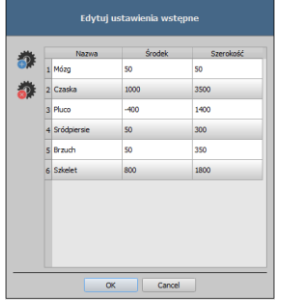

Zmiana tych ustawień lub dodanie ustawień zdefiniowanych przez użytkownika jest możliwe za pomocą okna dialogowego, które pojawia się gdy jest naciskany przycisk "Edytuj presety...".

W automatycznym trybie okienkowania można ustalić dodatkowe, specjalne ustawienia domyślne, które następnie jednym kliknięciem zostaną zastosowane dla otwartego obrazu.

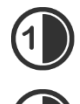

Konfigurowalne przyciski 1 do 3 służą do automatycznego wyznaczenia właściwych wartości dla okienkowania za pomocą algorytmu obliczeniowego na bazie histogramu. Dla tego algorytmu musi być zdefiniowana wartość progowa.

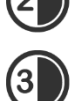

W celu określenia wartości progowej dla danego przycisku należy kliknąć ten przycisk, przytrzymując jednocześnie klawisz Shift. Pojawia się okno dialogowe, w którym można wprowadzić wartość w zakresie od 1 do 49. Im wyższa będzie wprowadzona wartość, tym ostrzejszy będzie obraz. W ten sposób można wyznaczyć ustawienia do-

myślne dla każdego z 3 przycisków. Jednym kliknięciem odpowiedniego przycisku algorytm obliczeniowy i wyliczone przy jego zastosowaniu wartości dla okienkowania zostaną natychmiast zastosowane dla obrazu.

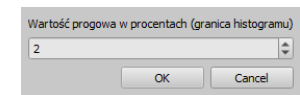

Za pomocą przycisku "Ustaw ROI" (ROI = Region of Interest; obszar zainteresowania) można nanieść prostokąt na obraz (ROI). Z tego prostokąta zostaną wyliczone i zastosowane do obrazu wartości optymalne. W tym celu najpierw należy kliknąć na przycisk, a następnie wyznaczyć prostokąt dwoma kliknięciami obrazu. Wartości zostają natychmiast wyliczone i zastosowane do obrazu.

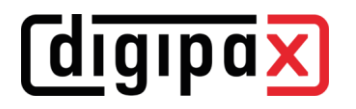

Kolejny przycisk służy jako interaktywny prostokąt (ROI). Kliknij przycisk i poprowadź  $\blacksquare$ prostokąt po obrazie. Optymalna wartość jest od razu automatycznie ustalana wewnątrz prostokąta i pokazywana na całym obrazie. Gdy znajdziesz już właściwą prezentację, kliknij jeszcze raz, aby zastosować wartość do obrazu. Kółkiem myszy można powiększać i zmniejszać prostokąt. Z dodatkowo naciśniętymi klawiszami Ctrl lub Shift będzie zmieniać się albo tylko szerokość, albo tylko wysokość prostokąta. Procedurę można przerwać naciskając klawisz Esc.

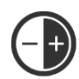

Przycisk "Cały obszar" służy do pokazania całego widocznego obszaru od minimalnej do maksymalnej wartości skali szarości obrazu.

#### 9.3.3 Filtry

<span id="page-35-0"></span>Do używania filtrów musi być uruchomiony moduł licencyjny.

Dostępne są filtry "Magic Sharp", "Wyrównanie histogramu", "Wyostrzenie", wzmocnienie kontrastu i wzmocnienie strukturalne, które mogą być używane pojedynczo lub w kombinacji. Aby użyć filtra należy zaznaczyć odpowiednie pole wyboru.

Przyciskiem "Usuń filtry" filtry są wyłączane, a wartości przywracane do stanu początkowego.

Gdy tylko filtr zostanie uaktywniony, na dolnej krawędzi obrazu pojawia się mała ikona. Pojedynczym kliknięciem tej ikony można wyłączyć filtr, a kolejnym kliknięciem ponownie go włączyć. To pozwala na porównanie obrazu z filtrem lub bez niego. Podwójne kliknięcie ikony powoduje usunięcie filtra. Na liście filtrów można zapisać różne ustawienia filtrów. Wówczas filtry z listy mogą być szybko użyte dla następnych obrazów. Listę filtrów można wyeksportować i zaimportować na innej stacji. W ten sposób można łatwo przekazywać rozmaite wstępne ustawienia filtrów do wielu stacji.

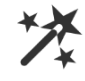

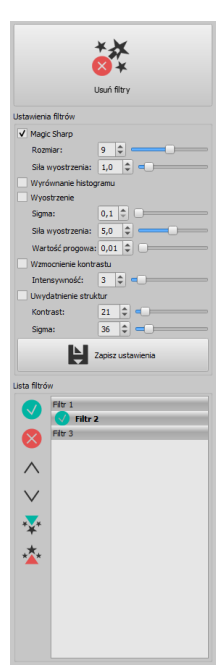

#### <span id="page-35-1"></span>9.3.3.1 Magic Sharp

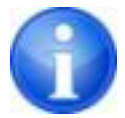

Ten filtr nie działa w przypadku obrazów kolorowych. Może być używany tylko do obrazów w skali szarości.

Algorytm tego filtra automatycznie dopasowuje kontrast obrazu, przy czym to dopasowanie jest stosowane do częściowych obszarów obrazu. W ten sposób jest optymalizowany kontrast poszczególnych części obrazu, co zazwyczaj daje lepsze rezultaty niż dostosowanie kontrastu obrazu w całości. Rozmiary poszczególnych obszarów częściowych wyznacza się przy użyciu parametru "Rozmiar". Rozmiar można ustawić pomiędzy wartościami 2 a 16. Im wyższa jest ta wartość, tym mniejsze będą obszary częściowe. Wartość 5 oznacza 1/5, a wartość 10 oznacza 1/10 wielkości całego obrazu. A więc im wyższa wartość, tym wyraźniejsze będą mniejsze
# *<u>Coigipax</u>*

struktury. Parametr "Siła wyostrzenia" określa ostrość obrazu. Ten parametr może mieć wartość od 0.1 do 10. Wartości mniejsze od 1 prowadzą do nieostrości, a większe od 1 wzmacniają kontrast. Gdy wartość jest równa 1, obraz wygląda tak jak w oryginale.

## 9.3.3.2 Funkcja myszy "Magic Sharp"

Ta funkcja służy do ustawienia filtra Magic Sharp poprzez przeciąganie myszą po obrazie. Uruchamia się ją myszą w sposób opisany w rozdziale [9.2.1.](#page-27-0) Najprostszą metodą jest jednoczesne naciśnięcie lewego i prawego przycisku myszy. Wówczas zostaje uruchomiony tylko filtr "Magic Sharp". Inne filtry pozostają nieaktywne.

Aktywuj funkcję używając jednej z opisanych metod. Wraz z przeciąganiem myszy w poziomie z lewej do prawej wartość wzrasta od minimum 2 do maksimum 16, z przeciąganiem myszy z prawej do lewej wartość ponownie spada.

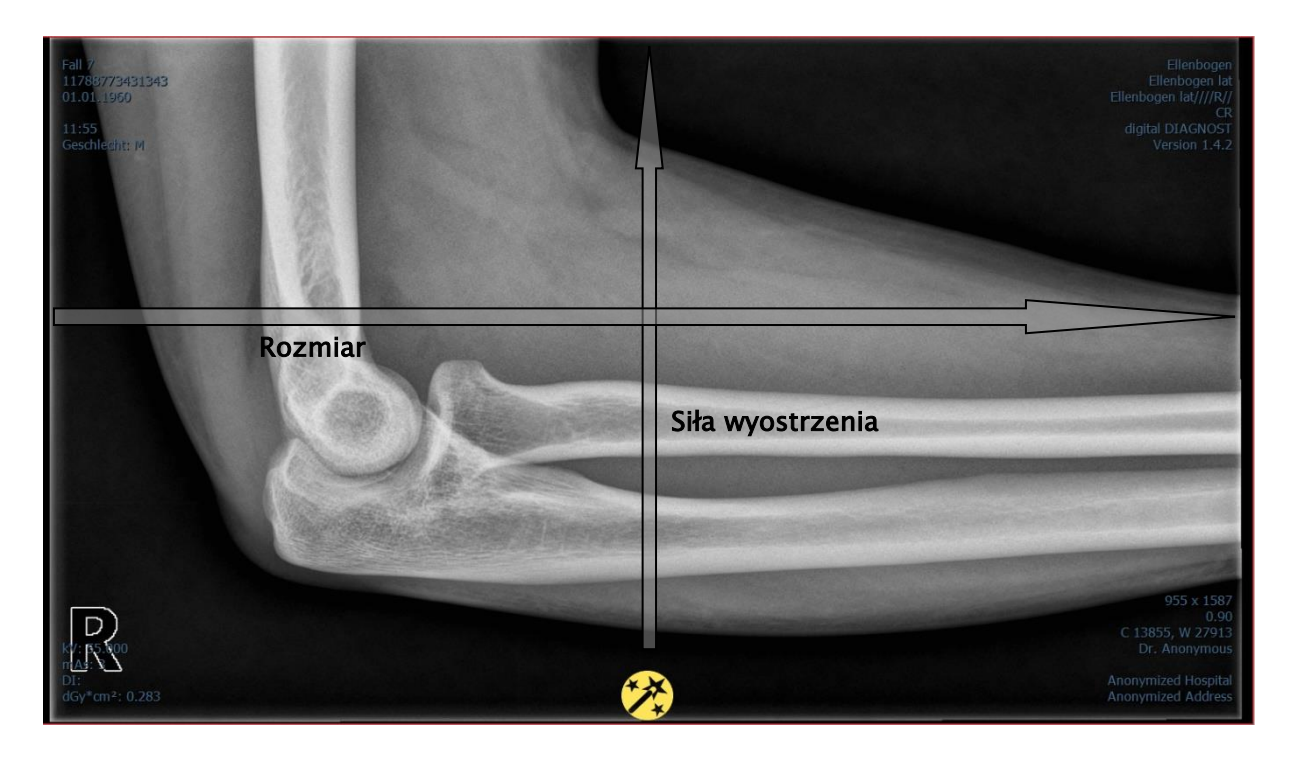

Aby zmienić siłę wyostrzenia należy przeciągnąć mysz w kierunku pionowym od dołu do góry. Wartość zmienia się tu w zakresie od 1 do 10.

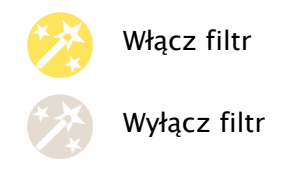

## 9.3.3.3 Wyrównanie histogramu

*<u>Cdigipax</u>* 

Przy wyrównaniu histogramu odcienie szarości interesujących obszarów obrazu zostają rozciągnięte na szerszą skalę szarości, a rzadziej używane odcienie szarości mniej interesujących obszarów obrazu zostają zawężone. To prowadzi do wyraźniejszego uwidocznienia struktur interesujących obszarów obrazu.

Ten filtr jest włączany i wyłączany poprzez zaznaczenie odpowiedniego pola wyboru. Nie ma on żadnych dalszych ustawień.

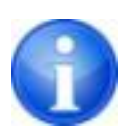

Zmiany w wyniku wyrównania histogramu nie są odzwierciedlane w samym histogramie, ponieważ w histogramie zawsze są prezentowane parametry oryginalnego obrazu bez ustawionych dla niego filtrów.

#### 9.3.3.4 Wyostrzenie

Wyostrzenie powoduje wyraźniejsze uwypuklenie różnic w jasności, przez co obraz staje się "ostrzejszy".

Siłę wyostrzenia obrazu docelowego oblicza się w pikselach. Parametr sigma określa wielkość wyostrzanych struktur. Im wyższa jest wartość tego parametru, tym większy uzyskujemy efekt wygładzenia również bardziej postrzępionych struktur.

Parametr "Siła wyostrzenia" podaje, w jakim stopniu ma zostać wyostrzony obraz. Wysokie wartości powodują silne wyostrzenie. W celu uniknięcia jednoczesnego wyostrzenia gładkich obszarów obrazu ustawia się parametr "Wartość progowa". Ten parametr należy ustawić na 0, aby wyostrzyć wszystkie obszary obrazu. Wartość progową należy zwiększyć, aby wyostrzyć tylko obszary o większym kontraście.

Wybierz obszar obrazu, który chcesz zbadać. Powiększ ten obszar obrazu w razie potrzeby. Zacznij od wyższej wartości siły wyostrzenia, a następnie zwiększaj wartość sigma dotąd, aż struktury będą dobrze uwydatnione. Następnie można z powrotem zmniejszyć siłę wyostrzenia.

#### 9.3.3.5 Wzmocnienie kontrastu

Przy pomocy funkcji wzmocnienia kontrastu można jeszcze wyraźniej uwydatnić różnice między jasnymi i ciemnymi obszarami na obrazie. Jasne obszary staną się jeszcze jaśniejsze, a ciemne jeszcze ciemniejsze. Dla tej funkcji można ustawić współczynnik wzmocnienia od 1 (słabe) do 25 (bardzo mocne).

### 9.3.3.6 Wzmocnienie strukturalne

Używając wzmocnienia strukturalnego można mocniej uwydatnić struktury na obrazie. Wartości kontrastu i sigma można zmieniać w zakresie od 1 do 255. Mała wartość kontrastu daje w efekcie silne wzmocnienie strukturalne. Im mniejsza jest wybrana wartość sigma, tym mocniej wygładzane są bardziej postrzępione struktury.

Przy ustawianiu tej opcji należy zacząć od wartości maksymalnych dla obu parametrów. Stopniowo zmniejszaj wartość kontrastu, a następnie zmniejszaj wartość sigma dotąd, aż uzyskasz pożądanego poziomu szczegółowości wyświetlanego obrazu.

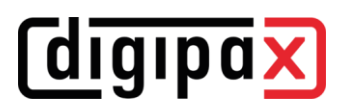

## <span id="page-38-0"></span>9.3.3.7 Lista filtrów

Na liście filtrów można zapisać ustawienia filtrów, które potem mogą być wielokrotnie używane.

W celu zapisania ustawień filtra kliknij "Zapisz ustawienia".

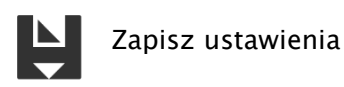

Do listy filtrów zostanie dodany nowy wpis. Nadaj stosowną nazwę nowemu filtrowi. W ten sposób można zapisać na liście cały szereg ustawień dla filtrów.

Filtr z listy można ustawić jako filtr domyślny. Gdy filtr jest ustawiony jako domyślny, będzie automatycznie stosowany do każdego obrazu, o ile dla danego obrazu nie jest już ustawiony inny filtr. Aby wyłączyć filtr domyślny należy odznaczyć tę opcję w ustawieniu "Domyślny". Przy pomocy funkcji eksportu można wyeksportować ustawienia filtrów w postaci pliku kon-

figuracyjnego i zaimportować je na innej stacji przy użyciu funkcji importu.

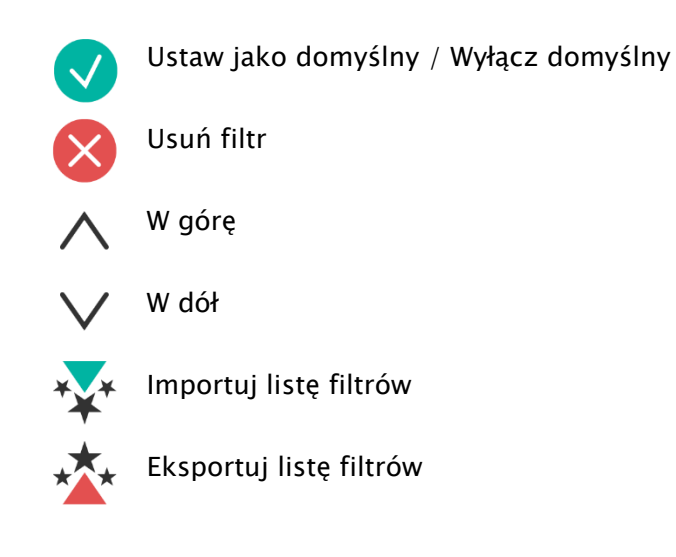

### 9.3.4 Adnotacje / pomiary

Możliwe odchylenia pomiaru długości i kątów są powodowane przez modalność lub akwizycję obrazu!

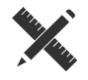

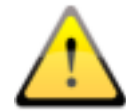

Obliczenia opierają się na danych dotyczących rozmiaru pikseli zapisanych w obrazie DICOM.

Odchylenia mogą być też spowodowane samą akwizycją – zwłaszcza gdy chodzi o konwencjonalne zdjęcia rentgenowskie (CT, DX) np. miednicy lub biodra. Przestrzenna odległość części ciała, której zdjęcie jest wykonywane, od folii rentgenowskiej / detektora powoduje zniekształcenie prezentowanej długości na dwuwymiarowym obrazie rentgenowskim. Odchylenie jest możliwe nawet wtedy, gdy wraz z częścią ciała został zobrazowany standard służący określeniu rozmiaru obiektu (kula), jeśli nie znajdował się on podczas zdjęcia dokładnie na tej samej wysokości, co mierzona część ciała. Jeżeli na obrazie nie ma informacji o rozmiarze pikseli, to wyniki pomiarów są podawane w pikselach.

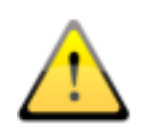

Adnotacje i pomiary dostępne w programie nie nadają się z powodu wyżej wymienionych możliwych odchyleń do planowania operacji lub wykonywania protez. Do tych celów są konieczne dodatkowo specjalne systemy planowania ze skalą i standardami referencyjnymi.

Do adnotacji zaliczają się linie, strzałki, prostokąty, elipsy, wielokąty i tekst. Rysowane prostokąty, elipsy i wielokąty mogą być alternatywnie wypełniane. Objaśnienia, w jaki sposób należy rysować obiekty za pomocą myszy, są pokazywane każdorazowo po dokonaniu wyboru, czyli po kliknięciu przycisku, w prawym dolnym rogu. Narysowane obiekty mogą potem jeszcze być modyfikowane we wszystkich kierunkach lub przesuwane celem nadania im żądanej formy i umieszczenia ich w żądanej pozycji. Dodatkowo obiekty są pokazywane na liście po prawej stronie i mogą być wyświetlane lub ukrywane kliknięciem symbolu oka. Obiekty mogą być pojedynczo usuwane kliknięciem ikony kosza lub naciśnięciem klawisza Delete na klawiaturze.

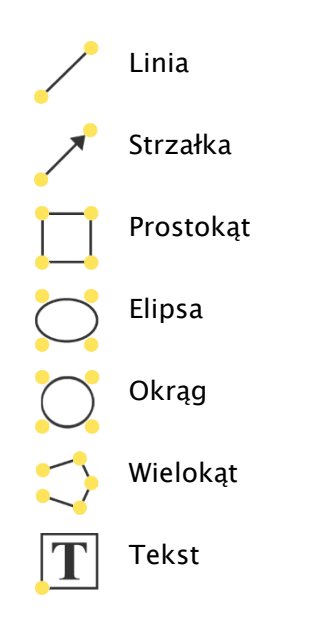

# digipax

Przycisk "wykonaj więcej adnotacji lub pomiarów kolejno po sobie" powoduje, że wybrany rysowany obiekt pozostaje aktywny. Można wówczas narysować kilka pomiarów odległości kolejno po sobie bez konieczności klikania każdego pomiaru z osobna. Po narysowaniu wszystkich pomiarów wyjście z tego trybu następuje poprzez naciśnięcie klawisza ESC.

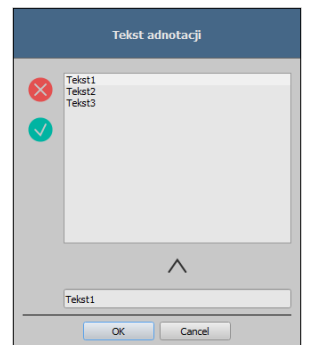

Przy wyborze tekstu najpierw pojawia się okno dialogowe, w którym można dodać nowy tekst do listy standardowych tekstów (wpisać tekst w polu wprowadzania i nacisnąć symbol strzałki) lub wybrać tekst z tej listy (dwukrotnie klikając lub zaznaczając i klikając OK) albo wprowadzić dowolny tekst (wpisać tekst w polu wprowadzania i kliknąć OK), który następnie zostanie użyty do umieszczenia na obrazie. Można ustalić standardowy wpis, który od razu będzie już aktywny po otwarciu okna dialogowego.

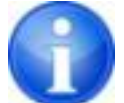

Funkcje myszy są dostępne tylko wtedy, gdy został uruchomiony odpowiedni moduł.

Do pomiarów zaliczają się zarówno pomiary odcinków i kątów, jak również powierzchni prostokątów, elips i wielokątów. Mierzenie kąta może odbywać się poprzez podanie 3 lub 4 punktów. Przy pomiarach kątów w nawiasie jest podawany kąt zewnętrzny.

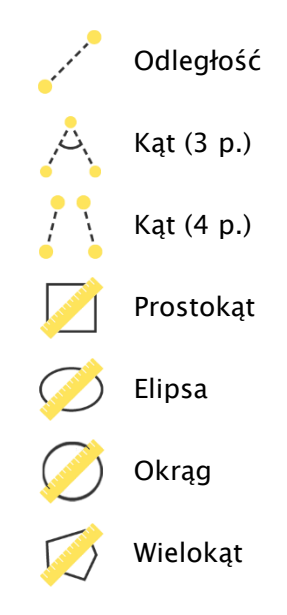

W przypadku prostokąta, elipsy, okręgu i wielokąta mierzy się pola powierzchni, a także gęstości. Obok figury są wówczas przy tym pokazywane rzeczywisty średni odcień szarości z oryginalnych wartości pikseli oraz odcień szarości minimalny i maksymalny. Dla obrazów kolorowych jest wykonywany tylko normalny pomiar powierzchni. W przypadku serii CT dla tych obiektów są pokazywane wartości w skali Hounsfielda (HU).

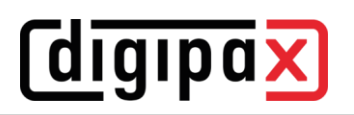

Podczas rysowania pomiarów są na żywo wyświetlane aktualne dane pomiarowe. Jak w przypadku adnotacji narysowane obiekty można potem jeszcze modyfikować we wszystkich kierunkach lub przesuwać celem nadania im żądanej formy i umieszczenia ich w żądanej pozycji. Pole ze wartościami pomiarów można również przesunąć na dowolne miejsce na obrazie. Poszczególne pomiary są pokazywane na liście po prawej stronie i mogą być wyświetlane lub ukrywane kliknięciem symbolu oka. Obiekty mogą być pojedynczo usuwane kliknięciem ikony kosza lub naciśnięciem klawisza Delete na klawiaturze. Klikając przycisk "Usuń wszystkie" po prawej stronie można usunąć od razu wszystkie adnotacje i pomiary.

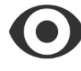

Obiekt widoczny

Obiekt ukryty

Usuń obiekt lub Usuń wszystkie

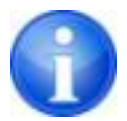

Obiekty graficzne z systemów obcych lub wcześniejszych wersji digipaX (wersja 1.4.5 lub starsze) nie mogą być zmienione.

Ustawienia do rysowania obiektów graficznych na nakładce można określić w [Konfiguracja](#page-104-0) (kategoria "Nakładka").

## 9.3.4.1 Pomiary specjalne

Do pomiarów specjalnych służą specjalne przyciski. Niektóre z tych przycisków są używane tylko w zastosowaniach weterynaryjnych i dlatego są dostępne tylko wtedy, gdy digipaX jest skonfigurowany dla potrzeb weterynarii (zob. rozdział [22.3\)](#page-113-0).

Wykonanie pomiaru jest aktywowane kliknięciem przycisku dla tego pomiaru. U dołu obrazu jest wyświetlana krótka instrukcja dotycząca kroków, jakie należy wykonać. Poszczególne kroki należy wykonywać zgodnie z opisem aż do momentu wyznaczenia wszystkich punktów i linii dla tego pomiaru. Dopiero potem można skorygować pomiar i dostosować obiekty. Aby przerwać procedurę pomiaru, by np. zacząć pomiar od początku, należy nacisnąć klawisz Escape.

#### CTR (Cardiothoracic Ratio, wskaźnik sercowo-płucny)

Ocena wielkości serca

Zdjęcie rentgenowskie: klatka piersiowa w projekcji tylno-przedniej

Kliknij przycisk i najpierw narysuj linię dla pomiaru serca (maksymalną średnicę poprzeczną sylwetki serca). Następnie narysuj linię dla pomiaru klatki piersiowej (maksymalną wewnętrzną średnicę poprzeczną). Obie linie można jeszcze skorygować przesuwając punkty końcowe.

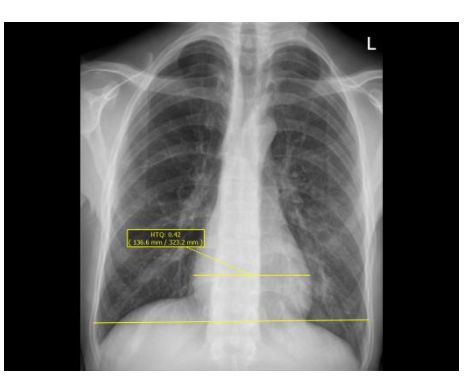

#### Pomiar kąta Wiberga

Określa kąt między linią poprowadzoną od centrum głowy kości udowej do krawędzi stropu panewki a wzdłużną osią ciała

Zdjęcie rentgenowskie: miednica w projekcji przedniotylnej

Kliknij przycisk i przeciągnij okrąg na głowę uda, zaczynając od kliknięcia myszą na środkowy punkt i przeciągając okrąg do krawędzi. Następnie przeciągnij kąt do krawędzi stropu panewki.

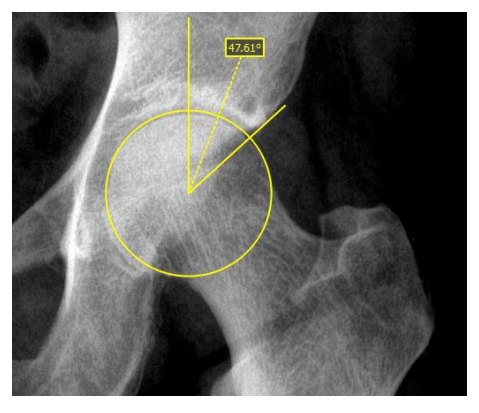

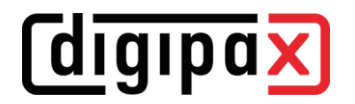

#### Pomiar pochylenia miednicy

Ustala kąt między linią poziomą a linią poprowadzoną między centralnymi punktami głów kości udowych.

Zdjęcie rentgenowskie: pochylenie miednicy - przegląd

Kliknij przycisk i przeciągnij okręgi na głowy kości udowych, zaczynając od kliknięcia myszą na punkty centralne, a następnie przeciągając okręgi do krawędzi.

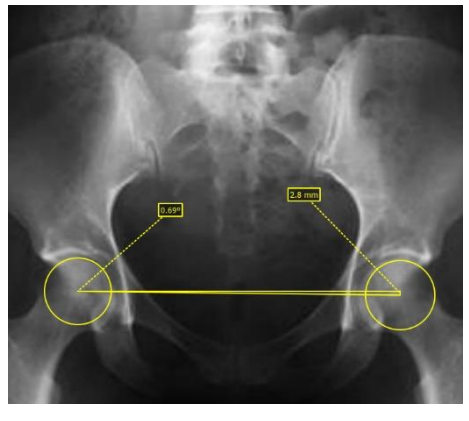

#### 9.3.5 Przysłona

Dla każdego obrazu można wyznaczyć wybrany obszar w formie w postaci prostokąta, elipsy lub wielokąta. Przy tym jest możliwy dokładnie jeden obiekt danego typu, ale można wyznaczać jednocześnie obiekty różnych typów. Objaśnienia dotyczące rysowania myszą tu również są podawane pod przyciskami po naciśnięciu odpowiedniego przycisku.

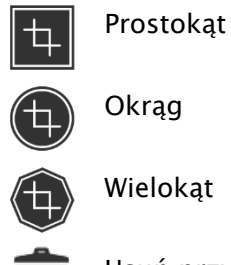

Usuń przysłonę

Wyznaczenie obszaru określonego typu zastępuje ewentualnie już istniejący obszar tego typu.

Cały obszar ekranu poza tak wyznaczonym obszarem można zakryć lub pokazać przyciskiem na pasku narzędzi ("Przysłona" przy opcjach nakładki).

Każdy z obiektów można z powrotem skasować.

## 9.3.6 Podgląd sekwencji obrazów (cine loop)

Funkcja do automatycznego odtwarzania sekwencji obrazów o rozmaitych opcjach sterowania, jak np. kierunek czy prędkość odtwarzania. Prędkość odtwarzania obra-

zów można ustawić specjalnymi regulatorami. "Start" i "Koniec" określają, od którego obrazu sekwencji odtwarzanie ma się rozpocząć i na którym obrazie sekwencji ma się zakończyć. Suwakami przesuwnymi w pionie można również ręcznie wybierać pojedyncze obrazy.

- 1 Odtwarzanie w przód
- 2 Odtwarzanie w tył
- 3 Koniec odtwarzania
- 4 Pauza
- 5 Regulacja prędkości odtwarzania
- 6 Odtwarzanie jednorazowe
- 7 Automatyczne odtwarzanie w przód/tył
- 8 Sekwencja ciągła
- 9 Zacznij odtwarzanie od tego obrazu
- 10 Zakończ odtwarzanie na tym obrazie
- 11 Ręczny wybór pojedynczych obrazów

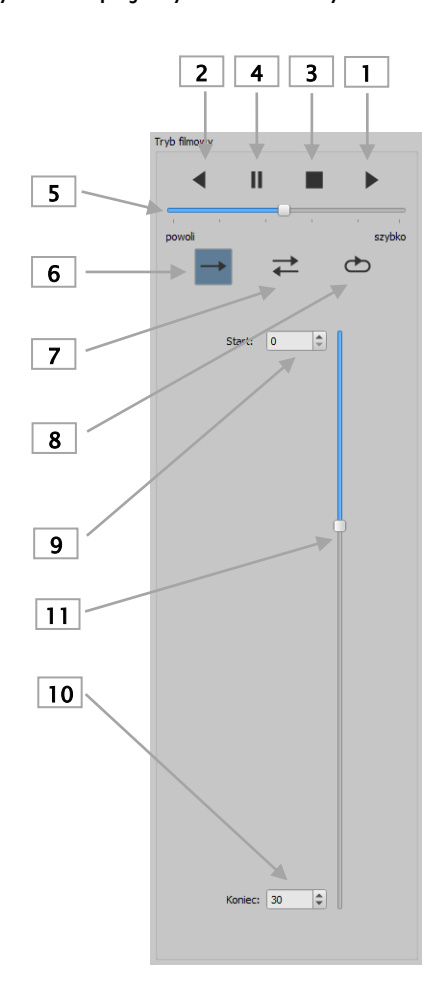

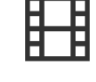

## **digipax**

## 9.3.7 Protokoły wyświetlania (Hanging Protocols)

Moduł jest dostępny tylko wtedy, gdy jest włączony w konfiguracji licencyjnej. Po uaktywnieniu modułu żądane protokoły wymagają jeszcze zdefiniowania i zainstalowania przez administratora systemu.

Za pośrednictwem protokołów wyświetlania steruje się sposobem wyświetlania określonych typów obrazów w zdefiniowanym układzie na jednym lub wielu monitorach. Klasycznym tego przykładem jest wyświetlanie zdjęć mammograficznych. Do tego dodać należy rozmaite układy wyświetlania, czyli tzw. layouty, np. obrazy najnowszego lub ostatniego badania bądź zdjęcia lewej i prawej strony mogą być automatycznie wyświetlane obok siebie.

Po kliknięciu węzła badań w drzewie podglądu obrazy są zawieszane w przeglądarce obrazów zgodnie z określonym protokołem wyświetlania. Automatycznie jest stosowany pierwszy protokół z pierwszym layoutem. Na prawym pasku narzędzi są pokazane protokoły zdefiniowane dla tego typu obrazu, a pod nimi przypisane im layouty.

Jeżeli w konfiguracji została włączona opcja automatycznego wyświetlania aktualnego badania (patrz punkt "Podział okna / HP", rozdział [20\)](#page-104-0), obrazy danego pacjenta będą wyświetlane zgodnie z protokołem już z chwilą ich pobierania.

Aby wyświetlić obrazy według innego protokołu lub w innym układzie, należy

kliknąć wybrany protokół lub layout i obrazy zostaną stosownie wyświetlone. Layouty należące do danego protokołu można przeglądać przy użyciu lewego i prawego kursora przy jednoczesnym naciśnięciu klawisza Ctrl (Ctrl + kursor lewy lub Ctrl + kursor prawy). 9 pierwszych layoutów można też wybierać bezpośrednio klawiszami z cyframi 1–9.

Gdy przeglądarka obrazów jest uruchomiona na wielu monitorach (patrz punkt "Interfejs użytkownika" w rozdziale [20](#page-104-0)), można również włączyć protokoły wyświetlania dla tych monitorów. Layout zostanie wówczas automatycznie dostosowany do przeglądarek aktywnych na używanych monitorach.

> Protokoły wyświetlania służą tylko do wyświetlania tych typów obrazów, dla których został zdefiniowany protokół z layoutem. Gdy dla danego pacjenta istnieją inne obrazy, muszą zostać otwarte manualnie w drzewie podglądowym. Takimi obrazami mogą być np. zdjęcia w innej projekcji lub modalności (CR, USG). Należy też sprawdzić, czy w ustawieniach filtrów w zarządzaniu pacjentami nie zdefiniowano jakichś filtrów i czy wszystkie badania danego pacjenta są wyświetlane.

> Protokoły wyświetlania z layoutami są pokazywane w prawym przyborniku tylko w przypadku tych typów obrazów, dla których je zdefiniowano. Dla wszystkich innych typów obrazów przyborniki pozostają puste.

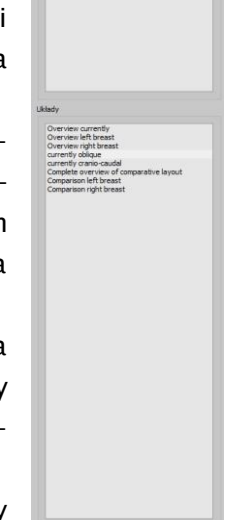

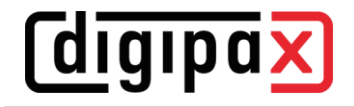

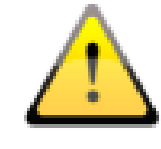

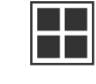

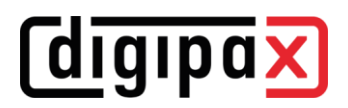

## 9.3.8 Szybkie narzędzia (Quick Tools)

"Szybkie narzędzia" służą do szybkiego uzyskania dostępu do często używanych narzędzi lub wykonywanych czynności za pomocą prawego przycisku myszy.

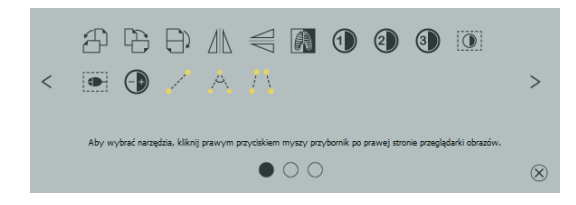

Używając prawego przycisku myszy w przeglądarce można przejść do "Szybkich narzędzi". W oknie wyświetlane są 3 karty. Więcej informacji zawierają kolejne rozdziały.

## 9.3.8.1 Karta Szybki dostęp do narzędzi

Na pierwszej karcie znajdują się ikony narzędzi umożliwiających szybki dostęp. Domyślnie niektóre narzędzia są już aktywowane w "Szybkich narzędziach". Wszystkie inne narzędzia przeglądarki można dodawać lub usuwać ręcznie z listy.

Aby to zrobić, otwórz pasek narzędzi i kliknij pasek narzędzi prawym przyciskiem myszy. Zostaje otwarte menu konfiguracyjne. Kliknij ikonę żądanego narzędzia, aby je aktywować dla "szybkich narzędzi". Przy następnym wywołaniu "szybkich narzędzi" narzędzie to będzie wyświetlone na liście i szybko dostępne. Ikonę można usunąć z listy w ten sam sposób.

## 9.3.8.2 Karta Okienkowanie i filtry

W rozdziałach [9.3.2](#page-34-0) [Okienkowanie](#page-34-0) i [9.3.3.7](#page-38-0) [Lista filtrów](#page-38-0)

opisano, jak można tworzyć i zarządzać presetami dla okien i listami filtrów dla filtrowania. Te ustawienia i listy filtrów są automatycznie wyświetlane na tej karcie.

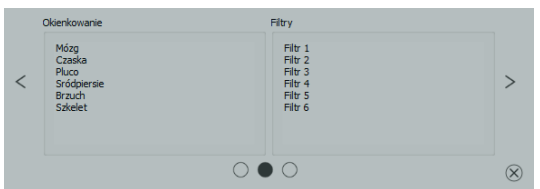

## 9.3.8.3 Karta wywołania konkretnych obrazów

Na trzeciej karcie można wywołać konkretne badania po lewej i serie aktualnego pacjenta po prawej stronie.

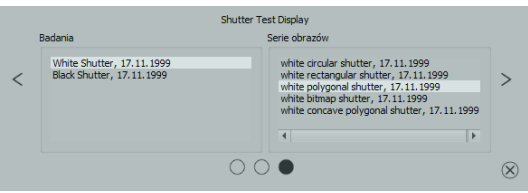

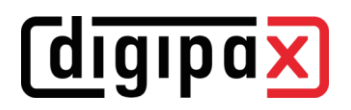

## 9.4 Linie cięć (scout lines)

Linie cięć (lokalizator) prezentują krawędzie cięć dwóch warstw (płaszczyzn) oraz pozycję obrazów przekrojowych z serii CT i MRT. W ten sposób jest wizualizowane położenie obrazów innej serii względem aktywnego obrazu.

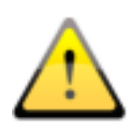

Przy prezentacji jako linie projekcji nie podają one jednak informacji o kącie, pod jakim przecinają się dwie warstwy. Linie nie pokazują, czy dwie warstwy leżą względem siebie prostopadle czy skośnie. Dlatego nie należy wyciągać wniosków odnośnie wzajemnego położenia dwóch warstw tylko na podstawie linii projekcji.

Przy prezentacji jako płaszczyzny dzięki trójwymiarowemu obrazowi można uzyskać lepsze wyobrażenie o wzajemnym położeniu płaszczyzn. Żądaną formę prezentacji można ustawić w konfiguracji Użytkownik::Nakładka / Linie cięcia poprzez określenie typu w grupie "Linie cięcia / lokalizer".

Przed otwarciem serii należy zmienić podział obrazu, aby można było oglądać poszczególne serie obok siebie. Potem należy otworzyć każdą serię w oddzielnym polu. Gdy jest aktywna prezentacja linii cięć, zostaną one wyświetlone automatycznie. Kliknij serię i przewiń kółkiem myszy obrazy tej serii. Alternatywnie można użyć przycisków "Obraz w górę" i "Obraz w dół". Pozycja aktualnego obrazu jest pokazywana w innych seriach jako linia projekcji lub jako płaszczyzna. Ustawienia dla prezentacji linii cięć znajdują się w punkcie Nakładka/Linie cięć w rozdziale [20](#page-104-0) [Konfiguracja.](#page-104-0)

Jeśli używanych jest kilka monitorów, linie cięć są automatycznie wyświetlane na monitorach, na których wyświetlane są powiązane serie. Linie aktywnej serii (czerwona ramka) są wyświetlane normalnie na bieżącym monitorze, a linie aktywnego okna drugiego monitora są wyświetlane jako przerywane.

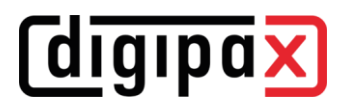

## 9.5 Histogram

Pod obrazem wzgl. obrazami znajduje się okno histogramu, które zawsze pokazuje histogram aktualnego obrazu. Okno histogramu można zwinąć w dół lub całkowicie ukryć.

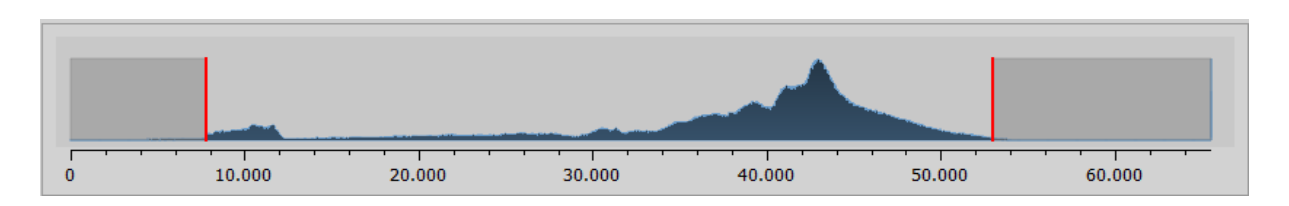

Przy seriach wieloklatkowych jest pokazywany histogram aktualnie wyświetlanej klatki.

Dla obrazów kolorowych jest pokazywany czerwony, zielony i niebieski wykres dla kanału C, Z i N obrazu. Dla obrazów w skali szarości jest pokazywany niebieski wykres (jak na powyższej ilustracji) dla zróżnicowania tonów szarości.

W histogramie obrazów w skali szarości zawsze jest też pokazywane aktualne ustawienie dla okienkowania. To ustawienie można zmienić. Obszary po lewej i prawej stronie widocznego obszaru okna są lekko zabarwione w celu ich lepszego uwidocznienia. Czerwone linie wskazują granice i jednocześnie służą jako suwaki do regulacji granic okna. Efekty zmiany rozmiaru okna można polepszyć przez zwiększenie wygładzenia histogramu. Wygładzenie można usta-wić w [Konfiguracja](#page-104-0) w Sekcja ["Użytkownik"](#page-104-1)/Histogram. Patrz rozdział [20.](#page-104-0) Całe okno można przesuwać, klikając myszą na obszar między czerwonymi liniami, a następnie przesuwając mysz.

Przeciągając mysz przy naciśniętym klawiszu Shift i z naciśniętym lewym przyciskiem można najechać prostokątem powiększenia na histogram, aby go powiększyć. Kliknięcie histogramu prawym przyciskiem myszy powoduje powrót do pełnego ekranu.

Ustawienia dla pracy z histogramem można określić w [Konfiguracja](#page-104-0), w kategorii "Histogram".

## 10 Zdjęcia i dokumenty

## 10.1 Informacje ogólne

W komponencie importowym mogą być dla aktywnego pacjenta wskanowane zarówno grafiki pikselowe z plików obrazów, jak i obrazy (przy pomocy złącza TWAIN). Funkcje skanowania są dostępne tylko wtedy, gdy moduł TWAIN jest włączony.

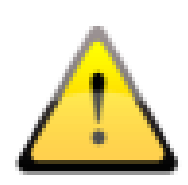

Import obrazów przez złącze TWAIN nie jest przewidziany do importowania obrazów rentgenodiagnostycznych. Przewidziany cel stosowania ogranicza się do importu zdjęć i dokumentów, które następnie mogą zostać przydzielone pacjentowi w formacie DICOM i będą wówczas dostępne razem z innymi danymi obrazowymi pacjenta.

Poprzez złącze TWAIN mogą być importowane obrazy kolorowe o 32-bitowej głębi kolorów, obrazy w skali szarości, o 8-bitowej głębi kolorów (256 odcieni szarości) oraz obrazy czysto czarno-białe (obrazy binarne 1 bit na piksel).

## 10.2 Okno dialogowe importu

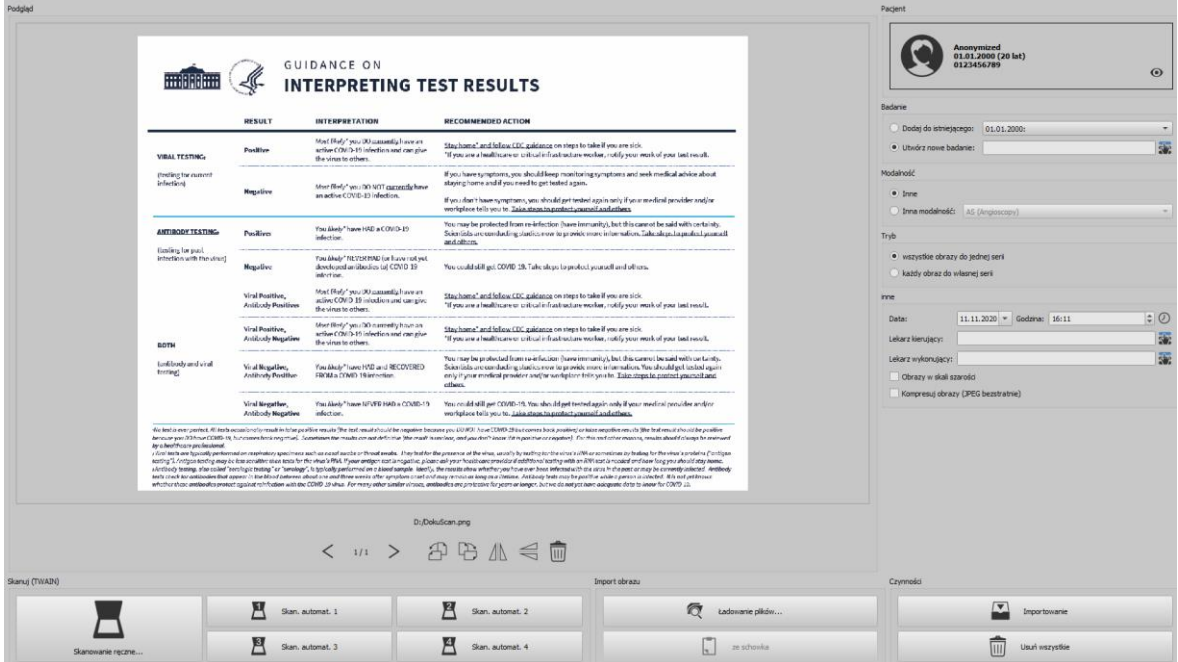

Zawsze tylko jeden pacjent na raz może być załadowany do tego komponentu. Jest on wyświetlony w prawym górnym rogu.

Używając przycisku "Pobierz pliki..." można otworzyć jeden lub więcej plików obrazów. Nie są one importowane od razu, ale najpierw są zapisywane na liście. Naciskając przycisk skanowania można pobrać obrazy ze skanera za pośrednictwem złącza TWAIN. Również te obrazy są najpierw dodawane do listy. Przy pomocy przycisku "Ze schowka" można dodawać do listy obrazy z innych programów do obróbki obrazów poprzez ich skopiowanie do schowka.

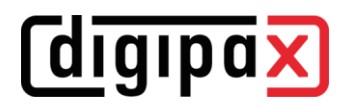

Listę można wyczyścić przyciskiem "Usuń wszystkie".

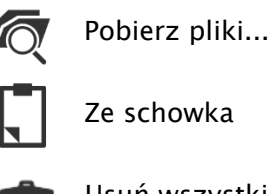

Usuń wszystkie

Po lewej stronie dodane do listy obrazy są przedstawiane w postaci miniatur. Kursorami można nawigować między obrazami. Każdy obraz można obracać i wykonywać jego odbicie lustrzane posługując się ikonami na pasku narzędzi. Obrazy można również usuwać z listy.

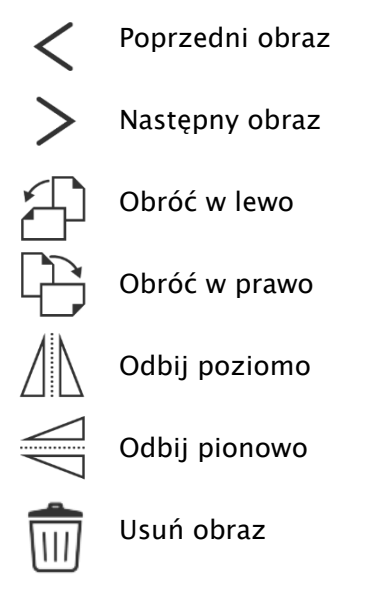

Po prawej stronie wprowadza się ustawienia dla importu tych obrazów. Obrazy mogą być albo dodane do już istniejącego badania pacjenta, albo odłożone w nowym badaniu. W pierwszym przypadku należy zaznaczyć opcję "Dodaj do istniejącego" i wybrać z rozwijanej listy żądane badanie. W drugim przypadku należy wybrać opcję "Załóż nowe badanie" i wpisać nazwę tego badania w znajdującym się dalej polu wprowadzania. Tu również można utworzyć własną listę z nazwami i z niej korzystać.

Należy wybrać modalność (typ obrazów), która ma być wprowadzona dla nowych obrazów. Zwykle należy użyć przycisku "Inne", ale można też wybrać inną modalność, pasującą do otwartych obrazów.

W grupie "Tryb" należy określić, czy wszystkie obrazy mają być zapisane w jednej serii (zalecane), czy też każdy obraz ma być zapisany w oddzielnej serii.

Pod "Pozostałe" należy zdefiniować datę i godzinę, które mają być wpisane dla momentu utworzenia do pliku DICOM, oraz lekarza kierującego i wykonującego, którzy są wpisywani wtedy, gdy chodzi o nowo założone badanie. Opcjonalnie można przekształcić wszystkie obrazy przed ich zapisaniem na obrazy w skali szarości. Aby zaoszczędzić miejsce w pamięci archiwum i przyspieszyć przesył obrazów, można skompresować obrazy bezstratnie aktywując opcję "Kompresuj obrazy" przy imporcie. Przy kompresji tą metodą nie zostają utracone żadne informacje.

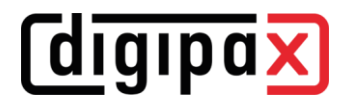

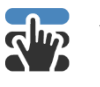

Wybierz z listy

Wybierz czas

Zapisanie obrazów następuje przez "Importuj". Wszystkie istniejące na liście obrazy są konwertowane na pliki DICOM (zgodnie z wybranymi opcjami) i wysyłane do archiwum obrazów. Wszystkie prawidłowo zapisane obrazy są następnie usuwane z listy.

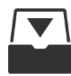

Importuj

Przy imporcie są tworzone 8-bitowe obrazy DICOM. Z obrazów, które już mają format 16 bitowy (DICOM, TIF) są tworzone przy imporcie 16-bitowe obrazy DICOM.

Jeżeli taka opcja została ustawiona przez administratora, to po zaimportowaniu jest tworzony plik w formacie GDT, który może być wczytany np. do systemu zarządzania lecznicą w celu wygenerowania wpisu w karcie pacjenta.

## 10.3 Skanowanie dokumentów

Do dyspozycji są opcje "Skanowanie ręczne" i skanowanie automatyczne za pomocą czterech programowanych przycisków. Gdy wybierzesz opcję "Skanowanie ręczne...", otwiera się okno dialogowe skanera i możesz ręcznie określić żądane ustawienia dla rozdzielczości i koloru itd. przed każdym pojedynczym skanowaniem. To okno dialogowe nie jest składnikiem oprogramowania digipaX, ale należy do oprogramowania skanera. Dla uzyskania dokładnych informacji należy zapoznać się z dokumentacją skanera. Jeżeli zainstalowano kilka urządzeń TWAIN lub wyposażono dane urządzenie w kilka złączy TWAIN, można wybrać konkretne urządzenie lub złącze przytrzymując naciśnięty klawisz Shift i klikając jednocześnie przycisk "Skanowanie ręczne".

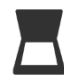

Skanowanie ręczne…

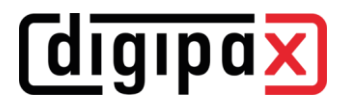

Ponadto są do dyspozycji cztery przyciski, którym można przydzielić różne ustawienia. Te parametry będą wówczas automatycznie przekazywane przy drukowaniu do skanera i dokumenty będą skanowane automatycznie z tymi właśnie ustawieniami.

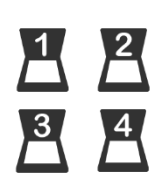

Skanowanie automatyczne, przyciski 1 do 4

W tym wypadku trzeba tylko raz ręcznie ustawić żądane parametry, jak kolor, rozdzielczość itd.

W celu ustawienia parametrów dla przycisku automatycznego skanowania należy nacisnąć jednocześnie dany przycisk wraz z klawiszem Shift. Następnie podać opis tego przycisku i ustawić żądane parametry. Może zdarzyć się, że Twoje urządzenie nie obsługuje wszystkich funkcji i niektóre parametry mogą być niedostępne. W przypadku używania kilku urządzeń trzeba wybrać według opisu powyżej za pomocą przycisku "Skanowanie ręczne" urządzenie, dla którego będą używane przyciski automatycznego skanowania. Zaw-

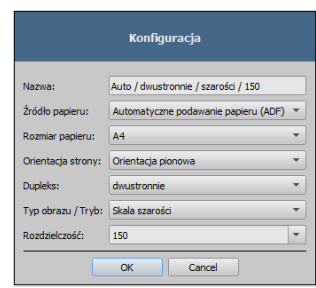

sze jest uruchamiany ten skaner, który był wybrany w tej karcie ustawień jako ostatni.

Po zaimportowaniu wszystkich obrazów można przejść bezpośrednio do przycisku "Przeglądarka obrazów" w prawym górnym rogu, aby wyświetlić dokumenty.

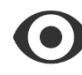

Przeglądarka obrazów

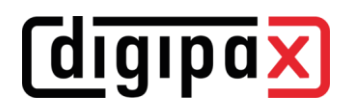

## 11 Eksport

Komponent eksportu umożliwia eksportowanie obrazów lub całych serii z programu bądź wysyłanie ich w postaci poczty elektronicznej. Obrazy mogą być eksportowane jako grafiki JPEG lub w formacie DICOM. Po rozpoczęciu operacji eksportowania można kontynuować pracę w innym miejscu programu. Oznacza to, że jeśli potrzebujesz wyeksportować dużą ilość danych, na przykład do katalogu sieciowego, wystarczy, że zaczniesz operację, a program wykona zadanie w tle.

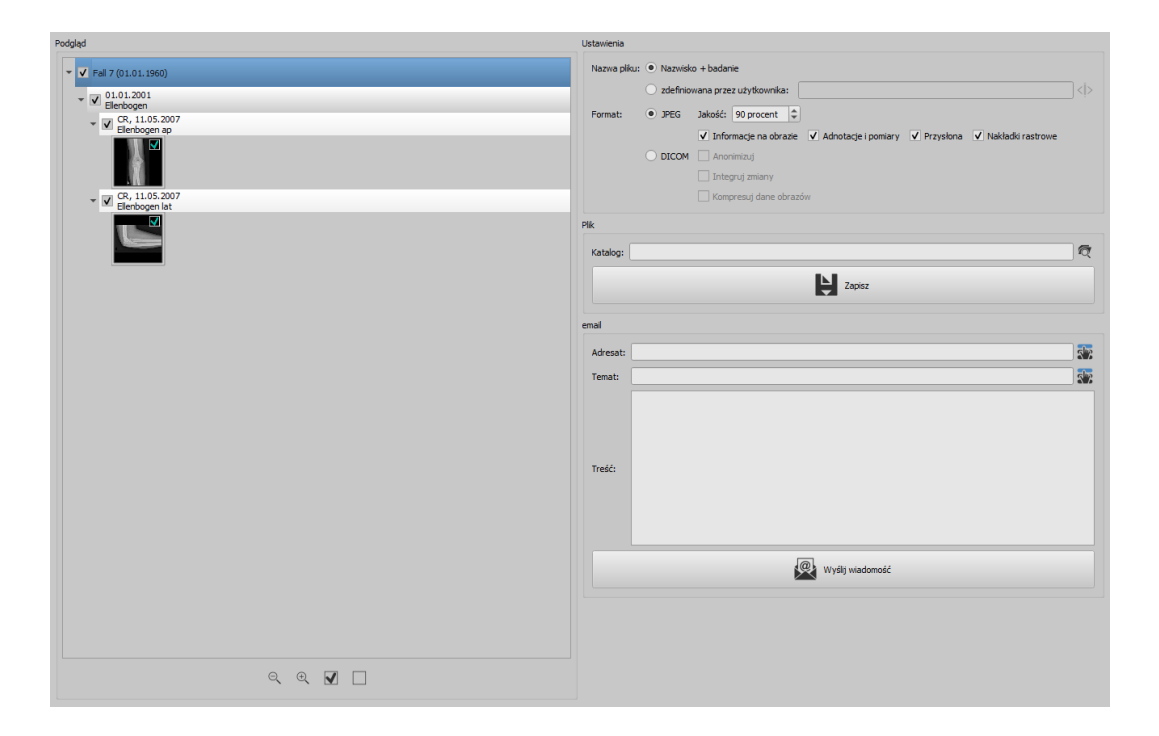

## 11.1 Wybór

Przenieś wymagane dane do komponentu eksportu przeciągając je metodą "przeciągnij i upuść" lub klikając prawym przyciskiem myszy przy użyciu szybkiej nawigacji. Następnie przejdź do tego komponentu. Aktualna kompilacja danych jest widoczna w lewej części komponentu. Jeśli chcesz dodać więcej danych, zrób to wykonując te same czynności. W drzewie podglądu poszczególne elementy (pacjent, badanie, seria, obraz) mogą być aktywowane i dezaktywowane za pomocą pól wyboru. Dezaktywowane elementy są następnie pomijane podczas operacji.

## 11.2 Ustawienia

## 11.2.1 Nazwa pliku dla eksportu obrazów

Przy opcji "Nazwisko + badanie" nazwy plików są automatycznie tworzone z nazwiska pacjenta i opisu badania z dodawanymi czterocyfrowymi numerami w kolejności rosnącej (np. Kowalski-Jan-Łokieć-0001.jpg).

Aby użyć innych nazw plików należy wybrać opcję "Zdefiniowane przez użytkownika". Przyciskiem "Edytuj" otwieramy okno dialogowe. Tam możemy wpisać dowolny tekst lub inne informacje z obrazu (np. datę wykonania zdjęcia) jako nazwę pliku.

## $\langle \rangle$  Edytuj

Aby użyć dowolnego tekstu należy po prostu wpisać ten tekst w pasku opisu. Każdemu eksportowanemu obrazowi zostaje wówczas nadana ta właśnie nazwa pliku z dodatkowym czterocyfrowym numerem w kolejności rosnącej na końcu (np. Obraz-0001.jpg).

jako nazwy pliku można też użyć maksymalnie trzech wartości z informacji o obrazie. W takim wypadku należy wybrać żądane wartości ze znaczników DICOM. W pasku opisu należy wpisać %1 dla wartości, %2 dla wartości i %3 dla wartości 3. Nazwy plików będą wtedy tworzone automatycznie z tych informacji. Można przy tym dowolnie wybrać kolejność. Jeśli wartości w pasku opisu zostaną przedzielone myślnikami, to w nazwie pliku również w tych miejscach pojawią się myślniki.

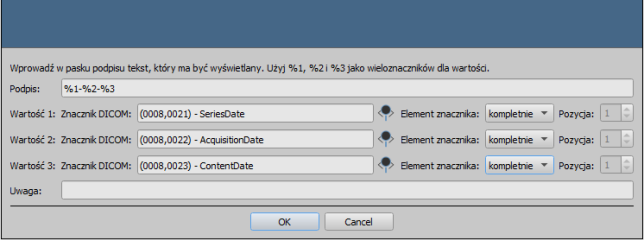

W systemie MS Windows© niedozwolone jest używanie w nazwach plików znaków \ / : \* ? " "  $\langle \rangle$  .

## 11.2.2 Formaty eksportowanych obrazów

### 11.2.2.1 Eksportowanie jako JPEG

Obrazy można eksportować albo w formacie JPEG, albo jako obrazy DICOM.. Ilość danych może być w przypadku obrazów JPEG zmniejszona poprzez zmianę jakości. Obrazy będą wówczas kompresowane. Może być to przydatne, gdy obrazy mają być wysłane emailem. Im wyższa będzie wartość procentowa, tym lepsza będzie jakość. Zwiększa się wówczas także rozmiar pliku.

Należy zwrócić uwagę na to, że serie wieloklatkowe są zapisywane tylko w jednym pliku DI-COM. Dlatego przy eksporcie nawet przy wyborze pojedynczego obrazu zawsze jest eksportowana cała seria i odpowiednio powstaje stosowna ilość pojedynczych obrazów w formacie JPEG.

Ponadto można ustalić, czy mają być również eksportowane informacje o obrazie, adnotacje i pomiary, przysłonę i nakładki bitmapowe.

# *<u>Colgipax</u>*

## 11.2.2.2 Eksportowanie jako plik DICOM

Drugą opcją jest eksportowanie obrazów w postaci obrazu DICOM. Obrazy są wówczas eksportowane w oryginale bezpośrednio jako plik DICOM tak jak w przypadku CD pacjenta. I tu również można zanonimizować dane pacjenta.

Przy użyciu funkcji "Integruj zmiany" w eksportowanych obrazach zostaną na stałe zintegrowane obrócenia, odwrócenie, okienkowanie, filtry i przysłona. W formacie DICOM nie można eksportować adnotacji i pomiarów.

W wersji weterynaryjnej jest dostępna dodatkowo opcja "Standard weterynaryjny DICOM". Użyte wewnętrznie dane pacjenta są zapisywane w znacznikach DICOM przewidzianych zgodnie ze standardem do tego celu. To gwarantuje kompatybilność z innymi systemami DICOM.

## 11.2.3 Eksportowanie jako plik

Aby wyeksportować obrazy jako plik na przykład do pamięci USB, należy podać bezpośrednio ścieżkę lub nawigować do katalogu docelowego. Nacisnąć "Zapisz" i obrazy zostaną zapisane w katalogu docelowym odpowiednio do ustawionych opcji.

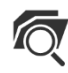

Znajdź katalog

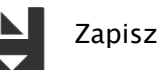

## 11.2.4 Eksportowanie emailem

Obrazy można bezpośrednio załadować do programu poczty elektronicznej. W tym celu konieczne jest zainstalowanie i skonfigurowanie odpowiedniego programu poczty elektronicznej na komputerze. Mogą to być takie programy jak Outlook, Outlook Express lub Windows Mail itd. Jeżeli maile są wysyłane bezpośrednio przez stronę internetową, trzeba najpierw wyeksportować obrazy jako plik według opisu w poprzednim podpunkcie, a następnie wysłać za pośrednictwem swojego operatora poczty elektronicznej.

W przypadku dysponowania odpowiednim programem poczty elektronicznej można skorzystać z proponowanej tu funkcji.

W pasku "Adresat" wpisać adres email odbiorcy, w pasku "Temat" podać temat wiadomości i napisać treść wiadomości w polu tekstowym.

Następnie kliknąć "Wyślij email".

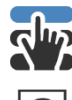

Wybierz odbiorcę lub temat z listy

Wyślij email

Otwiera się program poczty elektronicznej i podane informacje są wstawiane automatycznie. W załączniku znajdują się odpowiednie obrazy. Informacje dotyczące adresata, tematu oraz treść wiadomości można też podać w programie poczty elektronicznej korzystając np. z istniejącej książki adresowej i formatowania tekstu. Jeśli wszystkie informacje i dane są prawidłowe, można wysłać email.

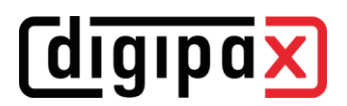

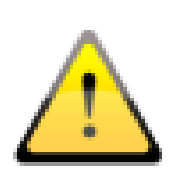

Zgodnie z przepisami ustawowymi jest wymagane kodowanie wiadomości przesyłanych drogą elektroniczną, które zawierają informacje o pacjentach lub ich osobiste dane. Dlatego program poczty elektronicznej musi być tak skonfigurowany, aby dane były kodowane i tylko adresat mógł je przeczytać. Istnieją specjalne rozszerzenia dla programów poczty elektronicznej, umożliwiające kodowanie wiadomości.

Bezpłatnym zamiennikiem dla oprogramowania kryptograficznego jest "The GNU Privacy Guard". Można go pobrać ze strony [http://www.gnupg.org](http://www.gnupg.org/) i zainstalować. Instalacja i konfiguracja powinny być przeprowadzone przez fachowca.

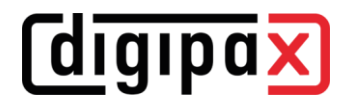

## 12 Drukowanie

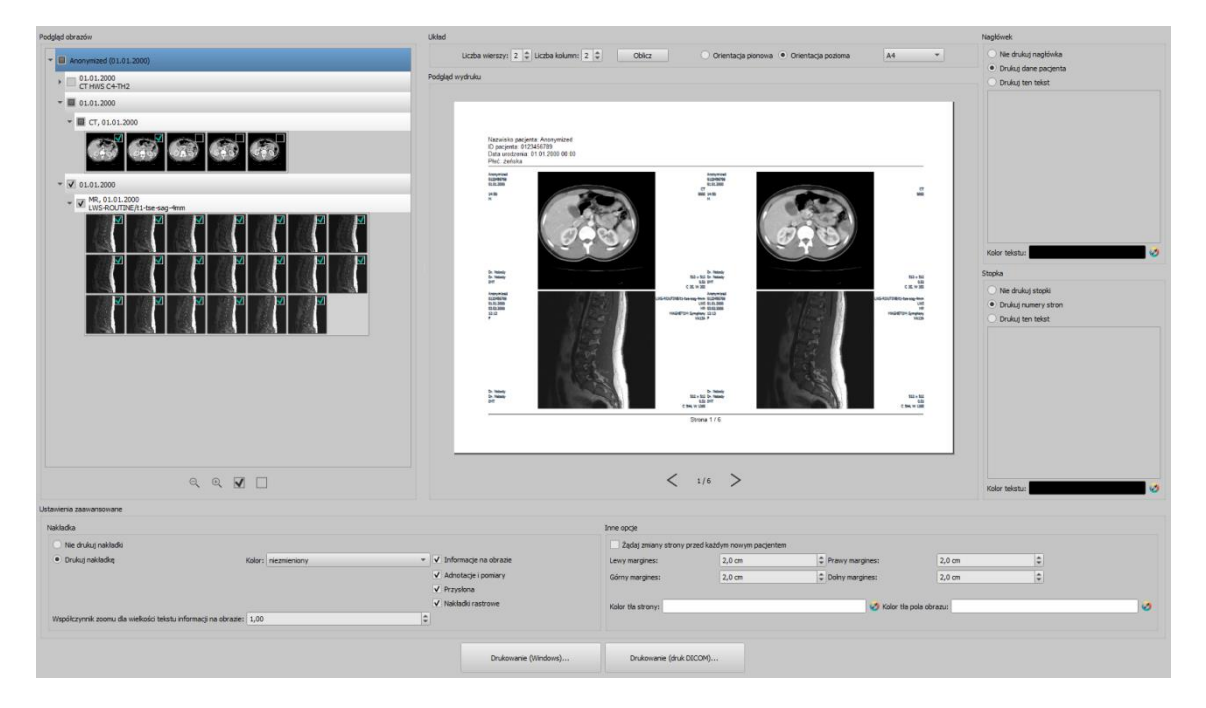

#### Tryb działania:

W trybie standardowym wyświetlane są tylko najważniejsze funkcje drukowania. Aby dostać się do funkcji zaawansowanych należy użyć przycisku trybu "Ekspert" w stopce okna głównego (patrz [6.1.2.6\)](#page-14-0).

#### Podgląd obrazów:

W podglądzie obrazów można wybrać obrazy, które mają zostać wydrukowane. Aby dokonać wyboru zdefiniowanego przez użytkownika należy wybrać odpowiedni węzeł pacjenta, badania, serii lub pojedynczych obrazów. Wyjątek stanowią serie wieloklatkowe. W tym przypadku nie jest możliwy wybór żadnego konkretnego obrazu, zawsze są drukowane wszystkie klatki serii wieloklatkowej.

#### Układ strony:

Można drukować wiele obrazów na jednej stronie. Liczbę rzędów i kolumn można ustawić w grupie "Układ strony" na maksymalnie 6x6. Przycisk "Oblicz" służy do automatycznego obliczenia liczby rzędów i kolumn oraz zmiany stron odpowiednio do obrazów wybranych w podglądzie obrazów.

#### Podgląd wydruku

Wszystkie zmiany wprowadzone w ustawieniach natychmiast skutkują w prezentacji obrazu w podglądzie wydruku. Liczba. Liczba stron jest aktualizowana na bieżąco. Przy pomocy kursorów można nawigować pomiędzy stronami. Wszystkie ustawienia zostają zapisane i mogą być ponownie użyte przy następnym wywołaniu komponentów drukowania (również po ponownym uruchomieniu programu).

# **digipax**

Poszczególne miniatury mogą być nadal okienkowane (zmiana jasności i kontrastu), powiększane/zmniejszane i przesuwane. Zmiany zostają zastosowane od razu na wydruku. Obsługa tych trzech funkcji jest taka sama jak w przeglądarce obrazów:

- prawy przycisk myszy: powiększanie / zmniejszanie (przy pionowym ruchu myszy)
- środkowy przycisk myszy lub kółko myszy naciśnięte: okienkowanie (jasność/kontrast)
- lewy przycisk myszy: przesuwanie powiększonego / zmniejszonego obrazu

#### Nagłówek:

Nagłówek, jeżeli zostanie włączony, jest drukowany zawsze u góry strony, w stałym, zdefiniowanym rozmiarze i stałą, zdefiniowaną czcionką. Nie można zmienić tych ustawień. Można wydrukować standardowe informacje o obrazie, zawierające dane pacjenta bądź dowolnie zdefiniowany tekst. Można wybrać kolor tekstu.

#### Stopka:

Stopka, jeżeli zostanie włączona, jest drukowana zawsze u dołu strony, w stałym, zdefiniowanym rozmiarze i stałą, zdefiniowaną czcionką. Tu również nie można zmienić tych ustawień. Można wydrukować numery stron bądź dowolnie zdefiniowany tekst. Tutaj też można wybrać kolor tekstu.

#### Ustawienia zaawansowane:

#### Nakładka:

Można dokonać wyboru, czy nakładka ma być wydrukowana na obrazie wzgl. obrazach, czy nie. Po wydrukowaniu obiekty nakładki mogą być trudno widoczne. Dlatego można wybrać, czy nakładka ma być w kolorze czarnym, białym, czy niezmienionym. Kolor niezmieniony oznacza, że nakładka zostanie wydrukowana tak, jak wygląda na monitorze. Przysłona jest zawsze przedstawiona w ustawionym kolorze [\(Konfiguracja](#page-104-0)). Nakładki bitmapowe są drukowane tak, jak wyglądają na ekranie.

Jeżeli mają być wydrukowane obrazy różnych pacjentów, to można opcjonalnie zażądać zmiany strony przed każdym nowym pacjentem (zalecane). W standardowym nagłówku zawsze są pokazywane dane pacjenta należącego do pierwszego obrazu na stronie, gdy więc na stronie będzie znajdować się kilka obrazów, mogą być one pomyłkowo przypisane niewłaściwym pacjentom. Przy drukowaniu obrazów nowego pacjenta na nowej stronie będą zawsze pokazywane dane właściwego pacjenta. Przy pomocy współczynnika zoomu można dostosować wielkość tekstu informacji na obrazie.

#### Inne opcje:

Dodatkowo w innych opcjach można określić orientację strony i marginesy, jak również kolor tła strony i kolor tła pól, w których obrazy są umieszczone.

#### Drukowanie:

Przycisk "Drukuj (Windows)..." służy do drukowania na zwykłej drukarce Windows. W oknie dialogowym wywołanym naciśnięciem przycisku można wybrać drukarkę i opcjonalnie określić liczbę drukowanych stron, gdy druk obejmuje więcej niż jedną stronę.

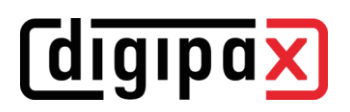

Przycisk "Drukuj (DICOM)..." służy do drukowania na jednej ze skonfigurowanych drukarek DICOM. Ten przycisk jest dostępny tylko wtedy, gdy został uruchomiony moduł druku DICOM. W oknie dialogowym wywołanym naciśnięciem przycisku można wybrać żądaną drukarkę, rozmiar folii i typ nośnika. Druk następuje na wskazanej drukarce DICOM.

Podczas przygotowania i wysyłania danych do druku jest wyświetlany pasek postępu. Gdy druk obejmuje więcej stron, można je przerwać naciskając przycisk "Anuluj". Pojawia się komunikat, gdy polecenie drukowania zostało utworzone i jest gotowe.

## 13 CD pacjenta

## 13.1 Informacje ogólne

digipaX pozwala na kilka możliwości tworzenia płyt CD/DVD/BD pacjentów (BD=dysk blueray). Najczęstszą metodą jest nagrywanie danych bezpośrednio na płyty CD lub DVD, rzadziej na płyty BD.

Kolejną możliwością jest zastosowanie robota nagrywającego (Disc Producer). Robot nagrywający płyty CD/DVD (ewentualnie również BD) może automatycznie nagrywać i drukować płyty. Moduł do podłączenia urządzenia musi być aktywowany oddzielnie i zawiera również dodatkowy moduł "Druk etykiet na CD".

Trzecia opcja to proste skopiowanie danych do katalogu docelowego lub na zewnętrzny nośnik danych, jak np. pamięć USB.

W podglądzie obrazy są wyświetlane w uporządkowanym widoku drzewa (podzielone na pacjentów, badania i serie).

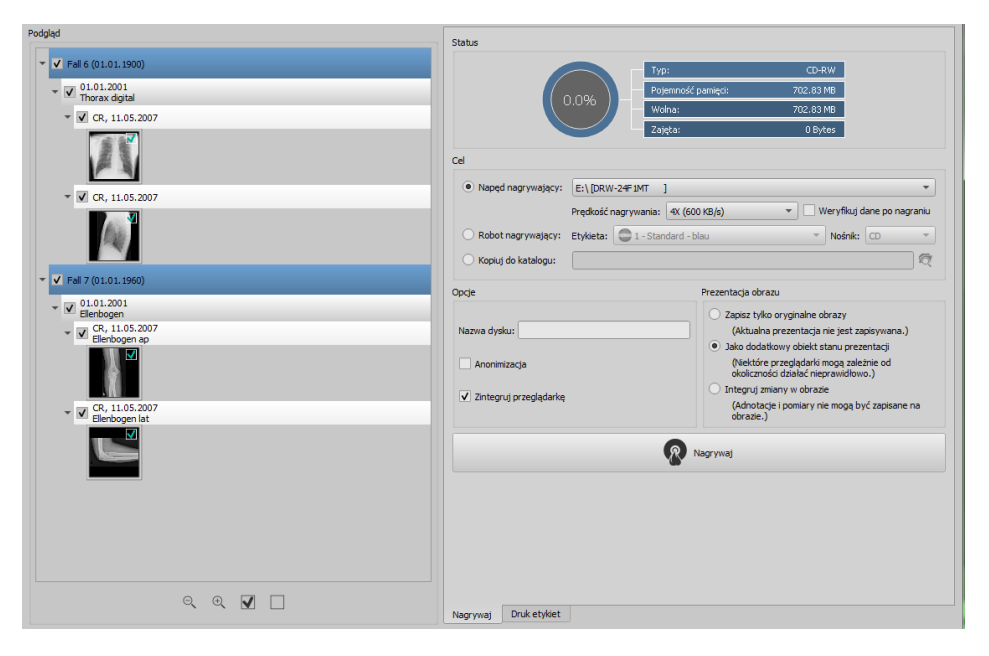

## 13.2 Dyski / nośniki

Po prawej stronie wybierz odpowiedni napęd docelowy. W przypadku napędów nagrywających dostępne prędkości nagrywania określane są automatycznie. Można je dostosować przed procesem nagrywania. Dostępne prędkości zależą od używanego napędu i nośnika. Można skorzystać z opcji "Weryfikuj dane po nagraniu", aby jeszcze raz zweryfikować dane po zakończeniu procesu nagrywania.

Jeżeli jest dostępne urządzenie nagrywające, to można wybrać je w tym miejscu. Dodatkowo musi być wybrana etykieta, jaka ma być nadrukowana na nośniku danych, oraz typ nośnika. Możliwe etykiety opracowuje się w zakładce "Druk etykiet", natychmiast po utworzeniu są dostępne dla urządzenia nagrywającego. Rozdział [14](#page-66-0) [Druk etykiet](#page-66-0) opisuje, w jaki sposób można tworzyć i edytować własne etykiety. Korzystanie z urządzenia nagrywającego jest opisane w rozdziale [13.5.](#page-63-0)

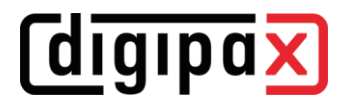

## 13.3 Opcje

Dla CD pacjenta można jeszcze ustawić dodatkowe opcje. W tym celu należy włączyć tryb ekspercki (patrz [6.1.2.6\)](#page-14-0) przyciskiem w prawym dolnym rogu paska stopki, aby pokazać funkcje. Wprowadzone tu ustawienia pozostają zapisane po ponownym wyłączeniu trybu eksperckiego i zostaną automatycznie zastosowane w tle dla każdej płyty CD pacjenta.

#### Nazwa dysku:

Ta funkcja ustala nazwę nośnika CD/DVD/BD. Nazwa jest wyświetlana w Eksploratorze Windows po włożeniu płyty. Maksymalna liczba znaków jest ograniczona w zależności od nośnika. Nazwa płyty jest używana tylko dla nośników CD/DVD/BD. Nazwa dysku jest ignorowana w przypadku pamięci USB, kart pamięci lub dysków twardych itp.

#### Anonimizacja:

Zapisywane dane mogą być anonimizowane. To oznacza, że będą wyglądać w następujący sposób:

- nazwisko: "Anonim" lub "Anonim1", "Anonim2" itd. w przypadku większej liczby pacjentów
- data urodzenia: 01.01.2000
- płeć: I (inne)
- ID: 0 lub numer w przypadku większej liczby pacjentów

Następujące znaczniki są usuwane przy anonimizacji:

- adres pacjenta
- numery telefonów pacjenta
- nazwisko lekarza kierującego
- adres lekarza kierującego
- numery telefonów lekarza kierującego
- identyfikacja lekarza kierującego
- nazwisko lekarza wykonującego
- identyfikacja lekarza wykonującego
- nazwisko operatora
- identyfikacja operatora
- lekarz żądający
- nazwisko przewidywanego lekarza wykonującego
- identyfikacja przewidywanego lekarza wykonującego
- nazwa instytucji
- adres instytucji
- kod instytucji
- nazwa działu instytucji

# **digipa**

#### Integracja przeglądarki:

Opcjonalnie przeglądarkę digipaX można przenieść na nośnik, aby dane można było oglądać na innym komputerze nieposiadającym oprogramowania digipaX.

#### Prezentacja obrazu:

W grupie "Prezentacja obrazu" można wybrać jedną z następujących opcji:

1. Obrazy oryginalne

Obrazy są przenoszone w takiej formie, w jakiej są przechowywane w archiwum. To znaczy w takiej formie, jak zostały wytworzone pierwotnie przez jednostkę wykonującą zdjęcia.

2. Dodatkowy obiekt Presentation State

Oprócz oryginalnego obrazu do każdego obrazu w skali szarości dodawany jest plik DICOM (Grayscale Softcopy Presentation State), który zawiera informacje dotyczące okienkowania, obracania, odbicia, odwrócenia, filtrów, adnotacji graficznych i migawki wyświetlania. Nie każda przeglądarka DICOM może prawidłowo interpretować tego rodzaju informacje. Użyj tej opcji, jeśli przekazujesz przeglądarkę na nośnik lub jeśli wiesz, że odbiorca korzysta z oprogramowania, które może prawidłowo ocenić tę formę.

3. Integracja zmian

Dla każdego obrazu jest tworzony nowy obraz i są przenoszone zmiany (okienkowanie, obrót, odbicie, filtry, przysłona). Typ obrazu jest ustawiany na "SECONDARY" i dla nowego obrazu jest generowany nowy identyfikator wystąpienia klasy SOP (SOP Instance UID). Nowo utworzony obraz jest zapisywany i przenoszony na nośnik.

Jeżeli jest to możliwe, zaleca się zastosowanie wariantu 2 z dodatkowymi plikami stanów prezentacji.

### Ustawione filtry:

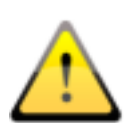

Przy używaniu opcji "Dodatkowe stany prezentacji" lub "Integruj zmiany" są również zapisywane ustawione filtry. Nie mogą one jednak być interpretowane przez inne systemy. Jeżeli filtry mają być przedstawione na CD pacjenta, na CD musi być też zapisana przeglądarka digipaX, ponieważ tylko ona zastosuje ustawienia filtrów prawidłowo.

## 13.4 Nagrywanie/kopiowanie danych

Po naciśnięciu przycisku "Nagrywaj" są gromadzone dane (obrazy są ewentualnie dekompresowane i anonimizowane). W górnej części wyświetlane są informacje dotyczące typu, pojemności oraz wolnego i zajętego miejsca w pamięci aktualnego nośnika lub napędu docelowego. W trakcie trwania procesu wyświetlany jest jego postęp i są aktualizowane informacje o nośniku.

## <span id="page-63-0"></span>13.5 Tworzenie CD pacjenta z użyciem robota nagrywającego

#### 13.5.1 EPSON PP-100 / PP-100N

#### 13.5.1.1 Informacje ogólne

*<u>Cdigipax</u>* 

Kiedy dane do zapisu na CD/DVD są zebrane i gdy naciśniesz przycisk "Nagrywaj", zlecenie zostaje wysłane do robota nagrywającego. Urządzenie jest w stanie odebrać kilka zleceń i samodzielnie kolejno je przetwarza. Zlecenia są zarządzane przez oprogramowanie dostarczone przez producenta wraz z urządzeniem. Oprogramowanie trzeba uprzednio zainstalować i dokonać w nim odpowiednich ustawień. Następnie są konieczne specjalne ustawienia w systemie digipaX, aby móc korzystać z urządzenia.

Poleć zainstalowanie i skonfigurowanie urządzenia opiekunowi systemu digipaX i przeczytaj odpowiednią dokumentację producenta.

Urządzenie musi być włączone, zanim zostanie utworzone pierwsze zlecenie. W przeciwnym razie zlecenie zostanie przerwane z błędem i nie pojawi się na liście zleceń "EPSON Total Disc Monitor".

#### 13.5.1.2 Tworzenie CD pacjenta

W oknie dialogowym tworzenia CD pacjentów wybierz opcję "Robot nagrywający". Etykietę, która ma być umieszczona na nośniku, wybierz z rozwijanej listy, podobnie jak typ nośnika. Możliwe etykiety opracowuje się w zakładce "Druk etykiet", natychmiast po utworzeniu są dostępne dla urządzenia nagrywającego.

Gdy wszystko jest już gotowe, naciśnij przycisk "Nagrywaj". Dane są gromadzone i przekazywane do urządzenia nagrywającego (czyli kopiowane do katalogu przekazowego). Pliki przeglądarki są przy tym odkładane w katalogu "SharedData" i będą używane ponownie, nie trzeba więc ich niepotrzebnie wielokrotnie kopiować.

#### Wskazówka:

Dla zapewnienia prawidłowego opracowania zlecenia digipaX czeka na przetworzenie plików zlecenia. Przetwarzanie plików zlecenia przez oprogramowanie EPSON odbywa się zawsze kolejno, a nie równolegle. W konsekwencji w przypadku jednoczesnego utworzenia poleceń nagrywania na kilku stacjach lub szybkiego generowania zleceń po sobie procedura sprawdzania może trwać nieco dłużej. Rzadko tak się zdarza, ale w takim wypadku czas oczekiwania może trwać do 60 sekund (w zależności od wielkości zlecenia i wydajności komputera).

#### 13.5.1.3 Zarządzanie zleceniami

Programy "EPSON Total Disc Monitor" lub "Total Disc Net Administrator" pozwalają na przeglądanie listy zleceń. Można tu zatrzymywać, usuwać zlecenia lub zmieniać ich kolejność (tylko Disc Monitor). "Net Administrator" jest dostępny tylko dla typu urządzenia PP-100N, ale może być za to używany na wszystkich stacjach.

## 13.5.1.4 Usuwanie danych

W ustawionym katalogu przekazowym są zapisane zarówno pliki zleceń, jak i dane, które mają być nagrane na CD lub DVD. Oprogramowanie digipaX zakłada w nim katalog "SharedData", w którym są automatycznie odkładane pliki potrzebne dla przeglądarki. Ten katalog można w razie potrzeby usunąć ręcznie, aby na przykład usunąć starsze wersje przeglądarki. Wymagane pliki są ponownie przenoszone przy następnym użyciu.

Pliki DICOM dla poleceń nagrywania są usuwane automatycznie. Sprawdzanie odbywa się przy uruchomieniu stacji digipaX. Są przy tym usuwane katalogi danych starsze niż 2 godziny. Jest to okres czasu stosowany również przez system EPSON do usuwania starych plików zleceń z tego katalogu.

## 13.5.2 PRIMERA Disc Publisher

## 13.5.2.1 Informacje ogólne

Kiedy dane do zapisu na CD/DVD są zebrane i gdy naciśniesz przycisk "Nagrywaj", zlecenie zostaje wysłane do urządzenia nagrywającego. Urządzenie nagrywające jest w stanie odebrać kilka zleceń i samodzielnie kolejno je przetwarza. Zlecenia są zarządzane przez oprogramowanie dostarczone przez producenta wraz z urządzeniem. Oprogramowanie trzeba uprzednio zainstalować i dokonać w nim odpowiednich ustawień. Następnie są konieczne specjalne ustawienia w systemie digipaX, aby móc korzystać z urządzenia.

Poleć zainstalowanie i skonfigurowanie urządzenia administratorowi systemu digipaX i przeczytaj odpowiednią dokumentację producenta.

Urządzenie musi być włączone, zanim zostanie utworzone pierwsze zlecenie. W przeciwnym razie zlecenie zostanie przerwane z błędem.

## 13.5.2.2 Tworzenie CD pacjenta

W oknie dialogowym tworzenia CD pacjentów wybierz opcję "Robot nagrywający". Etykietę, która ma być umieszczona na nośniku, wybierz z rozwijanej listy, podobnie jak typ nośnika. Możliwe etykiety opracowuje się w zakładce "Druk etykiet", natychmiast po utworzeniu są dostępne dla urządzenia nagrywającego.

Gdy wszystko jest już gotowe, naciśnij przycisk "Nagrywaj". Dane są gromadzone i przekazywane do urządzenia nagrywającego (czyli kopiowane do katalogu przekazowego). Pliki przeglądarki są przy tym odkładane w katalogu "SharedData" i będą używane ponownie, nie trzeba więc ich niepotrzebnie wielokrotnie kopiować.

#### Wskazówka:

Dla zapewnienia prawidłowego opracowania zlecenia digipaX czeka na przetworzenie plików zlecenia. Przetwarzanie plików zlecenia przez oprogramowanie PRIMERA odbywa się zawsze kolejno, a nie równolegle. W konsekwencji w przypadku jednoczesnego utworzenia poleceń nagrywania na kilku stacjach lub szybkiego generowania zleceń po sobie procedura sprawdzania może trwać nieco dłużej. Rzadko tak się zdarza, ale w takim wypadku czas oczekiwania może trwać do 60 sekund (w zależności od wielkości zlecenia i wydajności komputera).

## 13.5.2.3 Usuwanie danych

W ustawionym katalogu przekazowym są zapisane zarówno pliki zleceń, jak i dane, które mają być nagrane na CD lub DVD. Oprogramowanie digipaX zakłada w nim katalog "SharedData", w którym są automatycznie odkładane pliki potrzebne dla przeglądarki. Ten katalog można w razie potrzeby usunąć ręcznie, aby na przykład usunąć starsze wersje przeglądarki. Wymagane pliki są ponownie przenoszone przy następnym użyciu.

Pliki DICOM dla poleceń nagrywania są usuwane automatycznie. Sprawdzanie odbywa się przy uruchomieniu stacji digipaX. Są przy tym usuwane katalogi danych starsze niż 2 godziny.

## 13.6 Funkcja "Specjalne"

Przy pomocy tej dodatkowej funkcji dane dla CD pacjenta mogą być przekazywane do zewnętrznego programu do dalszego przetwarzania. Przykładem mogłyby tu być specjalne nośniki danych lub specjalne napędy.

Ta funkcja jest dostępna tylko, jeśli zostanie aktywowana i skonfigurowana przez administratora. Określenie "Specjalne" może być zmienione przez administratora.

Zapytaj administratora swojego systemu o sposób działania tej funkcji.

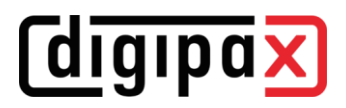

## <span id="page-66-0"></span>14 Druk etykiet

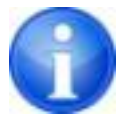

Druk etykiet jest możliwy tylko wtedy, gdy został uruchomiony odpowiedni moduł.

## 14.1 Informacje ogólne

Przy użyciu narzędzia "Druk etykiet" można nadrukować na CD/DVD pacjentów takie informacje jak nazwisko pacjenta, data urodzenia, ID pacjenta itd. Te informacje są odczytywane automatycznie z obrazów (Nagłówek DICOM) i nie muszą być wprowadzane ręcznie.

Do dyspozycji są różne szablony. Mogą być one modyfikowane, można również tworzyć własne szablony.

Do tego modułu przechodzi się naciskając przycisk "CD pacjenta" i wybierając zakładkę "Druk etykiet".

## 14.2 Drukarki i nośniki

Jest konieczna specjalna drukarka, która może drukować bezpośrednio na CD, jak np. Canon PIXMA. Tego typu drukarki są oferowane przez wielu producentów. Nie istnieją specjalne zalecenia co do modelu drukarki. Jedynym warunkiem jest obsługiwanie drukarki przez system operacyjny Windows. Musi być zainstalowany pasujący do systemu operacyjnego sterownik drukarki. Dodatkowe oprogramowanie nie jest wymagane.

Nośniki do zadrukowania są również oferowane przez różnych producentów. Można używać zarówno CD, jak i DVD.

Ze strony digipaX nie ma żadnych specjalnych zaleceń odnośnie nośników danych. Może zdarzyć się, że nie wszystkie nośniki są obsługiwane przez dany model drukarki. W tym zakresie należy zapoznać się z dokumentacją drukarki. Moduł "Druk etykiet" jest dedykowany wyłącznie CD/DVD przeznaczonym do zadruku bezpośredniego. System nie obsługuje etykiet do naklejania.

## 14.3 Wybór szablonu i drukowanie

Warunkiem jest prawidłowe zainstalowane sterownika drukarki i bezbłędne funkcjonowanie drukarki. Opisane tu przykładowe nadruki zostały wykonane przy użyciu drukarki Canon PIXMA iP4000.

Wraz z instalacją digipaX są instalowane rozmaite szablony dla CD z obrazami jednego pacjenta oraz dla CD z obrazami wielu pacjentów.

Wybierz pacjenta i kliknij CD pacjenta. Zwykle najpierw zapisuje się na CD pacjenta żądane obrazy i ustawienia. Następnie przechodzi się do dostępnych w zakładce "Druk etykiet" funkcji zadrukowania danego nośnika.

Kliknięciem myszy po lewej i prawej stronie miniatur można przeglądać różne szablony. Są one posortowane alfabetycznie. Nazwy są wyświetlane u dołu.

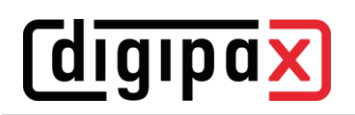

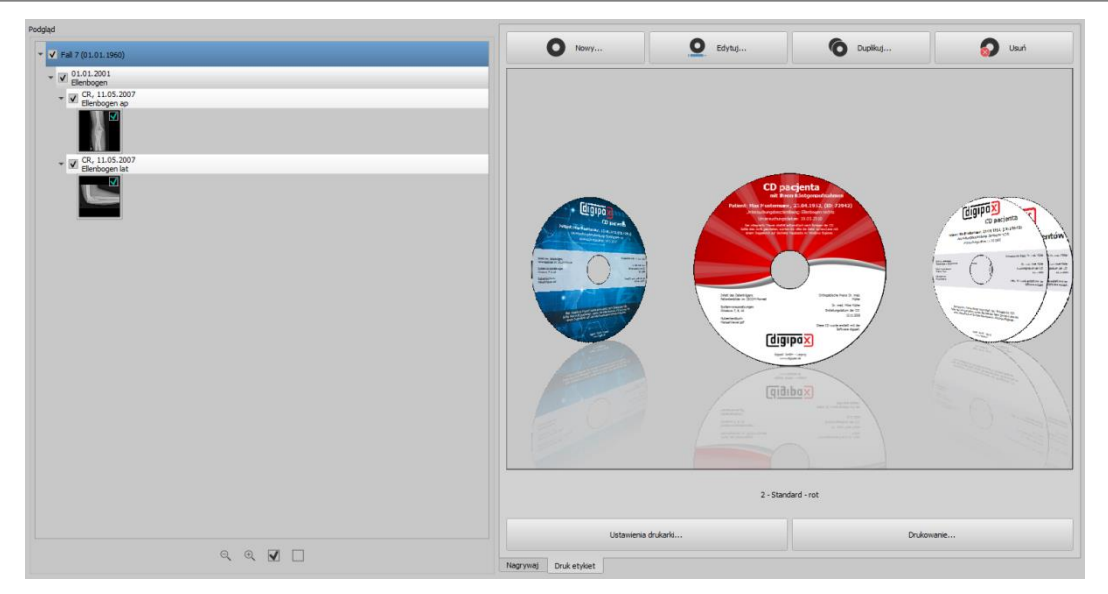

Wybierz żądany szablon i kliknij "Drukuj".

Otwiera się okno dialogowe wyboru drukarki. Tam wybierz właściwą drukarkę, aktywuj podgląd w oknie dialogowym "Właściwości", a następnie kontynuuj naciskając "Drukuj".

W następnym oknie dialogowym ukazuje się podgląd nośnika danych. Tu widać, jak dane pacjenta zostają automatycznie wczytane z obrazów. Ten podgląd może wyglądać rozmaicie w zależności od modelu drukarki.

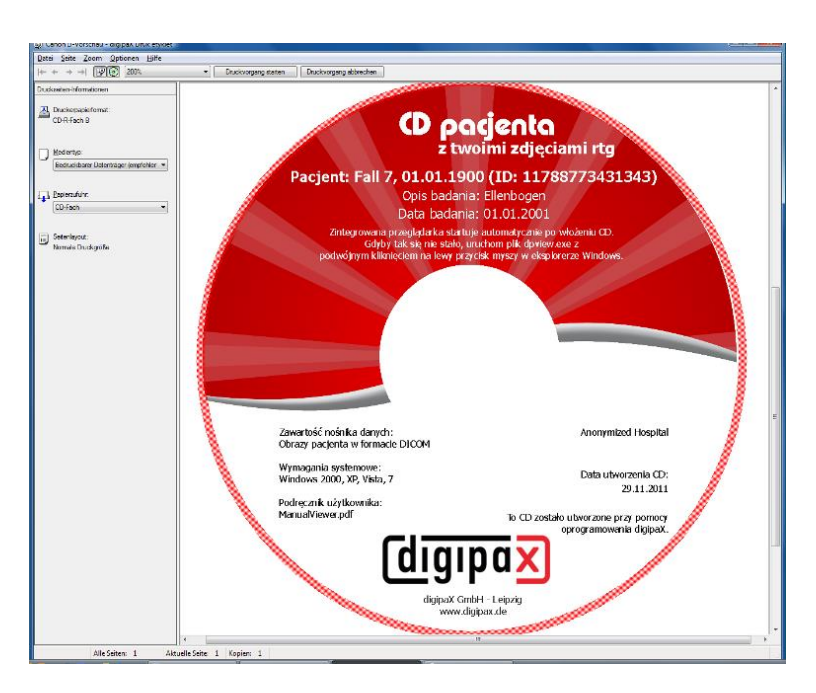

Po naciśnięciu "Rozpocznij drukowanie" nośnik danych zostaje zadrukowany informacjami.

## 14.4 Ustawienia drukarki

W tym punkcie ustawia się rozmiar oraz pozycję nośnika danych.

Wielkość etykiety odnosi się do rozmiaru nośnika danych. Zewnętrzna średnica zadrukowanej powierzchni CD zwykle wynosi 118 lub 119 mm. Wewnętrzne średnice niezadrukowanego obszaru są różne. W zależności od producenta i wersji nośnika musi być ustawiona prawidłowa wartość.

Pozycja druku zależy od modelu drukarki i musi być ustawiona tylko raz, aby drukarka podczas drukowania dokładnie zadrukowała nośnik danych. Poprzez zmianę wartości drukowany obraz przesuwa się w lewo/prawo (pozycja X) i w górę/dół (pozycja Y). Za pomocą podglądu można umieścić drukowany obraz na właściwym miejscu z milimetrową dokładnością.

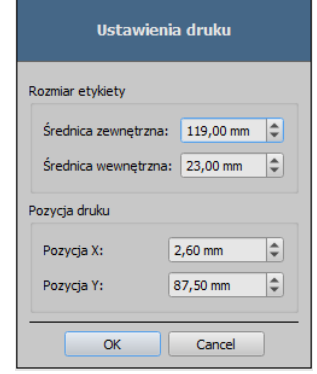

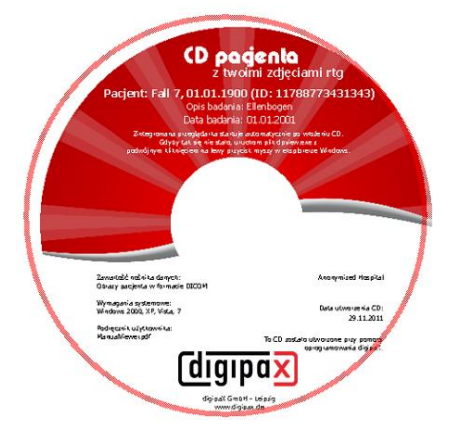

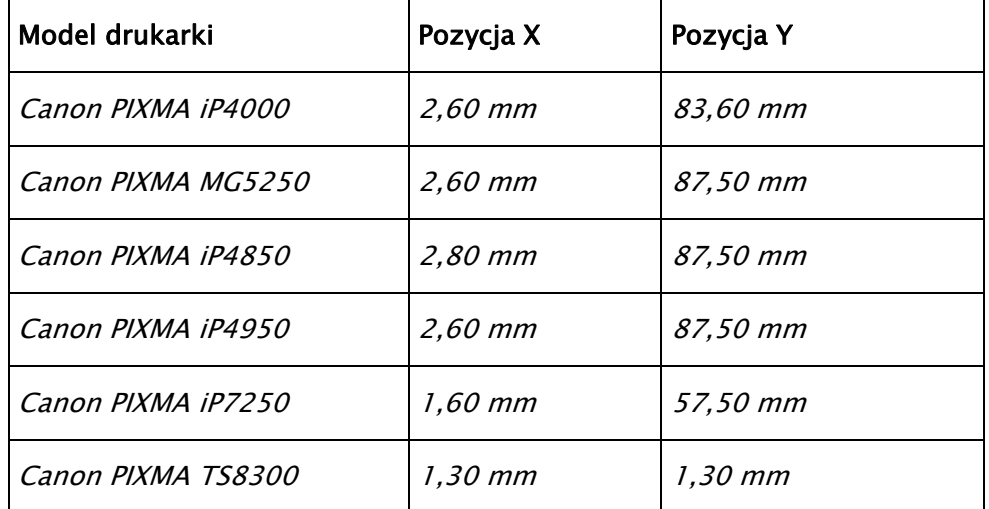

#### Przykładowe wartości:

# **digipax**

## 14.5 Tworzenie szablonu

Przyciskiem "Nowy" zostaje otwarty nowy, pusty szablon wydruku. Najpierw w górnym wierszu trzeba wpisać nazwę dla nowego szablonu wydruku.

Można ustawiać obraz tła, wstawiać obrazy (wzgl. symbole), pola tekstowe, prostokąty i linie.

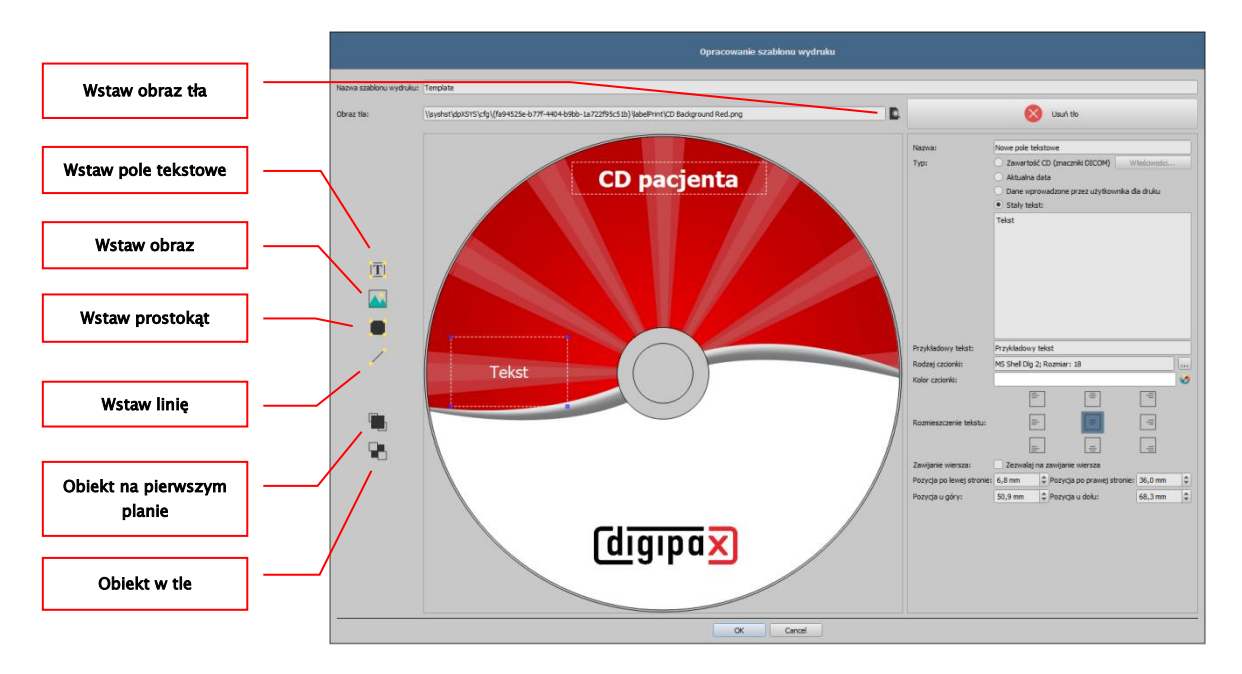

## 14.5.1 Wstawianie, edytowanie i usuwanie elementów

Etykietę można zaopatrzyć w różne elementy graficzne. Elementy te są zawsze umieszczane i pozycjonowane za pomocą myszy. Po prawej stronie okna dialogowego jest każdorazowo wyświetlana strona z właściwościami aktywnego elementu. Zmiany właściwości są widoczne od razu na obrazie. Kliknięcie elementu lewym przyciskiem myszy powoduje jego uruchomienie.

### Obraz tła:

Jako obraz tła może być użyta dowolna grafika. Zalecane są grafiki w formacie "png" o rozmiarze min. 500 x 500 pikseli.

Do tworzenia własnych obrazów tła można użyć szablonu Photoshopa CD-Template.psd z folderu "Druk etykiet" w katalogu systemowym digipaX.

Naciśnij przycisk "Szukaj pliku" i nawiguj do żądanej grafiki. Wybrane tło zostanie automatycznie wstawione do szablonu.

Przyciskiem "Usuń tło" można usunąć daną grafikę. Tło staje się wówczas z powrotem białe.

#### Wstaw pole tekstowe:

Kliknij "Wstaw pole tekstowe". Następnie kliknij jakieś miejsce w szablonie i przeciągnij pole tekstowe w żądanym kształcie i rozmiarze. Myszą można również przesuwać obiekt we wszystkich kierunkach. Funkcje pól tekstowych są dokładniej opisane w dalszej części instrukcji w punkcie [14.5.2](#page-71-0) [Edytowanie pól tekstowych.](#page-71-0)

Pozycję i rozmiar można również dopasować z milimetrową dokładnością na stronie z właściwościami.

#### Wstaw obraz:

Jak w przypadku tła, można wstawiać dowolne obrazy. Kliknij "Wstaw obraz" i nawiguj do żądanej grafiki. Za pomocą "Otwórz" zostaje wstawiona wybrana grafika. Myszą można przesuwać obiekt we wszystkich kierunkach i dostosować rozmiar.

#### Wstaw prostokąt:

Wstawianie prostokąta funkcjonuje tak jak wstawianie pola tekstowego. Kliknij "Wstaw prostokąt" i przeciągnij prostokąt myszą. Myszą można również przesuwać prostokąt we wszystkich kierunkach i skalować.

Przy użyciu elementów edycji można zmieniać właściwości prostokąta. Tam można dostosować kolor i grubość ramki, kolor wypełnienia, przezroczystość i zaokrąglenie narożni-

ków. Pozycję i rozmiar można dostosować z milimetrową dokładnością.

#### Wstaw linię:

Kliknij "Wstaw linię" i przeciągnij linię myszą na szablon. Na stronie z właściwościami można ustawić kolor i grubość linii oraz umieścić linię z milimetrową dokładnością.

#### Usuń elementy:

Kliknij element, który chcesz usunąć, i naciśnij przycisk "Usuń".

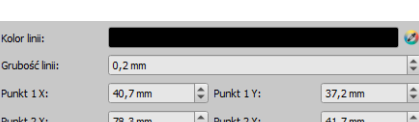

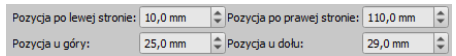

 $0.2<sub>mn</sub>$ 

50 %

76.9 mm

 $0,0$  $0.0$ 

ozvcia po lewej stronie: 32.9 mm

 $|\hat{\div}|$ 

 $\left|\uparrow\right|$  Pozvcia po prawei stronie: 82.1 mm

e Pozvcia u dolu:

Ŀ

89.3 mm

digipa

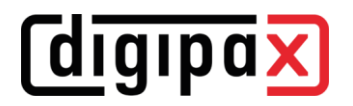

### <span id="page-71-0"></span>14.5.2 Edytowanie pól tekstowych

#### 14.5.2.1 Funkcje

#### **Opis**

służy tylko do opisania pola tekstowego, nie zostaje wydrukowany (ew. jest wyświetlany na edytowanym obrazie)

#### Typ

- zawartość CD (tagi DICOM): zawartość tagów jest automatycznie umieszczana w polu przy drukowaniu, właściwości: patrz punkt [14.5.2.2](#page-71-1) [Zasada i](#page-71-1)  [właściwości zawartości CD \(](#page-71-1)znaczniki DICOM) w [polu tekstowym.](#page-71-1)
- aktualna data: w polu tekstowym jest wprowadzana aktualna data
- dane wprowadzone przez użytkownika przy druku: żądanie wprowadzenia tekstu przed drukiem
- stały tekst: w polu jest umieszczany zdefiniowany stały tekst

#### Przykładowy tekst:

- wprowadź przykładowy tekst, jaki będzie wyświetlany na podglądzie etykiety

#### Rodzaj i kolor czcionki:

- dostosowanie rodzaju, koloru i rozmiaru czcionki

#### Rozmieszczenie tekstu:

- rozmieszczenie tekstu wewnątrz pola tekstowego (np. wyrównanie do lewej lub do prawej)

#### Zawijanie wiersza:

- gdy ta opcja jest aktywna, wówczas następuje automatyczne zawijanie wiersza na końcu pola tekstowego, w innym wypadku tekst zostaje w zależności od rozmieszczenia obcięty z przodu, z tyłu lub po obu bokach

## <span id="page-71-1"></span>14.5.2.2 Zasada i właściwości zawartości CD (znaczniki DICOM) w polu tekstowym

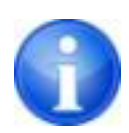

W każdym obrazie DICOM są zawarte informacje o pacjencie, badaniu i obrazie. Wszystkie te informacje znajdują się w tak zwanych tagach, czyli znacznikach w nagłówku DICOM każdego obrazu. Zawartość znaczników, jak np. nazwisko pacjenta, badanie, instytucja, są również pokazywane w rogach obrazu. Znaczniki DICOM są ponumerowane (np. znacznik "0010,0010" dla nazwiska pacjenta). Jak mogą być pokazywane informacje w nagłówku, opisuje rozdział [9.2.6.2](#page-31-0) [Informa](#page-31-0)[cje w nagłówku \(DICOM Dump\)](#page-31-0).

W polu tekstowym można użyć wartości trzech różnych znaczników. Jeżeli na przykład są umieszczane nazwisko, data urodzenia i ID pacjenta, to muszą zostać wczytane znaczniki (0010,0010), (0010,0020) i (0010,0030). W tym celu należy ustawić znaczniki dla wartości 1

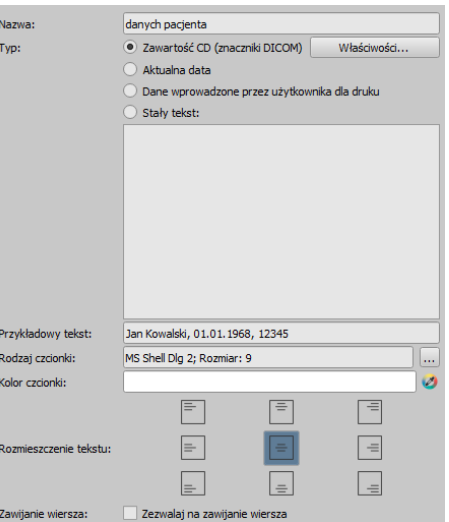
do 3. Niektóre znaczniki mają wiele elementów (np. imię, nazwisko, tytuł). Jeżeli ma być wyświetlany tylko jeden określony element, można ustawić taką opcję w elemencie znacznika. W wierszu podpisu należy wprowadzić tekst, jaki ma być wyświetlany. Przy tym %1, %2 i %3 pełnią funkcję znaków wieloznacznych. Są zastępowane faktyczną treścią znacznika. W tym przykładzie pole tekstowe wygląda tak: Jan Kowalski, 01.01.1968, ID: 12345

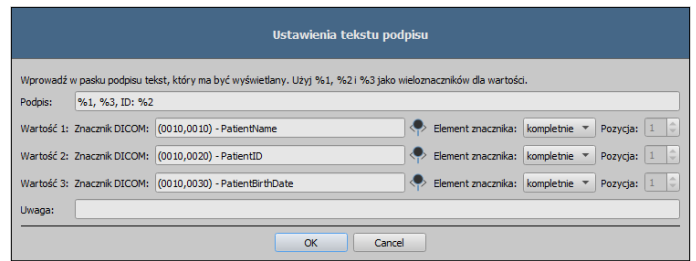

Można tworzyć listy dla wartości wielu obrazów. Jest to potrzebne na przykład w przypadku, gdy mają być wyprowadzone nazwiska wszystkich pacjentów, którzy zostali zapisani na nośniku. Do tego celu służy słowo kluczowe LIST w wierszu podpisu. Składnia:

```
LIST{<znaczniki DICOM>|<separator>}
```
Wartość dla <znaczników DICOM> jest przy tym zestawiana dokładnie tak samo, jak opisano wyżej dla pojedynczego wiersza. <Separator> jest wstawiany każdorazowo między pojedynczymi danymi. Należy tu użyć:

- "nl" jako zawijanie wiersza
- "tab" dla tabulatora
- każdego innego dowolnego znaku, np. średnika lub przecinka.

Wiersz wygląda wówczas np. następująco: LIST{%1, %3, ID: %2|nl}.

#### 14.6 Edytowanie, duplikowanie i usuwanie szablonów

Aby wyedytować szablon należy go wyszukać, a następnie nacisnąć na "Edytuj". Edytowanie odbywa się według takiej samej zasady jak tworzenie szablonu.

Przyciskiem "Duplikuj" można utworzyć kopię szablonu. Kopia zawiera nazwę oryginału z dodatkiem "Kopia 1" na końcu nazwy. Kopię można przetwarzać i zmieniać jej nazwę. Przyciskiem "Usuń" szablon jest usuwany z systemu. Uwaga: ta operacja jest nieodwracalna.

#### 14.7 Wymagania odnośnie informacji na nośnikach danych

Zaleca się zanotowanie na nośniku nazwiska i daty urodzenia pacjenta, ID pacjenta, daty utworzenia nośnika, dat badań zapisanych na nośniku oraz nazwy instytucji, w której nośnik został utworzony. Jeżeli nośnik zawiera dane dotyczące więcej niż jednego pacjenta, zalecamy, aby umieścić stosowną informację również na zewnętrznej stronie nośnika.

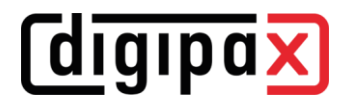

### 15 Zarządzanie zleceniami

#### PAMIĘTAJ!

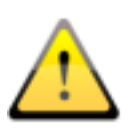

Aby uniknąć zbędnego prześwietlania rentgenowskiego, a tym samym niepotrzebnego obciążania pacjenta promieniowaniem, należy zapytać go przed utworzeniem nowego zlecenia, czy przypadkiem nie posiada swoich wcześniejszych zdjęć rtg.

Za pośrednictwem zarządzania zleceniami (DICOM-Worklist-Management) można wymieniać zlecenia między różnymi systemami w ramach DICOM. MPPS (Modality Performed Procedure Step) do stosowania statusu zleceń nie jest obsługiwany.

#### <span id="page-73-0"></span>15.1 Status ciąży

Promieniowanie rentgenowskie stanowi podwyższone ryzyko dla kobiet w ciąży. Pacjentki w ciąży nie powinny być prześwietlane lub mogą być prześwietlane jedynie w stopniu ograniczonym. Dlatego przed badaniem należy zapytać pacjentkę, czy nie jest w ciąży. Gdy system rozpozna na podstawie danych (płeć i data urodzenia), że pacjentem jest kobieta w wieku od 10 do 60 lat, to przed utworze-

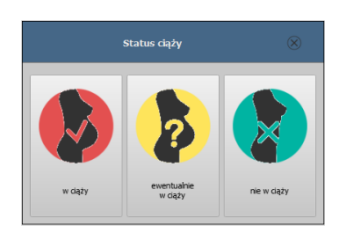

niem zlecenia zostanie wyświetlone okno dialogowe, w którym żądany jest status ciąży (jeśli opcja ta jest aktywna). Wybrany w oknie status pozostaje zapamiętany przez maks. 24 godziny lub do następnego uruchomienia oprogramowania digipaX, tak aby w kolejnych krokach badania lub przy zapisie w dzienniku rtg nie trzeba było ponownie pytać o status ciąży. Jeżeli okno dialogowe zostanie zamknięte bez podania statusu ciąży, system uznaje, że nie zapytano o to lub nie uzyskano odpowiedzi na to pytanie – a więc status pozostaje nieznany i pytanie pojawi się ponownie w następnych krokach badania.

#### <span id="page-74-0"></span>15.2 Tworzenie zlecenia

Zlecenie może być tworzone tylko dla jednego pacjenta na raz. Przeciągnąć żądanego pacjenta do Zarządzania zleceniami lub skorzystać z szybkiej nawigacji za pomocą prawego przycisku myszy (opcja menu "Utwórz zlecenie").

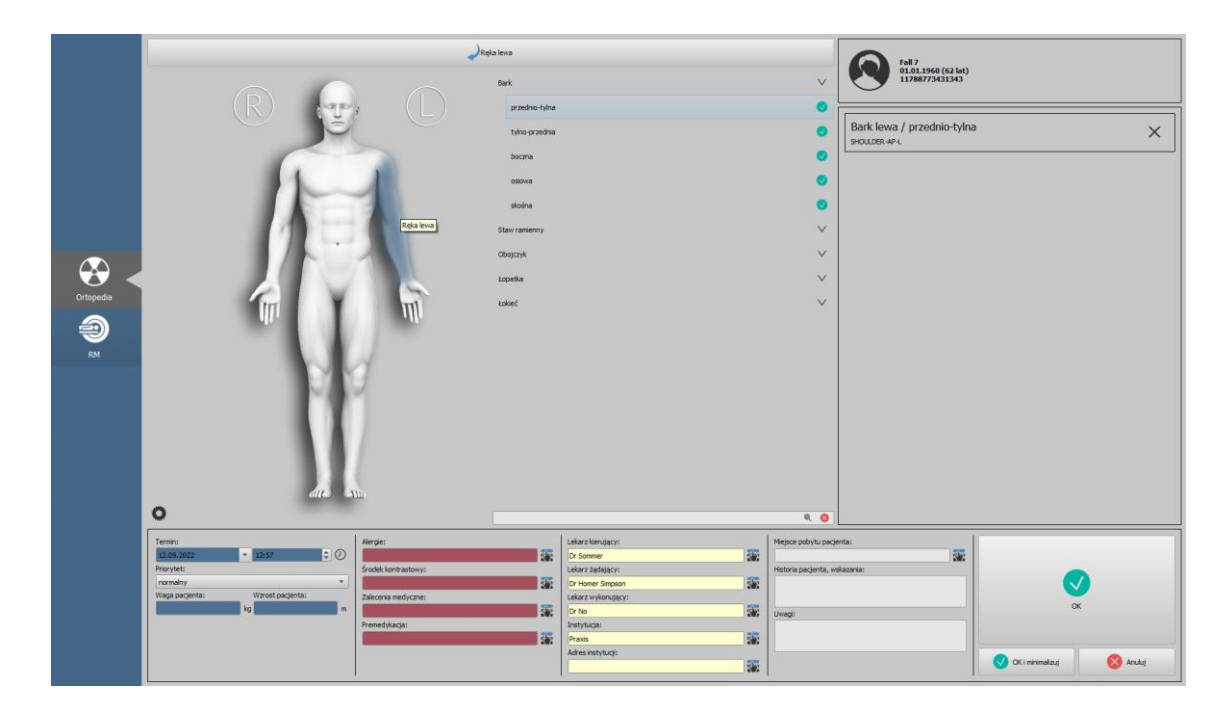

Po prawej stronie karty znajduje się lista wybranych zleceń. Nad nim wyświetlane są dane pacjenta.

W lewej części znajduje się grafika do wizualnego wyboru narządów. Istnieje możliwość zainstalowania kilku grafik dla różnych specjalności medycznych. Aby dokonać wyboru, należy kliknąć na odpowiednią ikonę w lewej niebieskiej ramce.

Aby wybrać narząd przesuń kursor myszy nad obrazem na żądany rejon ciała, aż zostanie on podświetlony kolorem. Kliknij lewym przyciskiem myszy w tym rejonie, aby wyświetlić menu części ciała/narządów dla tego rejonu w środkowej części karty. Alternatywnie można szukać części ciała w polu wyszukiwania bezpośrednio pod wyborem narządów. Na przykład dla kolana wystarczy wpisać pierwsze 3 litery "kol", a wyświetlą się wszystkie wyniki wyszukiwania zawierające słowo "kolano". Można też wyszukiwać kombinowane wyrażenia, wpisując "kol ap". W takim wypadku będą wyświetlone wszystkie wyniki zawierające kolano i AP. Teraz jednym kliknięciem można wybrać żądany rodzaj projekcji.

Następnie wybrana część ciała/narząd i rodzaj projekcji zostaną wstawione po prawej stronie karty. W przypadku tabeli narządów nie zawierających podmenu dla rodzaju projekcji (np. MRI) wystarczy kliknąć żądaną część ciała/narząd. Aby usunąć wpis, należy kliknąć X w odpowiednim polu.

W razie potrzeby należy wypełnić pozostałe pola informacjami o zleceniach. Za pomocą małych przycisków znajdujących się za polami wprowadzania danych można otworzyć okno dialogowe, w którym zdefiniowane wcześniej terminy mogą być szybko ponownie użyte. Mogą one być dodawane do listy za pomocą zielonej strzałki, usuwane z li-

*Coigipax* 

sty za pomocą czerwonego X oraz wybierane do zastosowania podwójnym kliknięciem.

Jeden z wpisów można zdefiniować jako standardowy. Jest on wówczas już wprowadzony w odpowiednim polu do definiowania zleceń, gdy okno dialogowe zostaje uruchomione. Tak samo dzieje się w przypadku nazwisk osób.

Gdy okno dialogowe tworzenia zlecenia zostanie potwierdzone "OK", zlecenie jest przenoszone na ustawiony serwer list roboczych. Jeżeli jest skonfigurowanych więcej serwerów list roboczych, to w oknie dialogowym wyboru należy jeszcze wskazać żądany serwer. Kliknięciem "OK i minimalizuj" program zostaje zminimalizowany po utworzeniu zlecenia do paska zadań lub zasobnika systemowego.

### 15.3 Zarządzanie tabelą narządów i kodami procedur

#### <span id="page-75-0"></span>15.3.1 Ustawienia przez użytkownika

Naciśnięcie przycisku "Zarządzaj" (po lewej stronie pod grafiką) otwiera dostęp do okna dialogowego do edytowania wizualnej tabeli narządów. To okno pokazuje hierarchicznie uporządkowane części ciała, szczegóły i projekcje. Obie ostatnie pozycje można włączyć lub wyłączyć. Wyłączone wpisy nie są pokazywane w menu kontekstowym wyboru narządów.

Można dowolnie dodawać i usuwać szczegóły i projekcje. W celu dodania szczegółu należy zaznaczyć odpowiednią część ciała lub już istniejący szczegół w jej obrębie i kliknąć przy-

cisk "Dodaj szczegół". Pojawia się nowy węzeł i można podać jego nazwę. W celu dodania nowej projekcji należy zaznaczyć odpowiedni szczegół lub już istniejącą projekcję w jego obrębie i nacisnąć przycisk "Dodaj projekcję". Również dla nowej projekcji trzeba podać nazwę. Dla niektórych tabeli narządów (np. MRI) nie są potrzebne rodzaje projekcji i można je w tych tabelach pominąć lub wyłączyć. W tej kwestii zwróć się do administratora Twojego systemu. Za pomocą przycisku "Usuń wybrany element" aktywny węzeł, łącznie z ewentualnie zawartymi w nim podelementami, jest usuwany. Nie można usuwać węzłów dla części ciała.

 $\overline{\left\langle \right\rangle }$ 

Cancel

OK

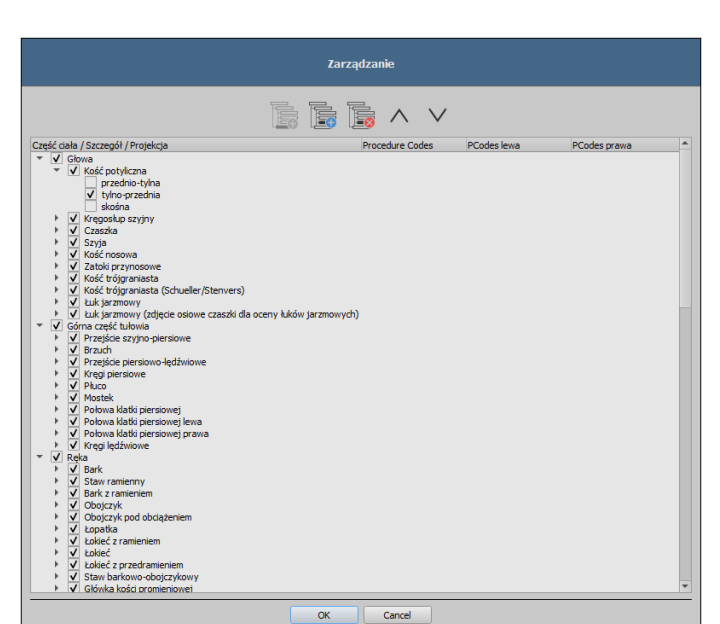

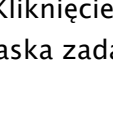

# *<u>Colding</u>*

Kursorami można sortować wpisy.

Dla każdej projekcji można podać tak zwane kody procedur (Procedure Codes). Te kody są przesyłane wraz z transferem obrazów i są ponownie analizowane na stacji docelowej. Muszą być one dostosowane do właściwości stacji docelowej, ponieważ każdy producent stosuje własne kody dostępu do swoich zdefiniowanych ustawień. Podwójnym kliknięciem odpowiedniej komórki w prawej części drzewa można w tej linijce określić kod dla projekcji. Dla każdej projekcji można wprowadzić maksymalnie trzy kody. Kody należy rozdzielić średnikiem (";"). Należy zwrócić uwagę na to, aby zarówno przed, jak i za średnikiem nie użyć spacji, chyba że spacja należy do samego kodu. Dzięki temu kody można jednocześnie przesłać do wielu urządzeń. W razie potrzeby dokonuje się rozróżnienia w zależności od pozycji części ciała/narządu (lewy, prawy czy także przedni lub tylny u zwierząt). Jeśli nie jest dostępny żaden kod procedury dla urządzenia dla jednego rodzaju projekcji, można użyć porównywalnego kodu (możliwy przykład: kolano / AP dla rzepki / osiowa). Jeśli nie ma różnych kodów dla pozycji lewa/prawa, można użyć ogólnego kodu dla obu stron (możliwy przykład: ręka / AP dla ręki lewej / AP lub ręki prawej / AP). Jeśli więc kod dla lewej i prawej strony jest taki sam, kod należy wprowadzić tylko raz w polu ogólnym (pierwsza kolumna). Konfiguracja przesyłu kodów i ustawienie wzgl. podłączenie odpowiednich urządzeń są dokonywane przez administratora systemu.

W oknie dialogowym do tworzenia zleceń kod procedury jest wyświetlany na liście zleceń.

#### 15.3.2 Ustawienia tylko przez administratora

Następujące ustawienia mogą być wprowadzone tylko przez administratora.

Wszystkie narządy, projekcje i kody procedur, które mają być dostępne do akwizycji obrazów w systemie digipaX, muszą być również dostępne w centralnej bazie danych i odpowiednio skonfigurowane. W razie potrzeby należy je najpierw dodać. Można również tworzyć makra lub mapowania.

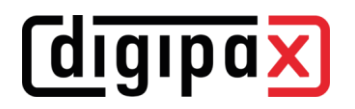

#### 15.4 Tworzenie zlecenia i aktualizowanie listy zleceń

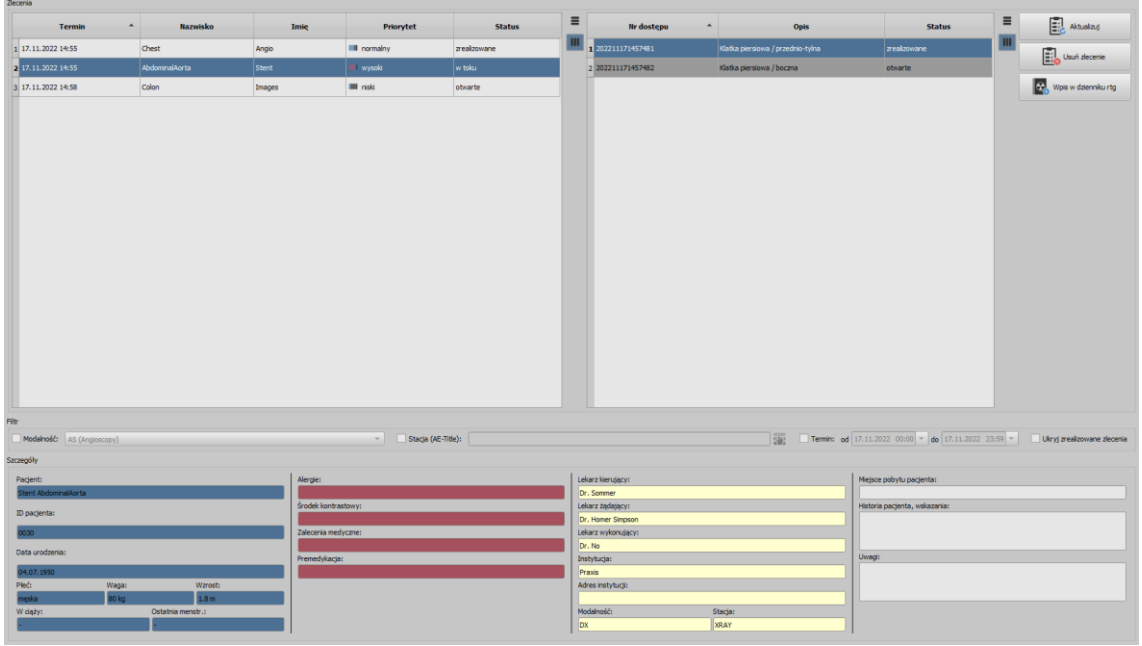

Można skonfigurować jedną lub więcej list zleceń i zmieniać kolorystykę list. Te ustawienia są dokonywane przez administratora systemu. Jeśli stworzono więcej niż jedną listę, tabela zawiera dodatkową kolumnę, w której wyświetlana jest odpowiednia lista.

Zgodnie z ustawieniami wprowadzonymi przez administratora wyświetlany może być również status dla każdego pacjenta i zlecenia. Status może być "otwarty", "w toku" lub "zakończony". Listy są aktualizowane w cyklach ustawionych w konfiguracji. W konfiguracji można również wyłączyć automatyczną aktualizację listy.

Przycisk "Aktualizuj" jest poleceniem aktualizowania listy.

Lista po lewej stronie pokazuje wszystkich pacjentów, dla których istnieje przynajmniej jedno zlecenie. Gdy wybierze się pacjenta z tej listy, to z prawej strony listy pokażą się wszystkie zlecenia dla tego pacjenta.

Kliknięciem prawym przyciskiem myszy nagłówków tabel pozwala na ukrywanie i wyświetlanie kolumn.

#### 15.5 Filtrowanie listy zleceń

Jako filtr można wybrać żądaną modalność, a więc na przykład CR dla obrazów rentgenowskich lub US dla obrazów ultrasonograficznych, bądź też tytuł jednostki aplikacyjnej (AE Title) stacji, na której jest wykonywane zlecenie, albo termin, w którym jest wykonywane badanie. W tym celu należy najpierw aktywować pole wyboru, a następnie wybrać żądaną metodę lub wprowadzić nazwę żądanej stacji albo zdefiniować datę rozpoczęcia i zakończenia. Za pomocą przycisku "Ukryj zrealizowane zlecenia" można ukryć takie zlecenia z listy (funkcja dostępna tylko przy odpowiednich ustawieniach przez administratora). Kliknij przycisk "Aktualizuj" (u góry po prawej stronie), aby ponownie wywołać listę zleceń, przy czym wyszukiwane są tylko te zlecenia, które odpowiadają ustawionym filtrom. Ustawienia są zapisywane i będą zastosowane przy następnym uruchomieniu komponentu listy roboczej.

#### 15.6 Usuwanie zlecenia

Wybrane (zaznaczone) zlecenie na liście można usunąć przyciskiem "Usuń zlecenie". System nie żąda potwierdzenia tej czynności.

Ponadto zlecenia mogą być automatycznie usuwane po upływie określonego czasu od ich utworzenia. Ponieważ zlecenia mogą być usunięte tylko przez system digipaX (i zależy to od używanych serwerów list roboczych), a nie przez stację, na której zostały wykonane, czyli na której są wykonywane obrazy, jest to przydatna opcja automatycznego usuwania zleceń. Przedział czasu należy wybrać tak, aby wszystkie zlecenia mogły być na pewno zrealizowane w tym terminie.

#### 15.7 Dodawanie zlecenia do pacjenta

Przeciągnij pacjenta z listy zleceń w lewo na pasek komponentów do Zarządzania zleceniami lub kliknij prawym przyciskiem myszy pacjenta na liście zleceń i wybierz w szybkiej nawigacji polecenie "Utwórz zlecenie".

#### 15.8 Zapis w dzienniku rtg

Opcjonalnie, jeżeli administrator skonfigurował tę opcję, zapisy w dzienniku rtg mogą być dokonywane bezpośrednio w Zarządzaniu zleceniami. Należy to zrobić dopiero po akwizycji obrazu i zakończeniu wszystkich zleceń. W tym celu należy najpierw zaznaczyć kolejność na liście, a następnie kliknąć przycisk "Zapis w dzienniku rtg" po prawej stronie. Dane pacjenta i zlecenia są przesyłane automatycznie. Wprowadź pozostałe dane w odpowiednich wierszach i kliknij ok, aby utworzyć zapis w dzienniku rtg. W wyświetlonym następnie oknie dialogowym możesz bezpośrednio po tym ponownie usunąć zlecenie.

### 16 Akwizycja obrazów rentgenowskich

#### 16.1 Informacje ogólne

Ta karta jest dostępna tylko wtedy, gdy na stacji lokalnej jest aktywny system akwizycji obrazów.

Obecnie do akwizycji obrazów dostępny jest tylko moduł akwizycji obrazów rentgenowskich. Jeśli moduł do wykonywania zdjęć rentgenowskich jest aktywny, jest wyświetlana dodatkowa mapa. Składa się on z sekcji Planowanie, Akwizycja, Kopie zapasowe i Historia. W górnej części tej karty są wyświetlane podłączone urządzenia (patrz rozdział [16.4\)](#page-81-0). Poniżej znajdują się elementy obsługowe.

#### 16.2 Wskazówki dotyczące bezpieczeństwa

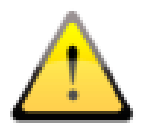

Akwizycje obrazów rentgenowskich mogą być wykonywane wyłącznie przez wykwalifikowany personel z odpowiednim przeszkoleniem. Dalsze wymagania dotyczące personelu zostały opisane w rozdziale [3.3.](#page-7-0)

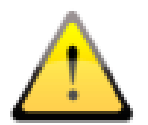

Podczas instalowania urządzeń należy zawsze zwrócić uwagę na bezpieczne ułożenie kabli, aby uniknąć wypadków lub uszkodzenia elementów technicznych. Wyłączniki nożne działają pod niskim napięciem i nie stanowią zagrożenia dla użytkownikaa.

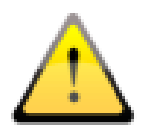

Należy zwrócić uwagę na to, aby na dysku używanym jako katalog roboczy było zawsze do dyspozycji co najmniej 10 GB wolnego miejsca. Zapytaj administratora systemu, który dysk jest przeznaczony do tego celu (domyślnie: dysk C).

#### 16.3 Planowanie zlecenia

Przy korzystaniu z komponentu "Zarządzanie zleceniami" wybierz na liście pacjentów pacjenta, dla którego chcesz wykonać kolejne akwizycje. Przejdź do akwizycji obrazów klikając dwukrotnie nazwę pacjenta. Alternatywnie można otworzyć szybką nawigację klikając prawym przyciskiem myszy wpis na liście zleceń, a następnie używając odpowiedniego przycisku przejść do akwizycji obrazów lub przeciągając i upuszczając nazwisko pacjenta na komponent.

Jeśli nie korzystasz z "Zarządzania zleceniami" wybierz pacjenta w "Zarządzaniu pacjentami" lub utwórz tam nowego. Wybór pacjenta do akwizycji obrazu odbywa się także przez kliknięcie prawym przyciskiem myszy i następującą po tym szybką nawigację lub metodą "przeciągnij i upuść".

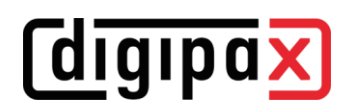

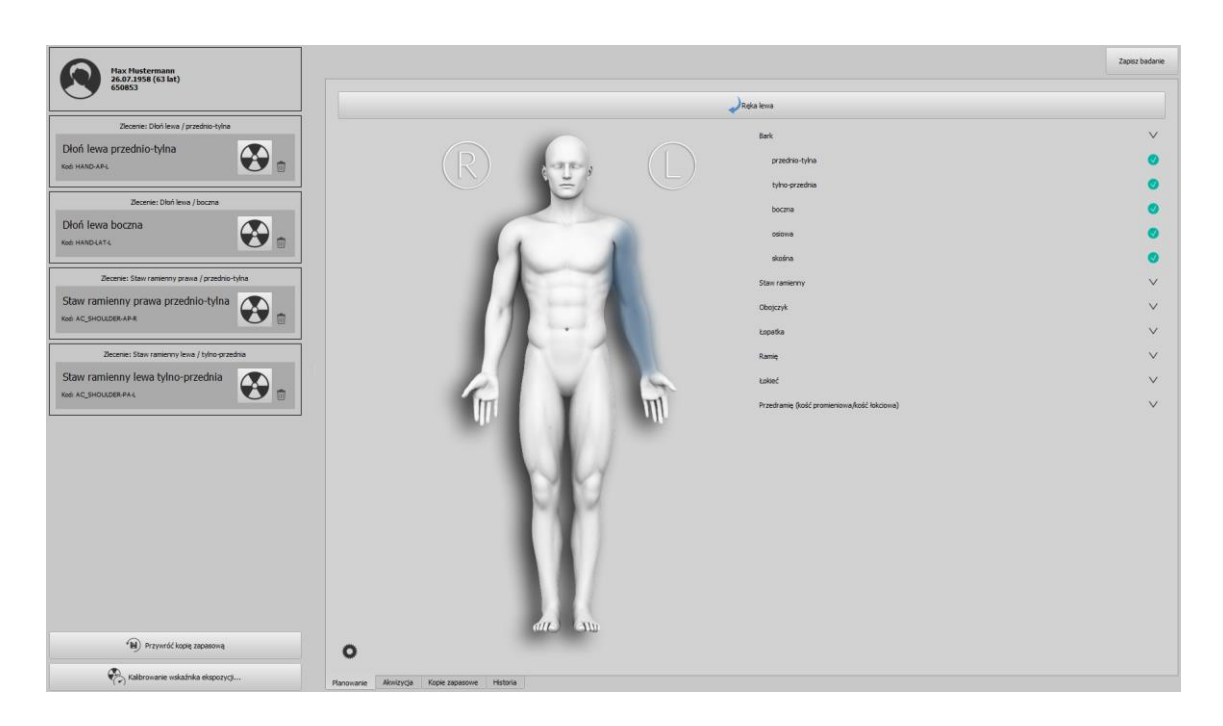

Pacjent zostaje wybrany i program przechodzi do akwizycji obrazów, a informacje o pacjencie i przypisane mu zlecenia są wyświetlane na liście po lewej stronie.

Podaj prawidłowy status ciąży, jeżeli system tego zażąda. Zapytanie pojawia się tylko w przypadku pacjentek w wieku od 10 do 60 lat i tylko wtedy, gdy zapytanie jest aktywowane w systemie. Jeśli status ciąży został już określony podczas tworzenia zlecenia (zob. rozdział [15.1\)](#page-73-0) zapytanie to nie pojawi się już po raz drugi. Podany status oraz wzrost i waga (jeśli zostały podane w zleceniu) są wyświetlane z lewej strony u góry na etykiecie pacjenta.

Wyświetlane są opisy zleceń i stosowane kody procedur. Kody procedur to specjalne kody, które są przesyłane w tle do aparatu rentgenowskiego. Dzięki tym kodom system rozpoznaje, które narządy i projekcje są używane, a niezbędne ustawienia systemu są już wstępnie zaprogramowane. To, jakie to będą ustawienia, zależy od używanego sprzętu, np. generatora lub detektora. Nazwy poszczególnych akwizycji można zmieniać ręcznie. Aby to zrobić należy kliknąć tekst.

Można również dodawać kolejne zlecenia bezpośrednio w planowaniu zleceń. Dostępne są tu te same typy narządów, co w zarządzaniu zleceniami. Procedura wyboru części ciała i narządu w celu utworzenia zlecenia jest taka sama jak już opisano w rozdziale [15.2](#page-74-0). Jednak nie można tu wprowadzać żadnych dodatkowych informacji. Jeśli wymagane są inne wartości lub dalsze szczegóły, użyj zarządzania zleceniami, aby dodać kolejne zlecenie. Zarządzanie tabelami narządów i kodami procedur można również przeprowadzić podczas planowania zleceń (patrz rozdział [15.3\)](#page-75-0).

Poszczególne zlecenia można usuwać używając ikony kosza na śmieci.

#### <span id="page-81-0"></span>16.4 Podłączone urządzenia

Do systemu można podłączyć kilka urządzeń, takich jak maksymalnie trzy detektory, generator promieniowania rentgenowskiego miernik dawki pacjenta. Urządzenia te są wyświetlane w górnej części karty akwizycji obrazów. Klikając odpowiednie urządzenie można wyświetlić różne informacje o jego typie, producencie, modelu, numerze seryjnym, stanie, poziomie naładowania baterii itp.

Urządzenia takie jak generator lub miernik dawki pacjenta automatycznie przesyłają nowe wartości do systemu lub system cyklicznie pobiera wartości z urządzeń.

#### 16.4.1 Wskaźnik poziomu naładowania baterii i siły sygnału w przypadku detektorów WiFi

Wskaźnik poziomu naładowania baterii i wskaźnik siły sygnału WiFi są wyświetlane tylko w przypadku detektorów, które są obsługiwane bezprzewodowo (WiFi) i jeśli te funkcje są obsługiwane przez urządzenie.

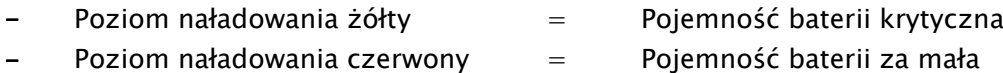

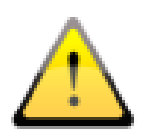

Jeśli poziom naładowania baterii jest zbyt niski (czerwony wskaźnik), nie są możliwe akwizycje z użyciem tego detektora. Najpierw należy całkowicie naładować baterię lub wymienić ją na baterię naładowaną!

Odpowiednio do wykrytej siły sygnału na wyświetlaczu pojawia się od braku (brak sygnału) do czterech kresek (bardzo dobry sygnał). Umieść router WiFi w miejscu, w którym zawsze dostępna jest dostateczna siła sygnału (optymalnie cztery kreski).

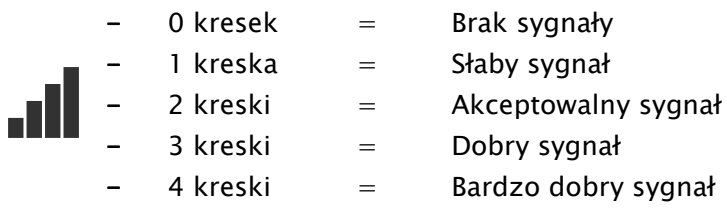

## diqipa:

#### 16.4.2 Temperatura detektorów

Wyświetlacz monitoruje temperaturę podłączonych detektorów, jeśli urządzenie obsługuje tę funkcję. Gdy temperatura urządzenia jest zbyt niska, symbol jest wyświetlany w kolorze niebieskim, a gdy jest zbyt wysoka, symbol jest wyświetlany w kolorze czerwonym. Zalecaną temperaturę pracy można znaleźć w odpowiedniej dokumentacji producenta.

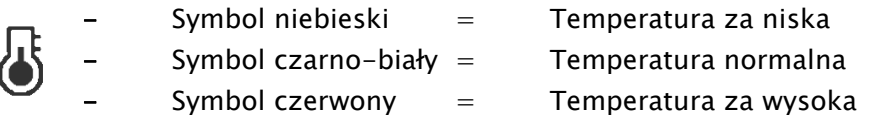

#### 16.4.3 Kalibracja detektorów

Skontaktuj się z administratorem systemu celem wykonania kalibracji detektora.

16.4.4 Specjalne funkcje urządzeń i wskazówki dotyczące bezpieczeństwa

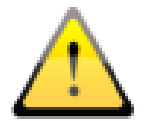

Należy mieć na uwadze specjalne funkcje urządzenia oraz wskazówki dotyczące bezpieczeństwa zawarte w niniejszym rozdziale!

#### 16.4.4.1 Generator Josef Betschart AG

Obsługiwane urządzenia: GENESIS DT/DTs

#### Wskazówki dotyczące bezpieczeństwa:

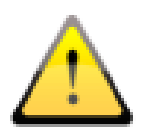

Przed każdą akwizycją należy sprawdzić na wyświetlaczu konsoli generatora / oprogramowania obsługowego, czy wartości dla akwizycji są prawidłowe, i w razie potrzeby zmienić je.

#### 16.4.4.2 Detektor Thales/Trixell

#### Obsługiwane urządzenia:

4143C, 4143G, 2430EZ, 2430EZg, 3543EZ, 3543EZg, 3543EZe, 3543DRcs, 3543DRgs, 3543DRcx, 3543DRgx, 4343RC, 4343RG, 4343Rec, 4343REg, 3543EZX, 2430EZchd, 3543EZchd, 4343EZchd

#### 16.4.4.3 Detektor DRTech

#### Obsługiwane urządzenia:

EVS4343A, EVS4343AG, EVS4343W, EVS4343WG, EVS4343WP, EVS3643A, EVS3643AG, EVS3643W, EVS3643WG, EVS3643WP

#### 16.4.4.4 Wskazówki dotyczące bezpieczeństwa:

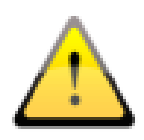

**digipax** 

Korzystając z panelu WiFi należy zwracać uwagę na poziom naładowania baterii. Jest on wyświetlany w postaci symbolu u góry w nagłówku. Jeśli poziom naładowania baterii jest niski, należy ją wymienić przed rozpoczęciem akwizycji lub naładować.

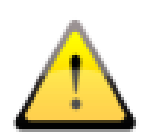

W przypadku urządzeń pracujących w trybie WiFi należy zawsze mieć pod ręką dostarczony kabel do tworzenia kopii zapasowych w celu odzyskania obrazu. Jest to konieczne do przywrócenia ostatniego obrazu uzyskanego przez detektor w razie utraty połączenia. Upewnij się, że kabel jest wystarczająco długi, a w razie potrzeby przygotuj przedłużacz.

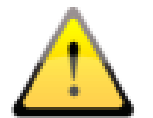

Jeśli jakość obrazu jest niewystarczająca, należy sprawdzić kody procedur. Skontaktuj się z administratorem systemu.

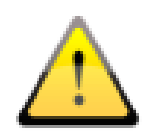

Jeśli korzystasz z 2 lub 3 urządzeń, przed rozpoczęciem akwizycji upewnij się, że podczas akwizycji obrazu wybrane jest właściwe urządzenie (1=stół, 2=statyw ścienny lub 3= swobodna akwizycja).

#### 16.5 Przebieg akwizycji obrazu rentgenowskiego

Przebieg akwizycji obrazu może różnić się od opisanych tutaj kroków w zależności od systemu. Dokładny przebieg zależy od kombinacji systemu rentgenowskiego, technologii akwizycji obrazu, podłączonych urządzeń oraz zastosowanego oprogramowania i ustawień. W razie jakichkolwiek pytań należy skontaktować się z administratorem systemu. Zasadniczo jednak kroki te są takie jak opisane tutaj. Po wybraniu pacjenta można rozpocząć akwizycję. Wybierz żądane zlecenie i kliknij symbol akwizycji.

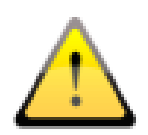

Jeśli pole akwizycji jest zaznaczone na czerwono, oznacza to, że brakuje kodu procedury dla tej akwizycji. Usuń to zlecenie, uzupełnij brakujący kod w tabeli narządów (patrz rozdział [15.3\)](#page-75-0) i utwórz zlecenie na nowo. Ewentualnie zwróć się do administratora systemu.

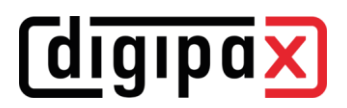

#### 16.5.1 Sterowanie generatorem

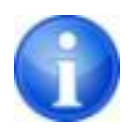

Bezpośrednie sterowanie generatorami za pomocą zintegrowanej konsoli generatora jest dostępne tylko dla systemów weterynaryjnych, demonstracyjnych i testowych.

Jeśli generator nie jest połączony z digipaX wartości te są tylko wyświetlane i muszą być ustawione ręcznie na generatorze. Jeśli korzystasz z generatora, który używa kodów procedur dla ustawień wstępnych i transfer tych kodów jest obsługiwany przez digipaX wartości są już wstępnie ustawione.

Jeśli sterujesz generatorem bezpośrednio z digipaX ustawienia generatora są zadawane przez oprogramowanie i mogą być ponownie zmienione ręcznie przed akwizycją obrazu. Bezpośrednie sterowanie generatorem jest modułem dodatkowym i musi być odblokowane przez administratora w zarządzaniu licencją.

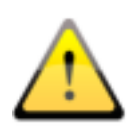

Dla bezpośredniego podłączenia i sterowania generatorem zgodnie z przepisami DIN po każdej akwizycji obrazu musi zostać odtworzony sygnał akustyczny (dźwięk beep). Wymaga to odpowiedniego sprzętu do odtwarzania dźwięków, np. karty dźwiękowej i zintegrowanych głośników monitorowych lub oddzielnych zestawów głośnikowych.

#### Dopasowanie postury pacjenta:

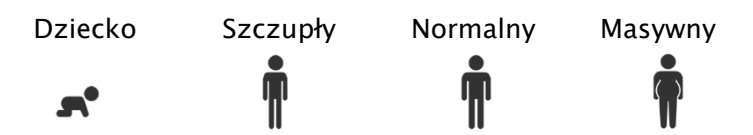

#### Wybór techniki akwizycji:

- Auto = Technika 1-punktowa (nastawia się tylko wartość kV)
- mAs = Technika 2-punktowa (nastawia się wartości kV i mAs)
- mA = Technika 3-punktowa (nastawia się wszystkie wartości, wartość mAs jest automs matycznie obliczana z mA i ms)

#### Wartości generatora:

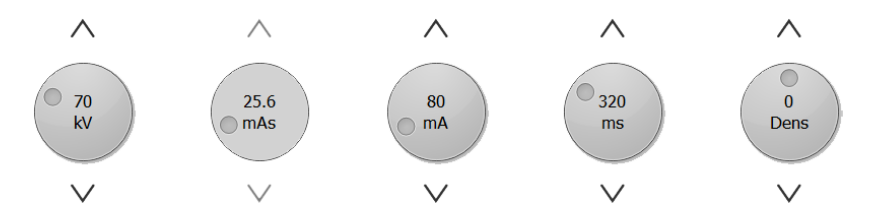

Obróć regulatory mAs lub ms do końca w prawo i zwolnij przycisk myszy, aby zwiększyć zakres wartości tego parametru.

Regulator "Dens" służy do regulacji stopnia zaczernienia ("Density").

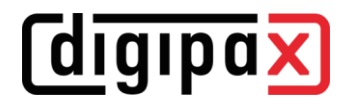

#### Wybór w przypadku kilku detektorów:

Jeśli używasz oddzielnych urządzeń do akwizycji dla stołu i statywu ściennego, a nawet trzeciego do akwizycji swobodnych, trzeba jeszcze wybrać właściwe urządzenie. Zazwyczaj system automatycznie dokonuje wyboru.

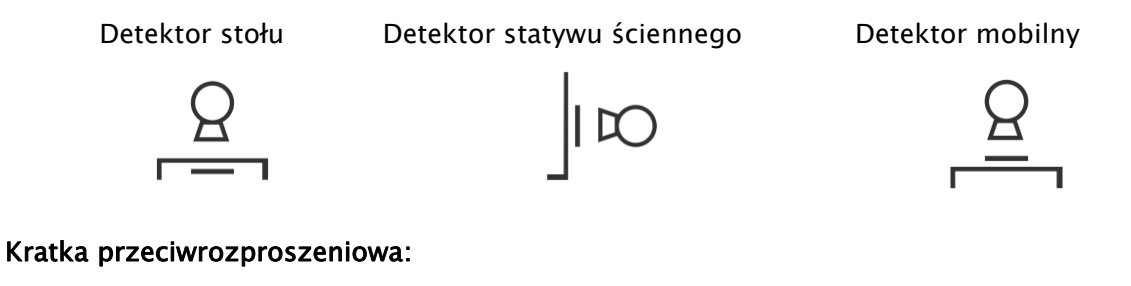

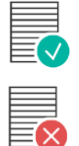

Użyj kratki przeciwrozproszeniowej

Nie używaj kratki przeciwrozproszeniowej

Ustawienia, jakie kratki mają być używane, dokonuje administrator systemu. Informacje o kratce są zapisywane w nagłówku DICOM akwizycji.

#### Ognisko:

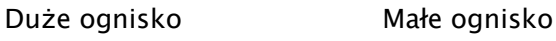

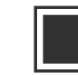

#### Aktywacja komór pomiarowych:

Komora pomiarowa lewa Komora pomiarowa środkowa Komora pomiarowa prawa

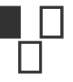

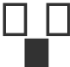

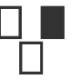

Sprawdź wszystkie wartości i ustawienia, w razie potrzeby skoryguj je i zapisz wartości na potrzeby przyszłych akwizycji.

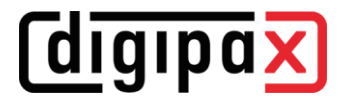

#### Zapisywanie i przywracanie ustawień:

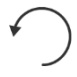

Przywraca domyślne wartości z bazy danych dla wszystkich wartości akwizycji

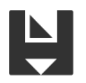

Zapisuje ręcznie dostosowane wartości dla przyszłych akwizycji w bazie danych

16.5.2 Przeprowadzanie akwizycji obrazów rentgenowskich

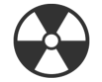

Rozpoczęcie akwizycji...

Następnie można rozpocząć akwizycję obrazu klikając dolny szeroki przycisk "Rozpoczęcie akwizycji...". System przestawi się w tryb akwizycji. Poczekaj, aż system będzie gotowy do akwizycji obrazu. Zostanie to sygnalizowane zielonym symbolem.

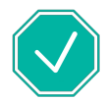

Gotowość do akwizycji obrazu

Symbol jest on wyświetlany w prawej części karty. W lewej części podsumowane są wszystkie parametry akwizycji.

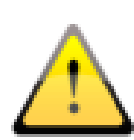

Upewnij się, że jest wybrany właściwy detektor, umieszczona właściwa kratka przeciwrozproszeniowa, jeśli używasz kratki, i sprawdź ponownie, czy wszystkie parametry są prawidłowe, zanim wyzwolisz akwizycję obrazu. Jeśli nie, przerwij akwizycję i skoryguj ustawienia.

Gdy obraz jest wczytany, zostaje przydzielony do odpowiedniego zlecenia i wyświetlony jako miniatura w zleceniu i duży obraz w oknie.

Obrazy zostają przypisane do nowego badania, a każdy z nich jest przechowywany we własnej serii.

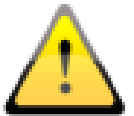

Jeśli pomimo prawidłowych ustawień jakość akwizycji jest ciągle niewystarczająca, należy sprawdzić i w razie potrzeby dostosować zastosowany kod procedury.

#### 16.5.3 Przetwarzanie końcowe

Zanim obrazy zostaną zapisane, można je edytować korzystając z różnych narzędzi. Więcej informacji na ten temat można znaleźć w kolejnych rozdziałach. Kursorami po prawej stronie w przyborniku można cofnąć wprowadzone zmiany, o ile obrazy nie zostały jeszcze ostatecznie zapisane i przeniesione do archiwum.

#### 16.5.3.1 Funkcje i narzędzia

*<u>Cdigipax</u>* 

Do przetwarzania końcowego dostępne są różne narzędzia jak w przeglądarce obrazów. Należą do nich funkcje myszy, powiększanie, przekształcanie i automatyczne okienkowanie, patrz rozdziały [9.2.1,](#page-27-0) [9.2.2,](#page-28-0) [9.3.1](#page-33-0) i [9.3.2\)](#page-34-0).

Ponadto w polach narzędziowych po prawej stronie znajdują się suwaki dla okienkowania wraz z ustawieniami wstępnymi oraz narzędzia dla przysłony (zob. rozdziały [9.3.2](#page-34-0) i [9.3.5\)](#page-43-0). Obroty, odbicia lustrzane, okienkowanie itp. są zapisywane bezpośrednio w obrazie i przenoszone wraz z nim do archiwum. Zmiany te są potem od razu wyświetlane na innych stacjach, na których obraz jest otwierany.

#### 16.5.3.2 Optymalizacja obrazu

Jeśli jakość obrazu nie jest optymalna mimo zastosowania prawidłowych parametrów akwizycji można spróbować przetworzyć obraz za pomocą innego filtra. Kliknij przycisk "Dostosuj filtr obrazu". W otwartym oknie dialogowym można porównać różne opcje filtrowania. W tym celu należy wybrać żądany filtr z górnej listy rozwijanej i sprawdzić rezultat. Następnie można zapisać zmianę albo tylko dla bieżącej akwizycji albo dla wszystkich przyszłych akwizycji danego narządu i projekcji.

#### 16.5.3.3 Przycinanie obrazów

Przed zapisaniem obrazów można je wykadrować obcinając zbędne krawędzie. Ma to następujące zalety:

- od razu jest widoczny tylko interesujący obszar obrazu bez konieczności powiększania obrazu
- mniejsze zużycie pamięci
- szybszy transfer danych
- szybsza prezentacja i edycja obrazu (np. okienkowanie)

#### Automatyczne przycinanie obrazów:

Ta funkcja jest dostępna tylko z modułem dodatkowym Röntgen Plus. Zasięgnij informacji na ten temat u administratora lub sprzedawcy systemu.

Gdy automatyczne przycinanie obrazów jest dostępne, obrazy są automatycznie przycinane odpowiednio do wykrytej kolimacji. Potrzebne ustawienia wprowadza administrator systemu. Jeśli automatyczne przycięcie obrazu nie jest optymalne, można je cofnąć przyciskiem "Cofnij przycięcie obrazu" i ustawić na nowo ręcznie (patrz następny rozdział).

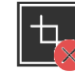

Cofnij przycięcie obrazu

#### Ręczne wyznaczanie prostokąta do przycięcia obrazu:

Aby obciąć krawędzie wyświetlanego obrazu najpierw naciśnij przycisk "Zaznacz obszar". Następnie kliknij obraz lewym przyciskiem myszy i przeciągnij myszą, aby zaznaczyć żądany obszar. Teraz zobaczysz na obrazie podgląd obszaru, który ma zostać obcięty. Nadal można przesuwać zaznaczony obszar lub korygować przesuwając jego punkty narożne. Kliknij czerwony krzyżyk, aby odznaczyć obszar, by można było zaznaczyć go na nowo.

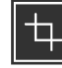

Zaznacz obszar

#### Sprawdzenie i zaakceptowanie:

Sprawdź ponownie ten podgląd, aby przekonać się, czy przez przycięcie obrazu nie zostały obcięte istotne informacje o obrazie. Kliknij zielony haczyk, aby potwierdzić przycięcie, a operacja zostanie wykonana.

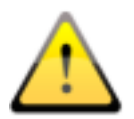

Oryginalny obraz jest dostępny tylko jako kopia zapasowa na liście nowo pozyskanych obrazów. Jeśli przycięty obraz zostanie zapisany w archiwum obrazów, obciętych krawędzi nie można odtworzyć dla tego obrazu.

## *Coigipax*

#### 16.5.3.4 Oznaczanie

Oznaczenia stanowią wirtualne litery ołowiane (L lub R), które są zapisywane wraz z obrazem. Wybierz jedną z wirtualnych liter ołowianych klikając ją lewym przyciskiem myszy, a następnie przesuń mysz nad obraz. Rozmiar można dostosować, obracając kółko przewijania w myszy lub używając klawiszy plus i minus na klawiaturze. Przeciągnij literę do żądanego miejsca na obrazie i umieść ją tam klikając ponownie lewym przyciskiem myszy. Symbol jest następnie wypalany w obrazie i w ten sposób trwale z nim związany.

Ponadto na obrazach można również wstawiać teksty. W tym celu wpisz żądany tekst w polu wprowadzania lub wybierz go z listy już zdefiniowanych tekstów. 4 przyciskami do ustawiania pod polem wprowadzania można umieścić na obrazie czarny tekst na białym tle, biały tekst na czarnym tle, czarny tekst bez tła lub biały tekst bez tła, w zależności od tego, które ustawienie jest odpowiednie dla danego obrazu. Rozmiar pola tekstowego można zmieniać w taki sam sposób, jak rozmiar wirtualnych list ołowianych.

Po zapisaniu obrazów nie można już usunąć oznaczeń ani tekstów.

## **digipax**

#### 16.5.3.5 Wskaźnik ekspozycji ustalony z obrazu

W razie odchylenia wskaźnika ekspozycji od wartości docelowej wskaźnik odchylenia (DI) staje się mniejszy lub większy od zera. Odchylenie symbolizuje żółta lub czerwona strzałka.

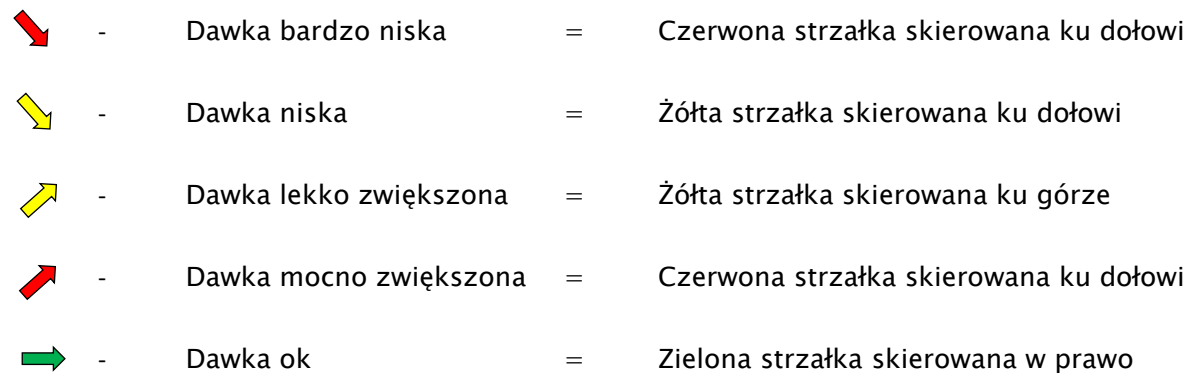

Jeśli dawka jest w porządku na wyświetlaczu pojawia się zielona strzałka. Jeżeli DI czasami odbiega od normy, należy najpierw sprawdzić i w razie potrzeby skorygować maskę dla detekcji. Aby to zrobić, kliknij przycisk ze strzałką lub przejdź do przybornika "Dostosowanie maski" po prawej stronie.

#### 16.5.3.5.1Wskaźnik ekspozycji według EN 62494-1

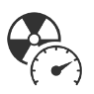

Narzędzie "Dostosowanie maski" pomaga tak dostosować ustawienia aparatu rent-

genowskiego, aby uzyskać optymalną jakość obrazu przy możliwie najmniejszym narażeniu pacjenta na promieniowanie. Jeśli po wykonaniu akwizycji obrazu wskaźnik odchylenia (DI) mocno odbiega od zera należy użyć tego narzędzia do przeanalizowania przyczyny, aby następnie podjąć odpowiednie środki zaradcze.

Zanim zapiszesz obraz, kliknij w przyborniku "Dostosowanie maski". Na obrazie zostaje umieszczona maska i są wyświetlane: wskaźnik ekspozycji (Exposure Index), stała wartość docelowa (Target Exposure Index), wskaźnik odchylenia (Deviation Index) oraz ustalony odcień szarości. Wskaźnik odchylenia oblicza się na podstawie wartości docelowej i wskaźnika ekspozycji. Odcień szarości to średni odcień szarości pikseli w obrębie prezentowanej maski (w odniesieniu do nieedytowanego obrazu surowego).

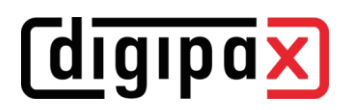

Przy otwarciu przybornika wyliczona przesłona oraz wyliczona maska są przedstawione jako nakładka na obiekcie.

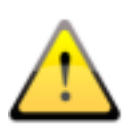

#### Sprawdź tutaj prawidłowe położenie maski.

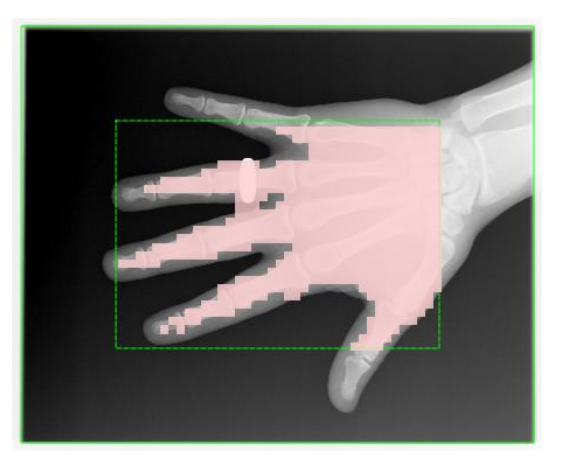

Przesłona jest wyznaczana automatycznie przez system (zielona linia ciągła). Do niego jest dodawana predefiniowana ramka (zielona linia przerywana).

Ramka musi być na tyle duża, aby nie znalazły się w niej obszary spoza przesłony, ale jednocześnie nie był obcięty sam obiekt. Na obiekt zostaje nałożona maska pokazująca, które obszary obrazu będą wykorzystane do obliczenia wskaźnika ekspozycji. Maska może zakrywać tylko obiekt prześwietlony promieniami X.

W razie wystąpienia odchyleń można jeszcze dostosować obszary dwoma suwakami. Wartości dla obliczeń zostaną przy tym odpowiednio zmienione.

Poza tym można na nowo zaznaczyć obszar dla rozpoznawania obiektów. Aby to zrobić kliknij przycisk "Ponowne zaznaczanie obszaru" i wyznaczyć nowy prostokąt na obrazie. Na naszym przykładzie tutaj trzeba na tyle rozszerzyć ramkę, aby cała dłoń znalazła się wewnątrz ramki.

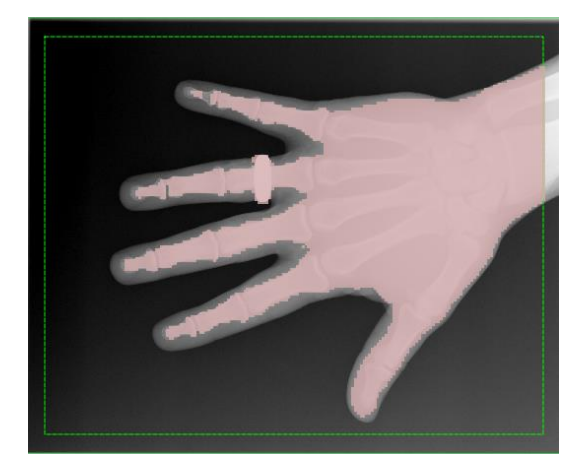

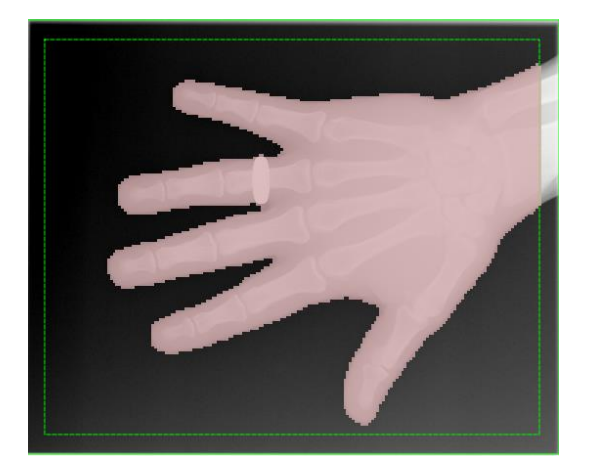

## digipa,

Suwakiem "Dokładność" można wyostrzyć obiekt przykryty maską, a suwakiem "Wybór" zmniejszyć lub zwiększyć ją, tak aby obiekt był optymalnie przykryty maską.

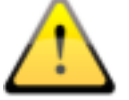

#### Sprawdź poza tym wartość docelową, w razie potrzeby zapytaj administratora systemu.

Jeśli wartości są akceptowalne, można zapisać obraz.

Jeśli wskaźnik odchylenia jest daleki od zera pomimo prawidłowych ustawień dla krawędzi i maski, powinno się odpowiednio dostosować dawkę przy akwizycji obrazu. Jeśli wskaźnik odchyla się daleko na plus należy zmniejszyć dawkę; i odwrotnie, jeśli wskaźnik odchyla się daleko na minus należy zwiększyć dawkę, o ile jakość obrazu nie jest wystarczająca. Optymalna jest niska dawka przy dobrej jakości obrazu. Jeśli obrazy są akceptowalne przy wartości ujemne, nie jest raczej konieczne zwiększanie dawki.

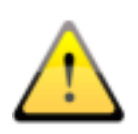

Gdyby przy dobrych ustawieniach parametrów rentgenowskich oraz pasującej masce i prawidłowej wartości docelowej powtarzało się występowanie odchyleń wskaźnika ekspozycji, należy na nowo skalibrować wskaźnik ekspozycji lub nawet cały system rentgenowski. Skontaktuj się w tej kwestii z technikiem lub wykonaj kalibrację samodzielnie (patrz rozdział 1[616.5.3.5.2\)](#page-92-0).

#### <span id="page-92-0"></span>16.5.3.5.2 Kalibracja wskaźnika ekspozycji

Regularnie, co najmniej raz w roku, należy na nowo kalibrować wskaźnik ekspozycji. W tym celu należy przejdź do karty akwizycji obrazu rentgenowskiego. Nie trzeba wybierać pacjenta. Kliknij przycisk "Kalibrowanie wskaźnika ekspozycji...". Przycisk jest dostępny tylko wtedy, gdy w stopce jest aktywny tryb Ekspert (patrz rozdział [6.1.2.6\)](#page-14-0). Dla wykonania kalibracji jest oddzielna instrukcja, którą otrzymasz od administratora systemu. Wykonaj opisane w niej czynności.

#### 16.5.3.6 Parametry akwizycji

Po akwizycji obrazu są wyświetlane parametry akwizycji i wartości otrzymane z miernika dawki pacjenta (o ile jest podłączony). Jeśli wszystkie wartości są prawidłowe, nie trzeba robić niczego więcej. W razie potrzeby można ponownie dostosować wartości podane w tabeli.

#### 16.5.3.7 Dziennik rentgenowski

Jeśli moduł dziennika rentgenowskiego jest aktywny to po zapisaniu badania w dzienniku pojawiają się nowe wpisy. Generowanie wpisu w dzienniku rentgenowskim odbywa się automatycznie. Opcjonalnie można tu jeszcze dodać wartości, które mają być wpisane do dziennika wraz z wpisem dla tej akwizycji. Uzupełnij brakujące wpisy.

Jakie wartości są przekazywane do dziennika rentgenowskiego przy akwizycji obrazu i które z nich są obowiązkowe, a które opcjonalne, może ustawić administrator systemu.

## *<u>Cdigipax</u>*

#### 16.5.3.8 Akceptowanie lub odrzucenie obrazów

Po zakończeniu przetwarzania końcowego kliknij przycisk "Akceptuj". Gotowe zlecenie jest oznaczone zieloną kropką, a obraz zielonym haczykiem w prawym górnym rogu. Wykonaj tę czynność dla wszystkich obrazów.

Można również odrzucać poszczególne obrazy. Oznacza to, że nie są one przenoszone do archiwum obrazów, lecz usuwane. Kliknij miniaturę w polu zlecenia, a następnie "Odrzuć" z prawej strony u dołu przybornika. System zadaje dla bezpieczeństwa pytanie potwierdzające, na które należy odpowiedzieć "Tak". Wraz z obrazem zostają również usunięte wartości generatora lub wartości z miernika dawki pacjenta. Aby usunąć puste zlecenie, kliknij ikonę kosza na śmieci w zleceniu.

Aby odrzucić wszystkie niezapisane obrazy naraz (np. po testach), przytrzymaj wciśnięty klawisz Shift lub Control (Ctrl), kliknij "Odrzuć" i w dialogu, który się pojawi, wpisz hasło administratora (funkcja ta jest zarezerwowana dla administratora systemu).

#### 16.5.4 Zapisanie badania

Po zrealizowaniu wszystkich zleceń i zaakceptowaniu wszystkich akwizycji kliknij "Zapisz badanie" w prawym górnym rogu. Otwiera się dialog, w którym można jeszcze raz sprawdzić i w razie potrzeby skorygować dane. Ponadto można dodać dalsze informacje opcjonalne. Aby zmienić lub dodać dane wystarczy kliknąć odpowiednie pole. Nazwa badania jest tworzona automatycznie przez zlecenia lub wprowadza się nazwę ręcznie. Wpisz imię i nazwisko operatora/operatorki rtg.

Gdy wszystkie dane są kompletne, można zakończyć proces. Kliknij "Zapisz" lub "Zapisz + żądane działanieˮ. Obrazy zostają przesłane do archiwum, a lista pacjentów wy No collimator detection (full size) ona lub program przechodzi do żądanego komponentu zgodnie z dokonanym wyborem.

#### 16.6 Kopie zapasowe

Dla każdego uzyskanego obrazu tworzona jest kopia zapasowa, zanim zostanie on poddany dalszemu przetwarzaniu.

Aby przywrócić obraz z kopii zapasowej najpierw aktywuj pacjenta, któremu mają zostać przypisane te obrazy. Następnie użyj przycisku "Przywróć kopię zapasową" w lewym dolnym rogu. Na liście wyświetlane są miniatury obrazów, nazwisko pacjenta (dla którego uzyskano obraz) oraz data i godzina akwizycji. Wybierz obraz, który ma zostać zaimportowany, i zatwierdź go podwójnym kliknięciem. Obraz zostanie zaimportowany w taki sposób, jak gdyby był właśnie nowo wczytany. Nowe zlecenie jest zakładane w nowym badaniu. Jeśli nadal pracujesz nad niezapisanym badaniem, zlecenie zostanie do niego dodane. Po uzyskaniu wszystkich obrazów lub zaimportowaniu ich z kopii zapasowych zapisz kompletne badanie przyciskiem w prawym górnym rogu.

### 16.7 Historia

Obok karty dla akwizycji obrazów znajduje się Historia. Tam wszystkie uzyskane obrazy są tymczasowo przechowywane przez określony czas i mogą być otwierane i oglądane w dowolnej chwili. Otwórz żądany obraz podwójnym kliknięciem lub przeciągnij go myszą do przeglądarki.

Obrazy są usuwane z tej historii po upływie czasu wyznaczonego przez administratora. Jest to tylko tymczasowa pamięć podręczna i obrazy z niej usunięte nie są usuwane z archiwów obrazów.

#### 16.8 Ukrycie pasków kratki przeciwrozproszeniowej

Jeśli używasz w swoim systemie rentgenowskim detektora i stałej kratki przeciwrozproszeniowej, na obrazach mogą być widoczne paski kratki. Te paski można opcjonalnie ukryć używając stosownego algorytmu. W tym celu administrator musi uaktywnić odpowiednią funkcję. Ukrycie pasków kratki przeciwrozproszeniowej następuje automatycznie przy akwizycji obrazu. To, czy na obrazie zostały ukryte paski kratki, można sprawdzić później w nagłówku DICOM obrazu. Do tego celu służy znacznik DICOM 0018,1166.

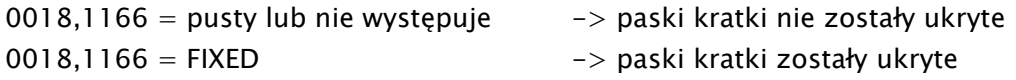

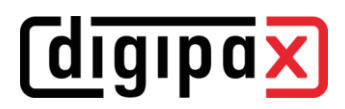

### 17 Stitching – elektroniczne łączenie obrazów w widok panoramiczny

### 17.1 Informacje ogólne

Funkcja "Stitching" pozwala na elektroniczne łączenie pojedynczych obrazów dla uzyskania kompletnego radiogramu całego kręgosłupa lub kończyn dolnych.

Korzystanie z opcji stitchingu jest możliwe po udostępnieniu jej przez administratora systemu.

#### 17.2 Akwizycja radiogramów

Wszystkie radiogramy dla stitchingu muszą być wykonane kolejno po sobie. Pacjentowi nie wolno poruszyć się podczas wykonywania radiogramów. Można w razie potrzeby unieruchomić pacjenta lub umożliwić mu oparcie się o coś lub przytrzymanie się czegoś.

Odległość między lampą rtg a detektorem powinna być możliwie jak największa. Aparat wykonuje szereg ekspozycji uzyskując sekwencję obrazów wykonanych "na zakładkę". Według tych "zakładek" system komputerowy łączy obrazy w całość.

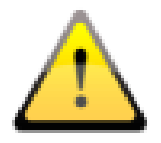

Dla orientacji przy łączeniu obrazów można też użyć naniesionych znaczników (ołowianych kulek) lub linijek rentgenowskich.

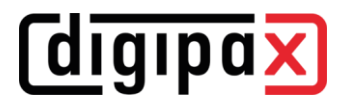

#### 17.3 Obsługa opcji stitchingu

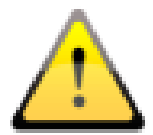

Przed zapisaniem kompletnego radiogramu należy jeszcze raz sprawdzić, czy wszystkie obrazy są na właściwych pozycjach. Pomocne jest w tym narzędzie do transparentnego wyświetlania obrazów.

Wybierz obrazy dla komponentu "Stitching", przeciągając je i upuszczając na komponent (można również wybrać całe badanie lub całego pacjenta).

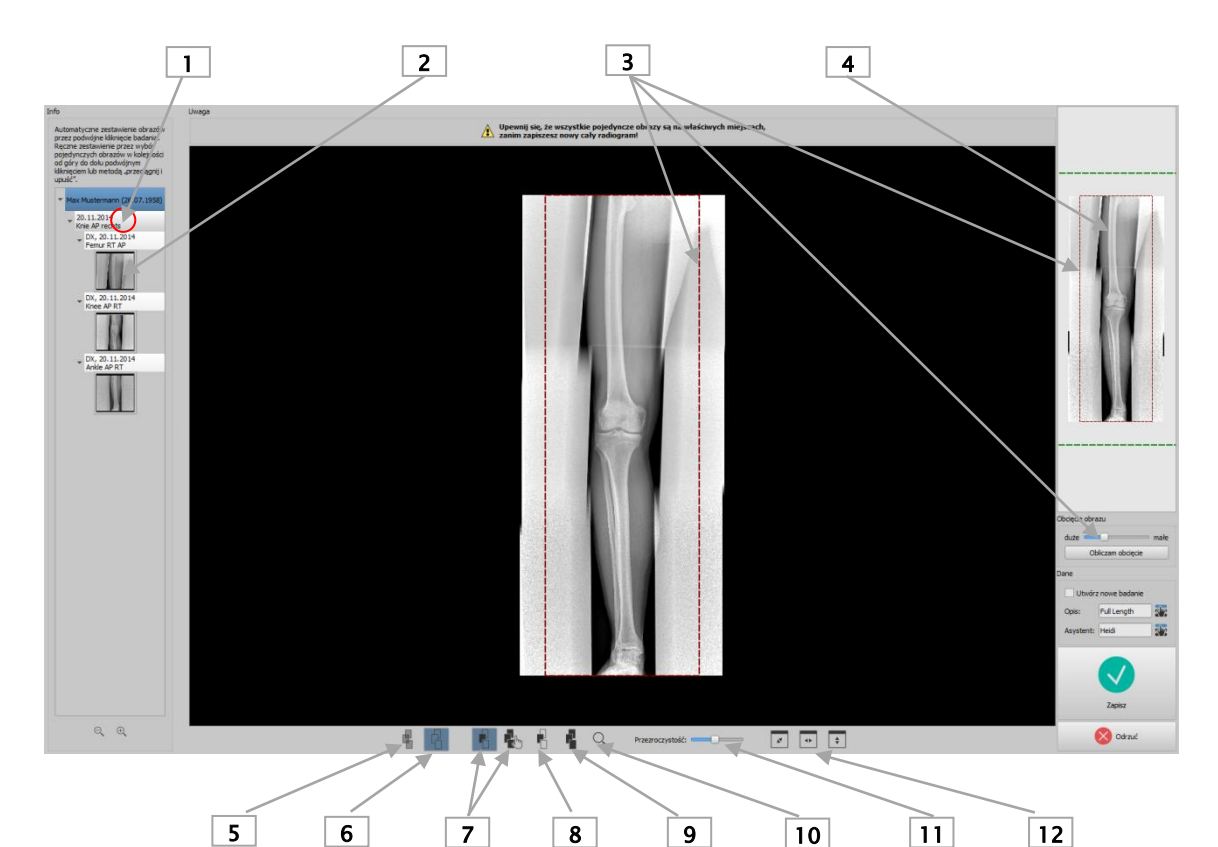

- 1 Podwójne kliknięcie węzła badania dla stitchingu automatycznego
- 2 Podwójne kliknięcie lub przeciągnięcie pojedynczego obrazu dla stitchingu manualnego
- 3 Narzędzie i ramka do obcięcia obrazu
- 4 Podgląd całego radiogramu z wyświetleniem aktualnego fragmentu obrazu
- 5 Transparentna prezentacja sekwencji obrazów "na zakładkę"
- 6 Wyświetlanie całego radiogramu (tworzy cały radiogram z wygładzonymi miejscami łączenia poszczególnych obrazów)
- 7 Przesuwanie pojedynczego lub całego obrazu
- 8 Dopasowanie poziomu okna dla pojedynczego obrazu
- 9 Dopasowanie poziomu okna dla całego radiogramu
- 10 Powiększenie
- 11 Zmiana widoku transparentnego (działa tylko wtedy, gdy prezentacja transparentna jest włączona, p. przycisk 5)
- 12 Dopasowanie obrazu do okna

## *<u>Cdigipax</u>*

### 17.4 Stitching automatyczny

Automatyczny stitching jest uruchamiany podwójnym kliknięciem węzła badania. Program próbuje wówczas automatycznie łączyć obrazy na podstawie odcieni szarości, charakterystycznych punktów na obrazie i godziny akwizycji obrazu w nim zapisanej.

Wszystkie obrazy są wyświetlane w sposób transparentny, z widocznymi miejscami łączenia na ich krawędziach.

Jeśli akwizycja przebiegła prawidłowo z właściwie wykonaną sekwencją obrazów "na zakładkę", obrazy powinny od razu znajdować się automatycznie na odpowiednich pozycjach. Jeśli jednak tak nie jest, obrazy trzeba ręcznie na nich umieścić, w sposób opisany w rozdziale [17.5.](#page-97-0) Gdy wszystkie obrazy są już na właściwych pozycjach, dalej należy postępować w sposób opisany w rozdziale [17.6.](#page-97-1)

### <span id="page-97-0"></span>17.5 Stitching manualny

Przeciągnąć kolejno pojedyncze obrazy, zaczynając od znajdującego się na samej górze, do czarnego obszaru pracy. Umieścić obrazy na właściwych pozycjach tak, aby ich zachodzące na siebie krawędzie były dokładnie wzajemnie dopasowane, wykorzystując dla orientacji struktury tkanek lub kości, bądź też nałożone znaczniki ołowiane lub linijki rentgenowskie.

Pomocne będzie użycie narzędzi "Transparencja", "Poziom okna" oraz "Powiększenie". "Powiększenie" jest również dostępne, gdy przytrzymamy naciśnięty prawy przycisk myszy i przesuniemy mysz w górę lub w dół. Przesuwaj obrazy tak długo, aż wszystkie znajdą się na właściwych pozycjach. Dalej postępować w sposób opisany w rozdziale "[Zapisywanie](#page-97-1) pełnego ra[diogramu](#page-97-1)".

Przyciskiem "Odrzuć" można usunąć wszystkie obrazy z obszaru pracy i rozpocząć całą procedurę od nowa.

### <span id="page-97-1"></span>17.6 Zapisywanie pełnego radiogramu

Gdy rezultat jest zaakceptowany, można wygładzić miejsca styku obrazów przyciskiem "Pokaż pełny radiogram" (6), utworzyć pełny radiogram i sprawdzić go.

W razie potrzeby można jeszcze dopasować okienkowanie do pełnego radiogramu przyciskiem (9). Następnie użyć funkcji obcinania obrazu, aby obciąć lewy i prawy brzeg pełnego radiogramu.

Jeżeli chcesz zapisać rezultat w nowym badaniu, zaznacz odpowiednie pole wyboru.

Nadaj obrazowi nazwę i wpisz nazwisko asystenta, kliknij "Zapisz". Pełny radiogram zostaje zapisany w archiwum obrazów.

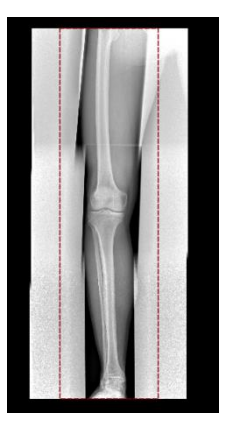

### 18 Dziennik rtg

Dziennik rtg jest opcjonalny i musi być aktywowany przez administratora.

Dziennik rtg można otworzyć z lewego paska komponentów. Zapisy w dzienniku są zazwyczaj generowane automatycznie. W przypadku zapisów generowanych automatycznie w prawym marginesie jest wyświetlana również odpowiednia miniatura. Ta opcja nie istnieje dla zapisów manualnych.

### 18.1 Oglądanie zapisów w dzienniku rtg

Otwórz dziennik w sposób opisany powyżej za pomocą przycisku. Zostaje pokazana zawartość dziennika rtg. Zapisy są posortowane od najnowszego do najstarszego.

#### 18.1.1 Funkcje

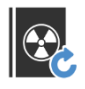

Aktualizuj – aktualizacja listy

Jeśli podczas oglądania dziennika rtg zostanie dodany do niego nowy zapis, trzeba zaktualizować widok. W tym celu należy nacisnąć przycisk "Aktualizuj" u góry z lewej strony.

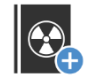

Nowy zapis – ręczne tworzenie nowego zapisu

Należy wtedy wprowadzić wartości w odpowiednich polach i potwierdzić OK, aby zapisać zapis w dzienniku.

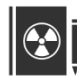

Edytuj zapis – zmiana danych zapisu

Jeśli zapisy są niekompletne lub zawierają nieprawidłowe wartości, można użyć tego przycisku do edytowania wadliwego zapisu. Można edytować wpis zaznaczając linię, a następnie klikając ikonę lub po prostu dwukrotnie klikając linię. Następnie kliknąć "Zapisz".

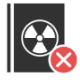

Usuń zapisy – usuwanie jednego, kilku lub wszystkich zapisów

Zaznacz wiersz lub wiersze, a następnie kliknij Usuń.

Aby usunąć zapisy należy wprowadzić hasło użytkownika. Wprowadź hasło, a następnie kliknij "Ok" i wybrane zapisy zostaną usunięte z dziennika rtg.

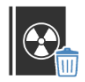

Wyczyść dziennik rtg - usuwanie wszystkich wpisów w dzienniku rtg (przycisk dostępny tylko w trybie Ekspert, patrz [6.1.2.6\)](#page-14-0)

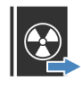

Eksportuj dziennik rtg (plik CSV) – eksport dziennika do pliku

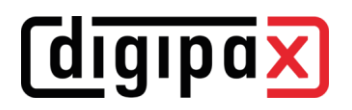

Można wyeksportować kompletny dziennik jako plik CSV (plik tekstowy ze średnikiem w charakterze znaku rozdzielnego między wartościami), aby wczytać go np. do programu Excel. Jeżeli został ustawiony filtr, to będzie on również użyty przy eksportowaniu. Zostaną więc zapisane tylko te zapisy dziennika, które znajdują się również w tabeli.

Przed eksportem wyświetlany jest dialog, w którym można wybrać, czy jednostka iloczynu dawki i pola powierzchni promieniowania ma być przeliczona na inną jednostkę. digipaX2 używa w obrębie dziennika rentgenowskiego jednostki dGy\*cm<sup>2</sup>, która odpowiada międzynarodowemu standardowi DICOM. Wybierz jednostkę, na którą ma być przeliczona wartość oraz separator dziesiętny (przecinek lub kropka) i kliknij "ok".

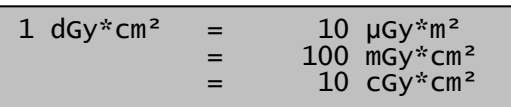

Na życzenie można od razu otwierać wyeksportowane pliki przy użyciu odpowiedniego oprogramowania standardowego (np. Excel), edytować je lub drukować.

Importuj dziennik rtg (plik CSV) – import dziennika rtg z pliku

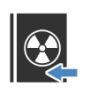

Można zaimportować dziennik rtg, który został wcześniej wyeksportowany do innego systemu, lokalizacji lub z wcześniejszej instalacji digipaX1 do obecnego systemu. Dzięki temu dane te zostaną dodane do aktualnego dziennika rentgenowskiego.

Liczba i kolejność kolumn musi być identyczna jak w aktualnym dzienniku, a średnik jest zawsze używany jako separator. Pierwszy wiersz pliku jest pomijany jako wiersz nagłówka przy imporcie.

#### 18.1.2 Filtrowanie

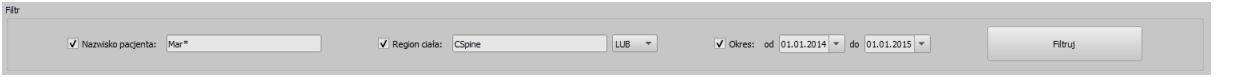

U dołu okna dialogowego można ustawić filtry dla nazwisk pacjentów, rejonów ciała i daty akwizycji. Należy każdorazowo zaznaczyć żądane pole wyboru (można zaznaczyć kilka pól), aby zastosować filtry.

Aby z powrotem wyświetlić pełną listę wszystkich zapisów, należy odznaczyć wszystkie pola wyboru i nacisnąć przycisk "Filtruj".

Ustawienia zostają zapisane i przy następnym uruchomieniu dziennika rtg zostaną użyte do filtrowania.

#### 18.1.2.1 Nazwisko pacjenta

Wpisz fragment szukanego nazwiska i użyj symbolu ("\*") jako znaku wieloznacznego (np.  $,Kow**$ ").

#### 18.1.2.2 Rejon ciała

Wpisz jedno lub więcej słów lub ich fragmentów w polu wprowadzania dla rejonu ciała. W rozwijanej liście za polem wprowadzania możesz określić, czy opis rejonu ciała ma zawierać

## **digipax**

wszystkie słowa (I), czy tylko jedno z nich (LUB). Po naciśnięciu przycisku "Filtruj" zapisy w dzienniku są filtrowane i zostaną wyświetlone tylko te z nich, które zawierają żądane słowa.

#### 18.1.2.3 Przedział czasu

Wpisz w polu "od" datę, od której ma zaczynać się filtrowana lista, a w polu "do" datę, na której mają kończyć się zapisy w dzienniku. Po naciśnięciu przycisku "Filtruj" zostaną wyświetlone tylko te zapisy, w których data wykonania badania radiologicznego jest późniejsza lub równa dacie początkowej i wcześniejsza lub równa dacie końcowej.

## *<u>Cdigipax</u>*

### 19 Zarządzanie obrazami

Na tej karcie można zarządzać obrazami DICOM z różnych źródeł. Zarządzanie obejmuje funkcje usuwania, modyfikowania i importowania obrazów, przenoszenia obrazów pomiędzy archiwami i wysyłania obrazów. Dla funkcji usuwania i modyfikowania obrazów administrator musi aktywować dla użytkownika moduł "Funkcja edytowania i usuwania" w zarządzaniu licencjami. Użytkownik musi również posiadać hasło logowania.

Obie te funkcje są poza tym dostępne tylko dla tzw. archiwów wewnętrznych z prawem do zapisu. Archiwa zewnętrzne pochodzące od zewnętrznych producentów nie są obsługiwane. Skonsultuj się w tej sprawie z administratorem systemu.

Poszczególne funkcje są opisane w kolejnych rozdziałach.

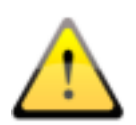

Przed rozpoczęciem tej operacji upewnij się, że masz aktualną kopię zapasową swoich danych. Po wykonaniu operacji należy też zaktualizować kopię zapasową, aby również w niej zostały wprowadzone stosowne zmiany.

#### 19.1 Usuwanie obrazów

Usuń

Ta funkcja służy do usuwania pojedynczych obrazów z archiwum obrazów.

Przeciągnij pacjenta, którego obrazy chcesz usunąć, na kartę "Zarządzanie obrazami" lub użyj opcji szybkiej nawigacji. Teraz wybierz w komponencie podkategorię "Usuń".

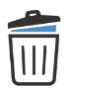

Zaznacz pola wyboru obok obrazów przeznaczonych do usunięcia w podglądzie obrazów i wprowadź swoją nazwę (nazwisko osoby wykonującej operację) oraz powód usunięcia. Następnie kliknij szeroki przycisk "Usuń". Teraz wprowadź swoją nazwę użytkownika (nazwę loginu) i hasło logowania oraz kliknij OK. Jeśli nie masz uprawnień do usuwania obrazów skontaktuj się z osobą posiadającą odpowiednie uprawnienia. Osoba ta musi następnie wprowadzić własne dane logowania i kliknąć OK.

Zostanie utworzona kopia zapasowa wybranych obrazów, następnie zostaną one usunięte z archiwum, a na liście zostanie utworzony zapis w protokole dla tego procesu.

W przypadku połączenia kilku archiwów zostaną usunięte tylko obrazy z tego archiwum, z którego zostały one pobrane.

#### 19.2 Zmiana danych obrazów

Jednym z powodów zmiany danych pacjenta może być fakt zmiany nazwiska pacjenta (np. w wyniku małżeństwa) lub konieczność skorygowania błędu w pisowni.

Inny scenariusz zakłada konieczność zmiany danych badania lub serii obrazów z powodu omyłkowego ich przydzielenia niewłaściwemu pacjentowi w momencie ich zapisywania.

Aby zmienić dane, przeciągnij pacjenta do karty "Zarządzanie obrazami" lub użyj opcji szybkiej nawigacji. Teraz wybierz w komponencie podkategorię "Zmień".

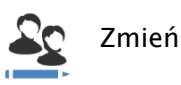

W razie potrzeby zaznacz obrazy przeznaczone do zmiany w polach wyboru.

Dokonaj zmiany danych pacjenta (patrz [19.6](#page-103-0) [Dostosowanie danych pacjentów\)](#page-103-0).

Jeśli wszystkie dane są poprawne, wprowadź swoją nazwę (nazwisko osoby wykonującej operację) oraz powód zmiany danych i kliknij przycisk "Zmień dane pacjenta". Teraz wprowadź swoją nazwę użytkownika (nazwa loginu) i hasło logowania oraz kliknij OK. Jeśli nie masz uprawnień do zmiany danych obrazów skontaktuj się z osobą posiadającą odpowiednie uprawnienia. Osoba ta musi następnie wprowadzić własne dane logowania i kliknąć OK.

Wybrane obrazy są zapisywane w postaci kopii zapasowej, dane obrazów są następnie zmieniane w archiwum, a na liście jest tworzony jest wpis protokołu z operacji.

#### 19.3 Importowanie obrazów

Obrazy z CD pacjentów lub pojedyncze pliki DICOM można za pomocą tej funkcji przenieść do archiwum obrazów, aby pozostały stale dostępne w systemie.

Przeciągnij obrazy, które chcesz zaimportować, na kartę "Zarządzanie obrazami" lub użyj opcji szybkiej nawigacji. Teraz wybierz w komponencie podkategorię "Importuj".

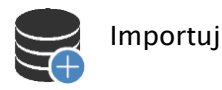

Ewentualnie zaznacz obrazy w polach wyboru.

Dokonaj zmiany danych pacjenta (patrz [19.6](#page-103-0) [Dostosowanie danych pacjentów\)](#page-103-0). Zwróć szczególną uwagę na prawidłowe przyporządkowanie identyfikatora pacjenta..

Jeśli wszystkie dane są poprawne, kliknij przycisk "Importuj obrazy", wybierz docelowe archiwum i kliknij "OK".

#### 19.4 Przenoszenie obrazów

Ta funkcja służy do przenoszenia obrazów pomiędzy dwoma archiwami obrazów. Może być pomocna, jeśli drugie archiwum służy do odbioru obrazów z innych placówek. Ponieważ w tych obrazach są zwykle stosowane odmienne identyfikatory pacjentów, możliwe jest również dostosowanie danych pacjentów.

Przeciągnij obrazy, które chcesz przenieść, do karty "Zarządzanie obrazami" lub użyj opcji szybkiej nawigacji. Teraz wybierz w komponencie podkategorię "Przenieś".

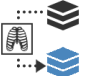

Przenieś

Ewentualnie zaznacz obrazy w polach wyboru.

Dokonaj zmiany danych pacjenta (patrz [19.6](#page-103-0) [Dostosowanie danych pacjentów\)](#page-103-0). Zwróć szczególną uwagę na prawidłowe przyporządkowanie identyfikatora pacjenta. Jeśli wszystkie dane są poprawne, kliknij przycisk "Przenieś obrazy", wybierz docelowe archiwum i kliknij "OK".

#### 19.5 Wysyłanie obrazów

Za pomocą tej funkcji można wysłać do archiwum obrazów obrazy z dowolnego źródła (archiwum, CD pacjenta lub pojedyncze pliki DICOM z przeglądarki plików). Miejsce docelowe może być również w innej placówce. Nie następuje dostosowanie danych pacjenta.

Przeciągnij obrazy, które chcesz wysłać, do karty "Zarządzanie obrazami" lub użyj opcji szybkiej nawigacji. Teraz wybierz w komponencie podkategorię "Wyślij".

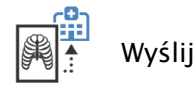

Ewentualnie zaznacz obrazy w polach wyboru, wybierz żądane archiwum docelowe i kliknij "Wyślij".

#### <span id="page-103-0"></span>19.6 Dostosowanie danych pacjentów

W tabeli w rubryce "Zapisane dane" aktualne dane pacjenta są wyświetlane w kolorze szarym. Istnieją trzy możliwości wprowadzenia nowych danych:

1. ręcznie wprowadzając wszystkie nowe dane w tabeli pod danymi docelowymi;

2. korzystając z wyszukiwania danych docelowych we wszystkich dostępnych archiwach obrazów. W tym celu należy wpisać przynajmniej trzy pierwsze litery nazwiska pacjenta w polu wyszukiwania lub użyć funkcji filtrowania, jak już opisano w rozdziale [7.4.1;](#page-18-0)

3. wyszukując dane docelowe w ostatnich 10 plikach GDT. Pliki GDT to pliki, które są automatycznie generowane w tle, gdy uruchomisz oprogramowanie digipaX ze swojego systemu zarządzania lecznicą, np. podczas tworzenia zlecenia, lub gdy chcesz obejrzeć obrazy pacjenta. Dane pacjenta są wówczas przekazywane z systemu zarządzania lecznicą do digipaX. Dane ostatnich 10 z tych plików są wyświetlane na liście.

Na koniec wybrane dane docelowe są wyświetlane w tabeli.

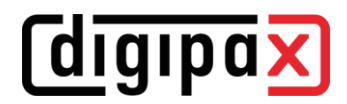

## 20 Konfiguracja

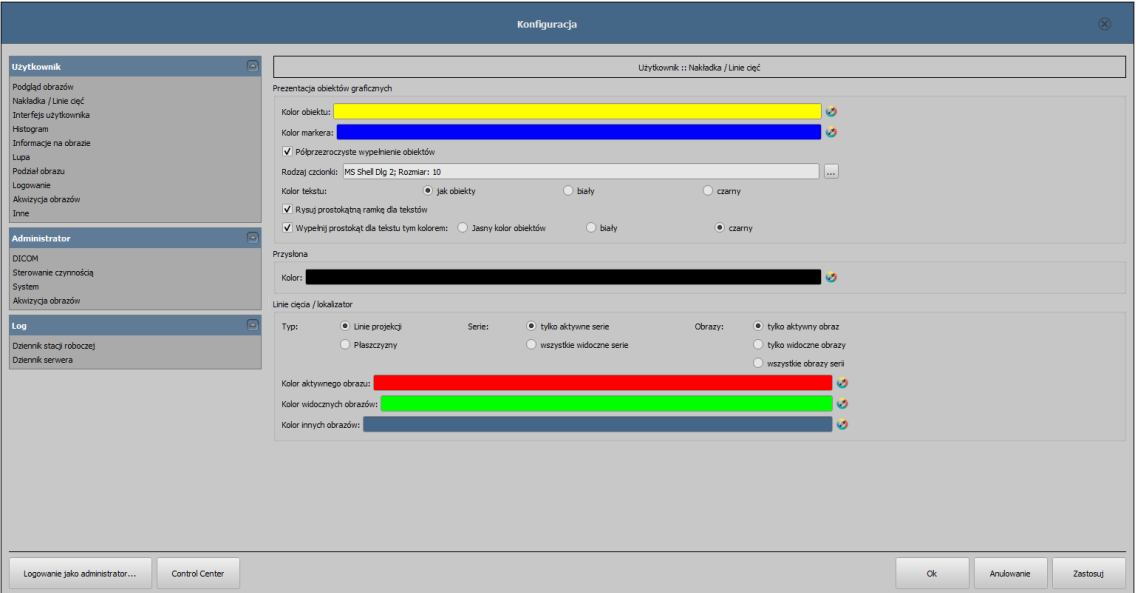

Istnieje centralne miejsce dla konfiguracji programu. Konfiguracje, a także rozmaite zapisy logu są przy tym podzielone w oknie dialogowym odpowiednio na grupy Użytkownik, Administrator i Log. Konfiguracje w grupie Administrator mogą być zmieniane tylko pod warunkiem posiadania praw administratora. Administrator musi się logować za każdym razem przy uruchomieniu tego komponentu poprzez "Logowanie jako administrator...".

Użytkownik może dokonywać następujących ustawień w konfiguracji:

#### 20.1 Sekcja "Użytkownik"

#### Podgląd obrazów

- Tryb rozwijania:
	- $\circ$  *Rozwiń najnowsze badanie:* tylko obrazy najnowszego badania są rozwijane
	- o Rozwiń wszystkie: o wybraniu pacjenta wszystkie węzły badań i węzły serii obrazów w strukturze drzewa są rozwijane, a w związku z tym są wyświetlane wszystkie jego obrazy na podglądzie
	- $\circ$  *Zwiń wszystkie:* wszystkie węzły badań są zwinięte, a w związku z tym nie są wyświetlane miniatury – tu wybiera się celowo badanie i serię obrazów, które będą przeglądane
	- o *Najpierw nowe badania:* kolejność sortowania w podglądzie miniatur w taki sposób, że najnowsze badania są wyświetlane na samej górze
	- o Najpierw stare badania: kolejność sortowania w podglądzie miniatur w taki sposób, że najstarsze badania są wyświetlane na samej górze
- Tryb wyświetlania serii obrazów:
	- o mogą być alternatywnie wyświetlane wszystkie obrazy danej serii w postaci drzewa podglądowego lub tylko jeden obraz serii (możliwość oddzielnego ustawienia dla każdego typu obrazu) – najpierw należy wybrać po lewej stronie

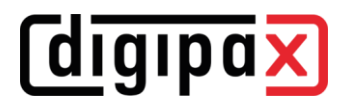

odpowiednią modalność, np. CT, a następnie po prawej stronie, jakie ustawienie ma być zastosowane dla tego typu obrazu (wszystkie obrazy czy tylko pierwszy, środkowy i ostatni obraz serii)

#### Nakładka / linie cięć

- Prezentacja obiektów graficznych:
	- o Kolor obiektu: kolor dla rysowania obiektów graficznych
	- $\circ$  Kolor markera: kolor markerów (punktów narożnych i końcowych, punktów środkowych itd.) do edytowania obiektów
	- $\circ$  *Półprzezroczyste wypełnienie obiektów:* gdy ta opcja jest aktywna, to przy rysowaniu wypełnianych obiektów na obrazie są one rysowane z półprzezroczystym wypełnieniem, tak aby można było rozpoznać obraz za nimi, w innym wypadku obiekty będą mieć pełne wypełnienie w wybranym wyżej kolorze
	- o Rodzaj czcionki: rodzaj czcionki używany dla obiektów tekstowych
	- o Kolor tekstu: w wybranym wyżej kolorze, białym lub czarnym
	- $\circ$  Rysuj prostokątną ramkę dla tekstów: gdy ta opcja jest aktywna, teksty będą otaczane prostokątną ramką w wybranym wyżej kolorze dla obiektów graficznych; dzięki temu w niektórych okolicznościach są bardziej czytelne
	- o Wypełnij prostokąt dla tekstu tym kolorem: gdy ta opcja jest aktywna, to prostokąt otaczający obiekty tekstowe będzie wypełniony podanym kolorem (wybrana wyżej półprzezroczystość zostanie zastosowana również tutaj), w innym wypadku prostokąt nie zostanie wypełniony i będzie widoczny obraz; do wypełnienia można użyć takiego samego koloru, jak dla obiektów (rozjaśnionego), białego lub czarnego
- Przysłona:
	- o Kolor: kolor zakrywanego obszaru
- Linie cięć (scout lines) / lokalizator:
	- $\circ$  Typ: "Linie projekcji" przy tej opcji są prezentowane tylko proste cięcia obrazów wzgl. projekcje krawędzi; "Płaszczyzna" - przy tej opcji są wyświetlane obrazy jako płaszczyzny cięcia trójwymiarowo
	- $\circ$  *Serie:* "Tylko aktywne serie" przy tej opcji są pokazywane tylko linie projekcji wzgl. płaszczyzny aktywnych serii;, "Wszystkie widoczne serie" - przy tej opcji są pokazywane linie projekcji wzgl. płaszczyzny wszystkich widocznych serii – Uwaga: ta opcja działa tylko wtedy, gdy aktywna jest opcja "Wszystkie widoczne obrazy" lub "Wszystkie obrazy serii"
	- $\circ$  *Obrazy:* "Tylko aktywny obraz" przy tej opcji jest pokazywana tylko linia projekcji wzgl. płaszczyzna aktywnego obrazu; "Wszystkie widoczne obrazy" – przy tej opcji są pokazywane linie projekcji wzgl. płaszczyzny wszystkich widocznych obrazów; "Wszystkie obrazy serii" - przy tej opcji są pokazywane wszystkie linie projekcji wzgl. płaszczyzny wszystkich obrazów wszystkich serii
	- $\circ$  Kolor: kolor, w którym jest wyświetlany aktywny obraz i kolor, w którym są wyświetlane pozostałe obrazy

## digipax

#### Interfejs użytkownika

Moduł konfiguracji wielomonitorowej jest objęty dodatkową licencją i wymaga oddzielnego uruchomienia – po uruchomieniu liczba używanych monitorów zależy od zainstalowanego sprzętu – bez licencji digipaX może być wyświetlany tylko na jednym z dostępnych monitorów.

- Monitor: ustawienia i układ wyświetlacza
	- o jeśli aktywnych jest kilka monitorów, można je aktywować tutaj
	- o tylko jeden monitor może być zdefiniowany jako monitor roboczy, na pozostałych monitorach wyświetlana jest tylko przeglądarka obrazów z podglądem i narzędziami
	- $\circ$  opcja "Podział ekranu" określa, czy monitor ten ma być włączony do ustalania układów (protokoły wyświetlania lub zawieszanie badań według zdefiniowanego podziału ekranu)
	- o układ może być dostosowany do fizycznej aranżacji stanowiska pracy za pomocą przełączników pomiędzy monitorami
- Design:
	- o *Black Style:* dla ciemnej prezentacji programu
	- o *Classic Style:* dla ciemnej prezentacji programu
- Wysokość przybornika (układ okna):
	- o Automatyczny: wysokość przybornika w zależności od formatu monitora
	- $\circ$  Krótki przybornik: dla monitorów o orientacji pionowej, a zatem szerszy dolny pasek roboczy (histogram)
	- o <sup>D</sup>ługi przybornik: dla monitorów o orientacji poziomej, a zatem dłuższy przybornik z prawej strony ekranu
- Czcionka:
	- $\circ$  *Czcionka:* ustawienie rodzaju i rozmiaru czcionki dla opisów przycisków i okien oraz tabel, wskazówek i informacji itd. w programie
- Wielkość ikon:
	- o Automatycznie: wielkość ikon przycisków programu w zależności od rozdzielczości monitora
	- o Manualnie: wielkość ikon przycisków programu w pikselach

#### **Histogram**

- Obcinanie krawędzi:
	- $\circ$  *Obetnij z prawej i z lewej:* dzięki tym opcjom na lewych i prawych końcach histogramu wartości są ustawiane na maksimum występujące pomiędzy nimi, tak aby było możliwe dobre wyświetlenie całego histogramu w oknie. Jeśli zostałyby przy tym również obcięte istotne obszary lub wartości prezentowane między tymi granicami są wciąż za małe, to należy odpowiednio zmniejszyć wzgl. zwiększyć wprowadzane wielkości.
- Wygładzanie:
	- o *Wygładź histogram dla wyświetlenia:* wygładzenie histogramu dla wyświetlenia o określonej liczbie pojedynczych wygładzeń. Obrazy nie są wygładzane. Ta opcja służy jedynie lepszej prezentacji samego histogramu.

- Wartości:

*digipax* 

- o Tylko używane lub możliwe wartości: pokazywanie są na osi x tylko te wartości, które są też rzeczywiście stosowane w obrazie, lub wszystkie wartości, które mogłyby wystąpić na podstawie głębi kolorów obrazu
- Informacje na obrazie
	- Formatowanie tekstu:
		- $\circ$  Kolor tekstu: kolor, w jakim będą pokazywane informacje w rogach obrazu
		- o Rodzaj czcionki: rodzaj czcionki dla tekstu informacji
		- $\circ$  *Cieniowanie:* ponieważ pismo na obrazach o białym tle może być ewentualnie źle widoczne, można przy użyciu tej opcji nałożyć cień – w przypadku obrazów czarnych lub ciemnych jest on prawie niewidoczny
	- Elementy:
		- $\circ$  dla każdego typu obrazów (modalności) można określić, jakie informacje mają być pokazywane w rogach nakładki do obrazu. Najpierw należy wybrać żądany typ, a następnie opcję "Użyj tych ustawień", jeżeli są stosowane ustawienia standardowe. Kliknąć żądane pole, aby określić róg obrazu, a następnie przycisk "Nowy wpis w aktywnym polu", aby dodać element do tego pola. W linijce podpisu można wpisać dowolny tekst, który pojawi się na obrazach. Należy użyć %1, %2 i %3 jako "zmiennych" (znaków wieloznacznych). Zostaną one zastąpione określonymi znacznikami DICOM na wyświetlaczu. W razie potrzeby można też zdefiniować wyświetlanie tylko części danego znacznika, np. fragment nazwiska pacjenta lub wartość w określonym miejscu dla znaczników, które dopuszczają więcej wartości (wartości wielokrotne). Podwójnym kliknięciem wpisu w polach list lub przyciskiem "Edytuj aktywny wpis" można edyto-

wać wpis. Należy użyć przycisku "Usuń aktywny wpis", aby usunąć go z listy. Do przesuwania lub kopiowania wpisów w ramach jednego pola listy lub między polami list

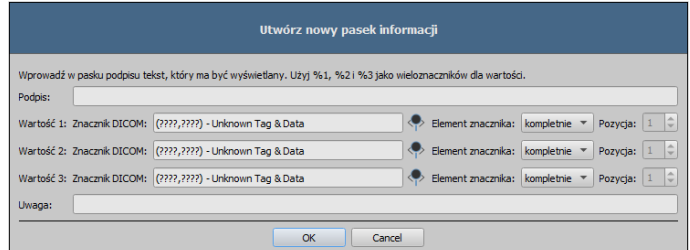

można przesuwać je trzymając naciśnięty lewy przycisk myszy (przeciągnij i upuść). Należy przytrzymać naciśnięty klawisz Shift, aby przesunąć wpis. Bez Shift zostanie on skopiowany.
#### **Lupa**

- Kształt / wielkość lupy:
	- $\circ$  Automatyczna wielkość: szerokość i wysokość prostokąta wzgl. średnica koła są ustawiane na jedną trzecią aktualnej szerokości okna wzgl. wysokości okna obrazu, w zależności od tego, która wartość jest mniejsza
	- $\circ$  *Prostokąt:* stosowanie w przeglądarce prostokątnej lupy o podanej wielkości w pikselach wzgl. o wielkości automatycznej
	- $\circ$  *Okrąg:* stosowanie w przeglądarce okrągłej lupy o podanej średnicy wzgl. wielkości automatycznej
- Powiększenie:
	- o *Współczynnik powiększenia:* współczynnik powiększenia dla fragmentu obrazu prezentowanego w lupie (odnosi się do obrazu oryginalnego)

### Podział obrazów

- Uruchomienie:
	- o Uruchomienie: przy otwarciu pacjenta serie najnowszego badania są automatycznie pokazywane w przeglądarce obrazów: standardowo podział okna następuje automatycznie i każda seria zostaje "zawieszona" w oddzielnym oknie; poprzez podwójne kliknięcie węzła badania zostają również zawieszone serie tego badania, a podział okna zostaje dostosowany automatycznie; jeśli jest aktywny moduł "Protokoły wyświetlania", najpierw należy sprawdzić, czy został zdefiniowany protokół dla typów obrazów tego badania - jeśli tak, to obrazy są automatycznie "zawieszane" zgodnie ze zdefiniowanym protokołem; dotyczy to również podwójnego kliknięcia badania.
- Podział ekranu:
	- o Wybierz modalność: dla każdej modalności można wybrać indywidualne ustawienia
	- $\circ$  *Podział okna:* automatycznie to oznacza, że podział następuje automatycznie odpowiednio do liczby pokazywanych serii, w innym razie przeglądarka obrazów zawsze jest podzielona na określone wiersze i kolumny
- Protokoły wyświetlania (opcjonalne):
	- $\circ$  Kolor: wybór koloru dla pól opisowych obrazów bieżącego lub wybranego badania i wybór koloru dla pól opisowych obrazów badania wstępnego
	- o Rodzaj czcionki: ustawienie rodzaju czcionki dla pól opisowych
	- $\circ$  *Opis:* po zaznaczeniu pola wyboru dodatkowo są wyświetlane opis odpowiedniego obrazu lub lista obrazów

### **Logowanie**

- Logowanie automatyczne:
	- o wprowadź nazwę użytkownika i hasło do automatycznego logowania przy uruchomieniu digipaX, określony użytkownik będzie się logował przy każdym uruchomieniu programu bez konieczności wprowadzania dodatkowych informacji o użytkowniku

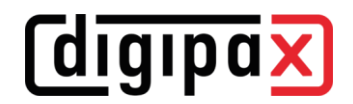

### ▪ Akwizycja obrazu

- Typ obrazu dla oznaczenia:
	- $\circ$  Typ: wybierz typ obrazu dla wirtualnych liter ołowianych, które mogą być wypalone na obrazach przy akwizycji obrazów radiologicznych
	- $\circ$  Rodzaj czcionki dla oznaczeń tekstowych: wybierz rodzaj czcionki dla dowolnego tekstu, który może być wypalony na obrazach przy akwizycji obrazów radiologicznych

### ▪ Pozostałe

- Funkcja myszy Okienkowanie:
	- $\circ$  Działanie myszy: ruch w poziomie zmienia wartość dla środka / ruch w pionie zmienia wartość dla szerokości (synchronicznie z histogramem) lub odwrotnie - ruch w pionie zmienia wartość dla środka / ruch w poziomie zmienia wartość dla szerokości
- Filtr MagicSharp:
	- o dla filtra Magic Sharp można ograniczyć wartości minimalne i maksymalne (w ten sposób można uniknąć silnego efektu kafelków)
	- $\circ$  min. wielkość = 2 do maks. wielkości = 16
	- $\circ$  min. wzmocnienie = 1,00 do maks. wzmocnienia = 10,00
	- o przy użyciu funkcji myszy można automatycznie aktywować wzmocnienie kontrastu z siłą tu ustaloną
- Tryb przewijania obrazów:
	- $\circ$  obrazy można zmieniać przez przewijanie kółkiem myszy lub za pomocą przycisków "Obraz w górę" i "Obraz w dół". Tu można też ustawić, czy przewijanie ma odbywać się w ramach jednej serii obrazów. Zmiana obrazów może odbywać się też poza granicami jednej serii i może obejmować wszystkie obrazy badania, a nawet wykraczać poza jedno badanie i obejmować wszystkie obrazy danego pacjenta, czyli sięgać wielu badań
- Prezentacja obrazów po powiększeniu:
	- $\circ$  gdy ta opcja jest nieaktywna, to piksele są powiekszone i nie następuje wygładzenie (obrazy są pikselowe, jednak w niektórych okolicznościach szczegóły mogą być lepiej widoczne), gdy ta opcja jest aktywna, to mocno powiększone obrazy są wygładzane (obrazy nie są tak ostre, ale szczegóły mogą w niektórych okolicznościach ulegać zatarciu)
- Jednostki miary:
	- o ta opcja służy do ustawienia, czy dla wartości pomiarów mają być stosowane jednostki "mm/mm<sup>2"</sup>, czy "cm/cm<sup>2"</sup>
- Zarządzanie pacjentami
	- o <sup>M</sup>aksymalna liczba trafień: ustawienie maksymalnej liczby rekordów danych wyświetlanych przy przeszukiwaniu archiwum (wartością standardową jest 500, wyższa wartość może spowolnić przeszukiwanie archiwum); gdy ta opcja jest wyłączona, są wyświetlane wszystkie trafienia

# 20.2 Sekcja "Administrator"

Skontaktuj się z administratorem systemu, aby dostosować ustawienia w tej sekcji.

# 20.3 Sekcja "Log"

Ta sekcja jest również przeznaczona dla administratora. Zapisy w logu mogą być wykorzystane do wykrywania przyczyn ewentualnych błędów programu.

Tu można przeglądać zdarzenia bieżącej sesji z podziałem na stację roboczą i serwer, te z kolei z dalszym podziałem na różne grupy (kategorie) programów.

Ponadto zapisy logu mogą być filtrowane na kilku poziomach. Najwyższy poziom to "Trace". Na tym poziomie w oknie są wyświetlane wszystkie działania aktywowanych kategorii. Najniższy poziom to "Fatal". Na tym poziomie są wyświetlane tylko poważne błędy programu. Zalecane poziomy to "Info" lub "Debug".

Zaznaczając odpowiednie pole wyboru wybierz wszystkie" lub n "Nie wybieraj żadnego" można włączać lub wyłączać wszystkie kategorie logu.

Aktualizację okna logu można również tymczasowo odznaczyć.

Inne przyciski to "Aktualizuj okno logu", jeśli automatyczna aktualizacja jest wyłączona, oraz "Usuń okno logu".

Wszystkie zmiany dokonane w tym miejscu odnoszą się tylko do bieżącej sesji i nie są zapisywane. Następnym razem, gdy otworzysz okno logu, wszystkie ustawienia ulegną zresetowaniu.

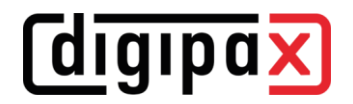

# 21 Złącze GDT

Oznaczenie GDT: GDT-D-11

Do programu można w każdej chwili, a więc zarówno przy starcie, jak i podczas pracy programu, przekazać plik GDT. Przekazanie następuje w ustawionym katalogu komunikacyjnym i w ustawionym formacie. Ustawień dokonuje administrator systemu.

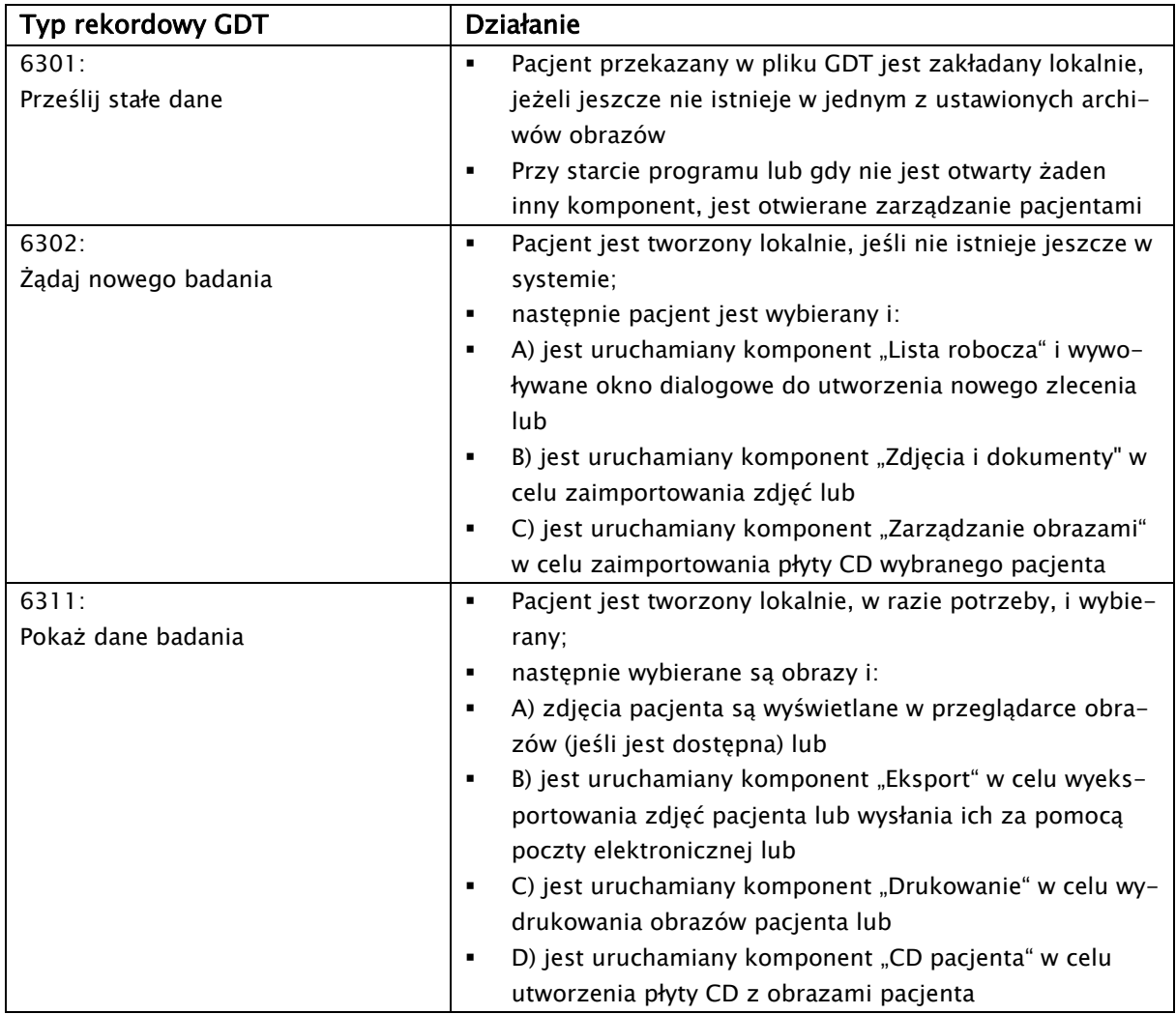

Dane mogą być też odsyłane do innych systemów, np. gdy badanie zostanie już wykonane. Dzieje się to również za pośrednictwem plików GDT w ustawionej ścieżce komunikacyjnej.

# 22 Wersja weterynaryjna

System może służyć do celów weterynaryjnych. Administrator systemu dokonuje wtedy specjalnych ustawień i można pracować ze zwierzętami w charakterze pacjentów. W wersji weterynaryjnej w charakterze danych pacjentów są pozyskiwane, zmieniane i wyświetlane dane zwierzęcia i jego właściciela.

W dalszej części są objaśnione elementy programu, które różnią się w wersji weterynaryjnej. Zasadnicza struktura programu pozostaje niezmieniona.

Uwaga: administrator systemu dokona specjalnych ustawień do zapisywania wartości na odpowiednich znacznikach DICOM. W związku z tym uzyskane w ten sposób obrazy nie są lub są jedynie pod pewnymi warunkami "kompatybilne" z innymi systemami (np. imię zwierzęcia lub gatunek zwierzęcia nie wyświetla się lub wyświetla się nieprawidłowo w innym systemie albo wartość pojawia się w innym miejscu w innym systemie). Nie ma to jednak żadnego negatywnego wpływu na funkcjonowanie samych systemów.

## 22.1 Zarządzanie pacjentami

W tabeli pacjentów są wyświetlane następujące kolumny: imię zwierzęcia, nazwisko właściciela, gatunek zwierzęcia, ID pacjenta, data urodzenia właściciela i źródło danych.

Aby wyszukać pacjenta w tabeli można skorzystać z następujących pól wyszukiwania: imię zwierzęcia, nazwisko właściciela i ID pacjenta.

Dla źródła danych "Archiwum obrazów" nie można, jak w normalnej wersji programowej, użyć filtrowania według płci pacjenta, tylko według gatunku zwierzęcia. Należy wpisać w polu wprowadzania gatunek zwierzęcia, taki sam, jaki został użyty przy rejestrowaniu zwierzęcia, a następnie nacisnąć przycisk "Wyszukiwanie", aby zaktualizować tabelę pacjentów.

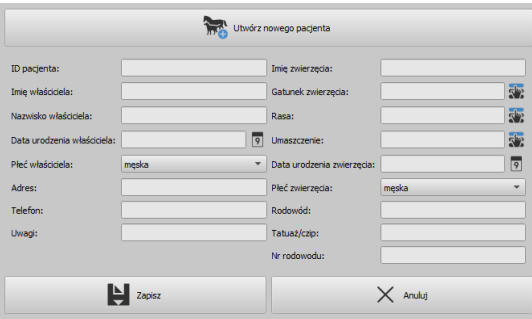

Przy wprowadzaniu lub zmianie danych pacjentów są wyszukiwane zarówno dane właściciela, jak i dane zwierzęcia. Może zdarzyć się, że niektóre pola w systemie będą niedostępne. Te pola administrator systemu wyłączył, ponieważ nie są istotne, a to upraszcza pracę z systemem.

### 22.2 Zarządzanie zleceniami

W tabeli pacjentów oczekujących na realizację zlecenia wyświetlane są: imię zwierzęcia (nazwisko właściciela) i gatunek zwierzęcia. Nazwisko właściciela znajduje się w nawiasie za imieniem zwierzęcia. W widoku szczegółów zlecenia są pokazywane dalsze dane zwierzęcia.

# 22.3 Pomiary specjalne (weterynaryjne)

### HD (dysplazja stawów biodrowych)

Pomiar kąta Norberga

Zdjęcie rentgenowskie: widok stawów biodrowych w projekcji brzuszno-grzbietowej (tylne kończyny całkowicie rozciągnięte)

Przy wykonywaniu tego pomiaru najpierw zostają automatycznie umieszczone obiekty graficzne na obrazie. Obiekty te trzeba dopasować odpowiednio do obrazu. W tym celu najpierw umieść okręgi nad głowami kości udowych, a następnie pociągnij linie do kącików panewek stawów biodrowych.

Kąty są aktualizowane automatycznie i pokazywane w polach pomiarowych.

### VHS (Vertebral Heart Score)

Ocena wielkości sylwetki serca

Zdjęcie rentgenowskie: klatka piersiowa w projekcji bocznej (zdjęcie wykonane przy wdechu)

Pociągnij jedną linię dla osi wzdłużnej serca i drugą linię dla szerokości serca. Następnie wyznacz jeden punkt na krawędzi kręgu piersiowego (T4) i jeden punkt na krawędzi kręgu piersiowego (T9).

Długości osi serca są naniesione na kręgosłupie. Wyniki pomiarów są podane w jednostkach kręgosłupa (VU).

#### TTA (Tibial Tuberosity Advancement)

Pomiar wysunięcia guzowatości piszczeli

Zdjęcie rentgenowskie: zdjęcie boczne kolana

Umieść kliknięciem lewym przyciskiem myszy środkowy punkt okręgu na kości udowej i środkowy punkt drugiego okręgu na kości piszczelowej. Następnie umieść jeden punkt przy wierzchołku rzepki i drugi punkt przy guzowatości kości piszczelowej. Na koniec skoryguj okręgi i punkty. Okręgi powinny się stykać.

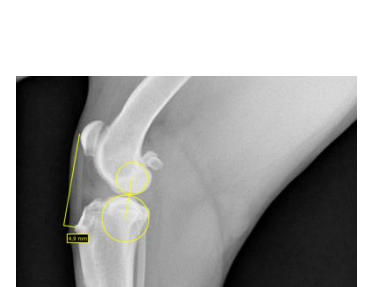

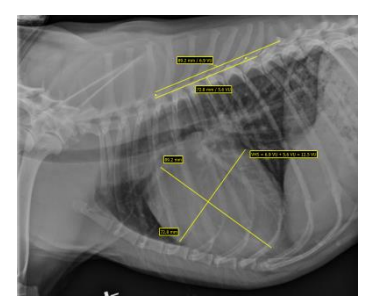

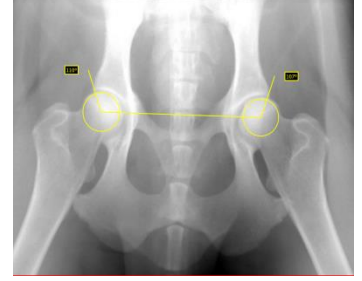

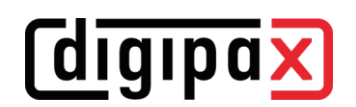

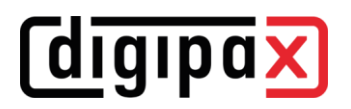

### TPA (Tibial Plateau Angle)

Określenie kąta nachylenia bliższej nasady kości piszczelowej dla TPLO (Tibial Plateau Levelling Osteotomy, osteotomii poziomującej kości piszczelowej)

Zdjęcie rentgenowskie: zdjęcie boczne kolana ze stawem skokowym

Umieść po jednym punkcie na krawędzi doczaszkowej i doogonowej bliższej nasady kości piszczelowej, a następnie dwa punkty dla linii biegnącej przez wyniosłość międzykłykciową i środkowy punkt kości skokowej.

### Indeks dystrakcji (ID) dla badania metodą PennHIP

Określa stosunek odcinków między centralnymi punktami głowy kości udowej i panewki biodrowej a promieniem głowy kości udowej

Zdjęcie rentgenowskie: projekcja brzuszno-grzbietowa bioder (zdjęcie z dystrakcją)

Umieść każdorazowo okrąg przy krawędzi głowy kości udowej i panewki biodrowej, zaczynając od centralnego punktu i przeciągając okrąg ku krawędzi.

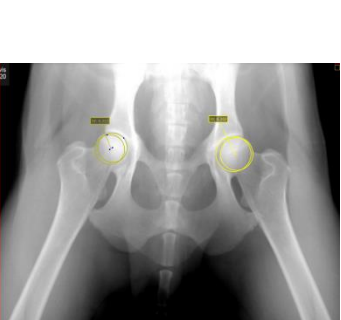

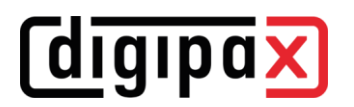

### 22.4 Drukowanie

Przy drukowaniu odpowiednio zostaje dostosowany standardowy nagłówek. Zawsze jest pokazywane ID pacjenta. Pozostałe pokazywane wartości są warunkowane polami danych włączonymi w konfiguracji. Jeżeli więc administrator systemu włączył płeć zwierzęcia, to będzie ona również drukowana w wierszu standardowego nagłówka.

## 22.5 CD pacjenta

Jeżeli przy tworzeniu CD pacjenta została wybrana opcja anonimizacji, to wartości będą najpierw anonimizowane tak jak w normalnej wersji programu (patrz [13](#page-60-0) [CD pacjenta\)](#page-60-0), a dalej:

- nazwisko właściciela: "AnonimWłaśc" wzgl. "AnonimWłaśc1", "AnonimWłaśc2" itd. przy większej liczbie pacjentów
- data urodzenia właściciela: 01.01.2000
- płeć właściciela: O (inne)
- imię zwierzęcia: "AnonimZwierz" wzgl. "AnonimZwierz1", "AnonimZwierz2"

Jeżeli przeglądarka ma być zintegrowana na CD pacjenta, to jej również są przekazywane ustawienia wersji weterynaryjnej. Przeglądarka używa więc takich samych ustawień, co system.

### 22.6 Eksport

Przy eksporcie jest dostępna dodatkowa opcja pozwalająca na eksportowanie obrazów DICOM w standardzie weterynaryjnym DICOM (patrz również [11.2.2.2](#page-55-0) [Eksportowanie](#page-55-0) jako plik DI-[COM\)](#page-55-0).

### 22.7 Pozostałe

Informacje, które są pokazywane w podpowiedziach, zawierają zarówno dane właściciela, jak też zwierzęcia. Te podpowiedzi są używane w drzewie podglądowym wybranych pacjentów (po lewej stronie) i w widokach w postaci drzewa dla badań. Drzewo podglądowe pokazuje poza tym imię zwierzęcia i w nawiasie nazwisko właściciela.

# 23 Pozostałe

# 23.1 Tabele

W systemie można dostosować wiele tabel. Przeciągając nagłówek kolumny można zamieniać kolumny. Klikając prawym przyciskiem myszy na wpis w nagłówku można w pojawiającym się menu kontekstowym wyświetlać i ukrywać kolumny.

## 23.2 Podpowiedzi

Większość przycisków, pól danych czy konfiguracji zawiera podpowiedzi. Gdy najedziesz na pole myszą bez klikania go, po krótkiej chwili pojawia się małe okienko z podpowiedzią w miejscu myszy. Zawiera ono informacje o tym polu, wykonywanym przez nie działaniu lub jego znaczeniu w opcjach konfiguracyjnych.

## 23.3 Licencja

Oprogramowanie jest objęte ochroną licencyjną. System jest uruchamiany przez administratora. Administrator zamawia plik licencyjny u producenta i wgrywa go do systemu.

### 23.4 Zamykanie programu

Program jest zamykany naciśnięciem symbolu X w prawym górnym lub dolnym rogu lub naciśnięciem klawiszy Alt +  $F4$ .

Jeśli system jest ustawiony na minimalizowanie do zasobnika systemowego tylko po zamknięciu programu, należy oprócz powyższych czynności przytrzymać jeden z klawiszy kontrolnych (Shift lub Ctrl) lub kliknąć prawym przyciskiem myszy ikonę w zasobniku systemowym, a następnie kliknąć "Zamknij".

Aplikacja może bezpiecznie trwać w tle, nie musi być kompletnie zamykana, zanim komputer nie zostanie wyłączony.

### 23.5 Wyłączanie sprzętu

Do pełnego wyłączenia systemu trzeba odłączyć urządzenia i komputer od sieci zasilającej. Można stosować do tego celu odłączalne listwy zasilające.

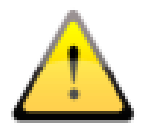

Przed wyłączeniem komputera należy prawidłowo zamknąć system Windows. W innym razie system może ulec uszkodzeniu i stać się bezużytecznym.

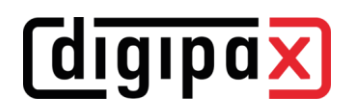

Produkt: digipaX

Producent: digipaX GmbH Arno-Nitzsche-Str. 45 04277 Leipzig GERMANY

Ten produkt posiada znak CE 0494: CE 0494

Ostatnia rewizja podręcznika: 19.01.2023